# **FUJIFILM**

# **Manuel du propriétaire** DIGITAL CAMERA FINEPIX Gammes Z80

Nous vous remercions d'avoir acheté ce produit. Ce manuel décrit comment utiliser votre appareil photo numérique FUJIFILM FinePix de gammes Z80 ainsi que le logiciel fourni. Veuillez prendre connaissance des informations contenues dans le manuel avant d'utiliser l'appareil photo.

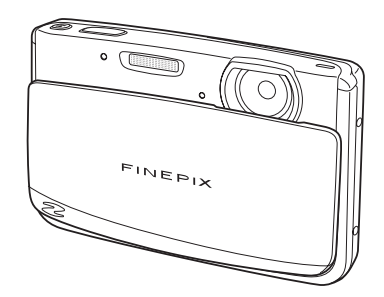

Pour obtenir des informations à propos des produits associés, veuillez vous rendre sur notre site Internet à l'adresse *http://www.fujifilm.com/products/digital\_cameras/index.html*

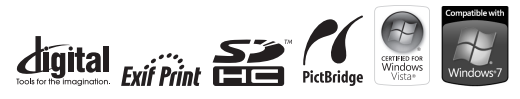

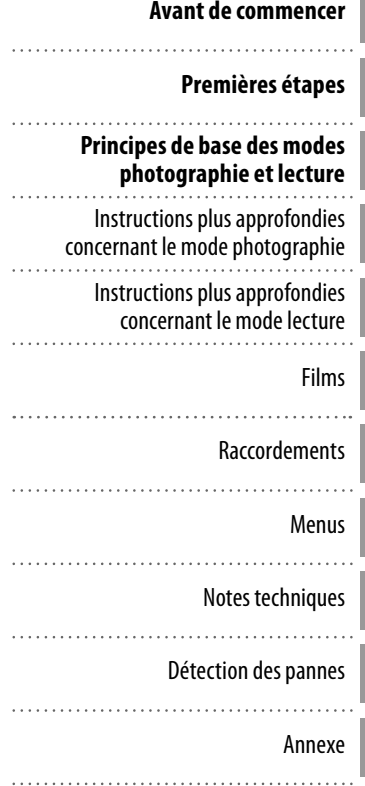

## **À propos de ce manuel**

Avant d'utiliser l'appareil photo, lisez ce Manuel du propriétaire et les autres documents fournis. Pour obtenir plus d'informations sur des sujets spécifiques, veuillez consulter les sources indiquées cidessous.

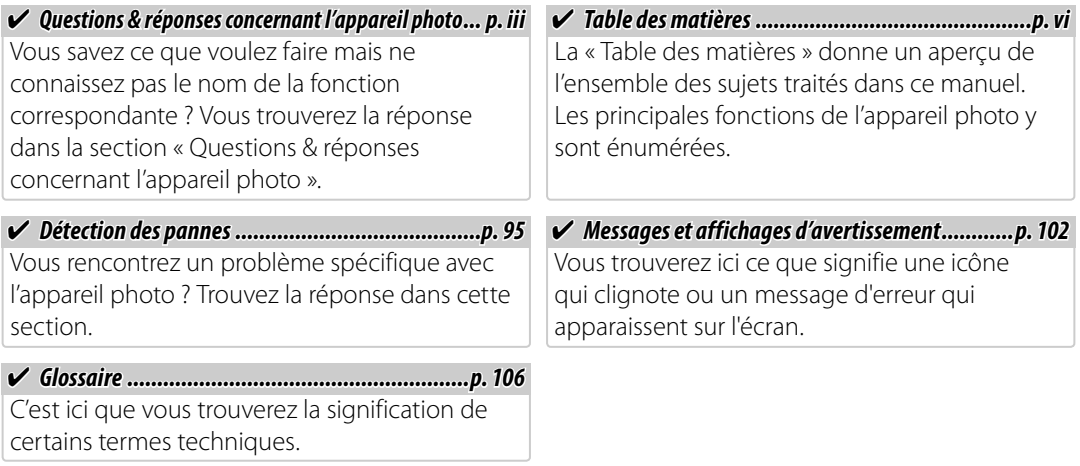

#### *<b> Cartes mémoire*

Les photos peuvent être stockées dans la mémoire interne de l'appareil photo ou sur des cartes mémoire SD et SDHC en option. Dans ce manuel, les cartes mémoire SD sont appelées « cartes mémoire ». Pour plus d'informations, référez-vous à la page 8.

Cherchez les éléments par tâche.

#### **Configuration de l'appareil photo**

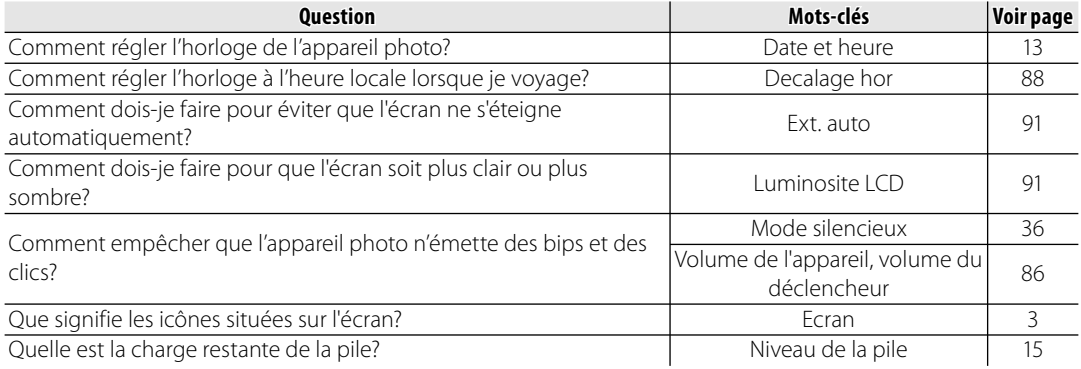

#### **Partage de photos**

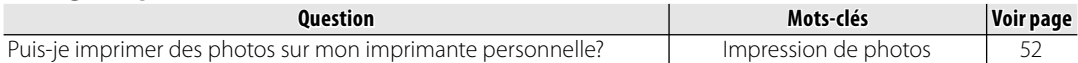

#### **Prise de photos**

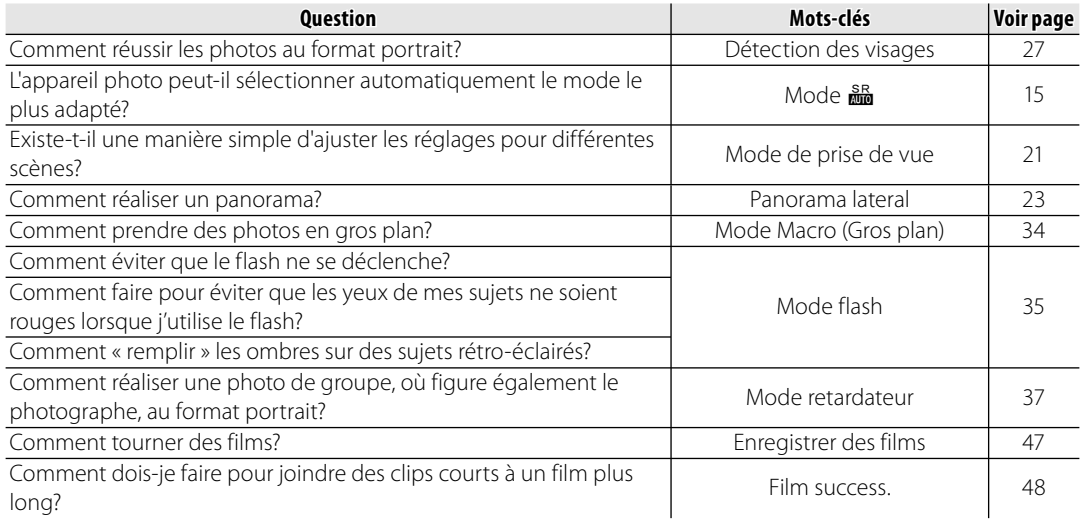

## **Visualisation de photos**

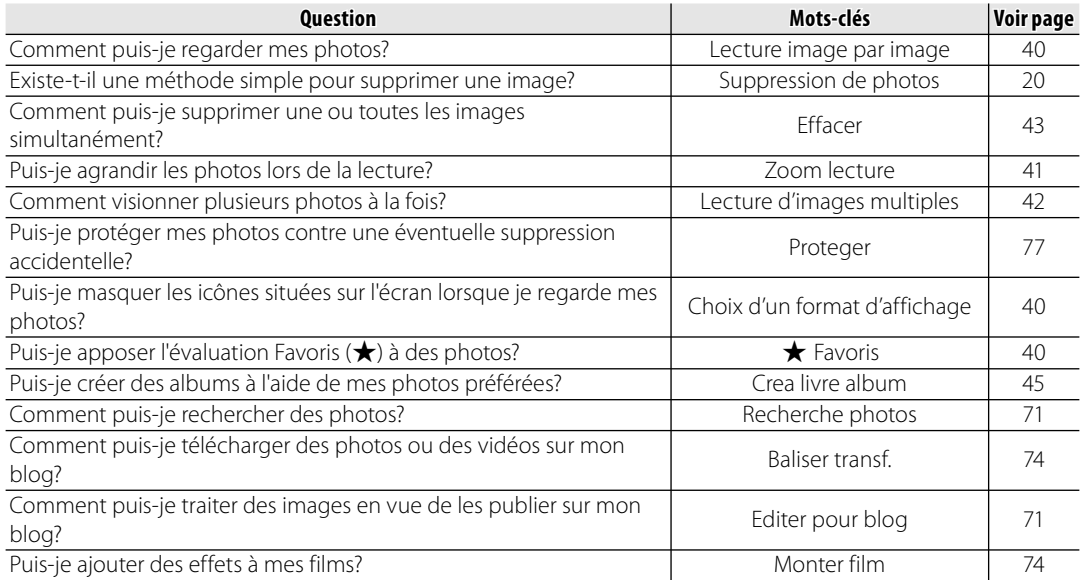

## **Table des matières**

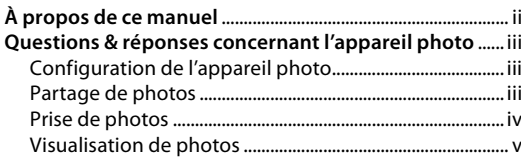

#### **Avant de commencer**

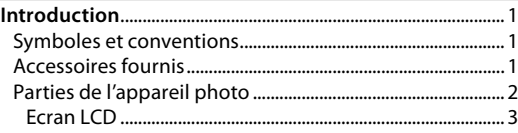

#### **Premières étape étapes**

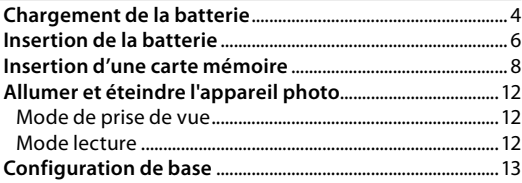

#### **Principes de base des modes photographie et lecture**

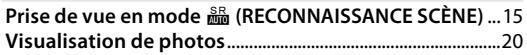

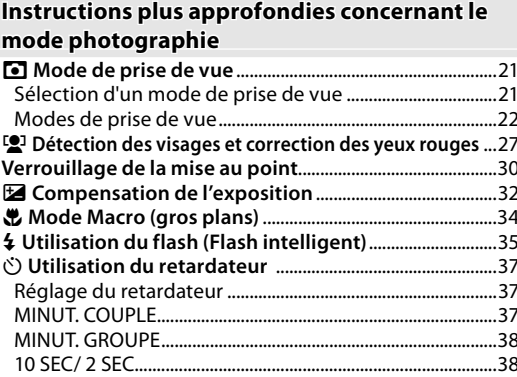

#### **Instructions plus approfondies concernant le mode lecture**

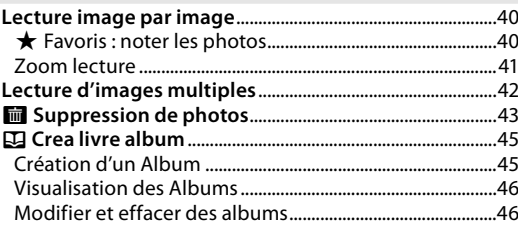

#### **Films**

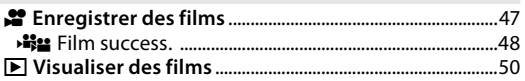

#### Raccordements

I

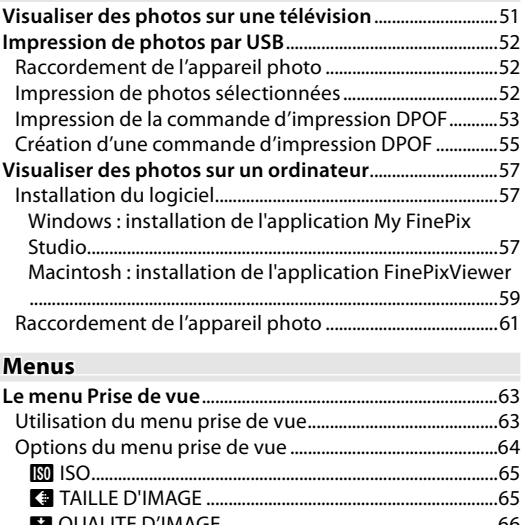

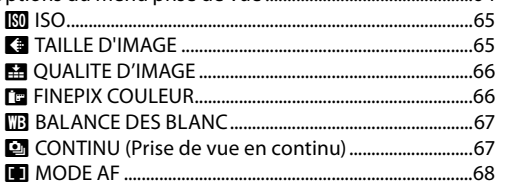

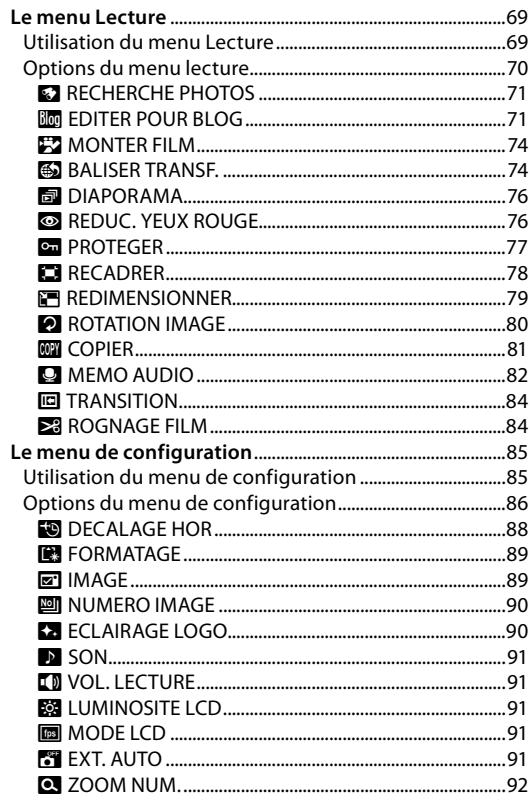

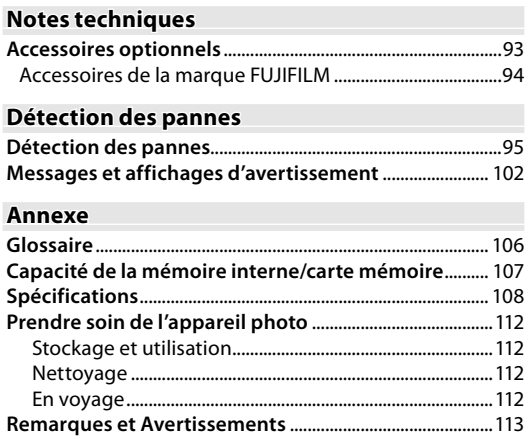

## *Symboles et conventions*

Les symboles suivants sont utilisés dans ce manuel :

- **Attention** : Ces informations doivent être lues avant l'utilisation pour assurer le bon fonctionnement de l'appareil photo.
- **Remarque** : Veuillez considérer les points suivants lors de l'utilisation de l'appareil photo.
- **Astuce** : Informations supplémentaires qui peuvent être utiles lors de l'utilisation de l'appareil photo.

Les menus ainsi que tout autre texte s'affichent en gras sur l'écran de l'appareil photo. L'illustration de l'affichage de l'écran dans ce manuel est parfois simplifiée afin de faciliter l'explication.

## *Accessoires fournis*

Les éléments suivants sont fournis avec l'appareil photo :

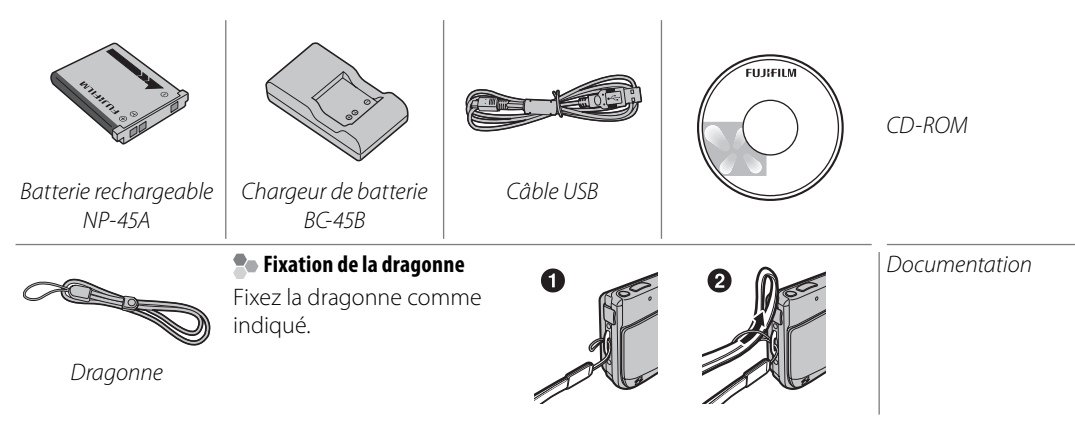

## *Parties de l'appareil photo*

Pour plus d'informations, reportez-vous à la page indiquée à droite de chaque élément.

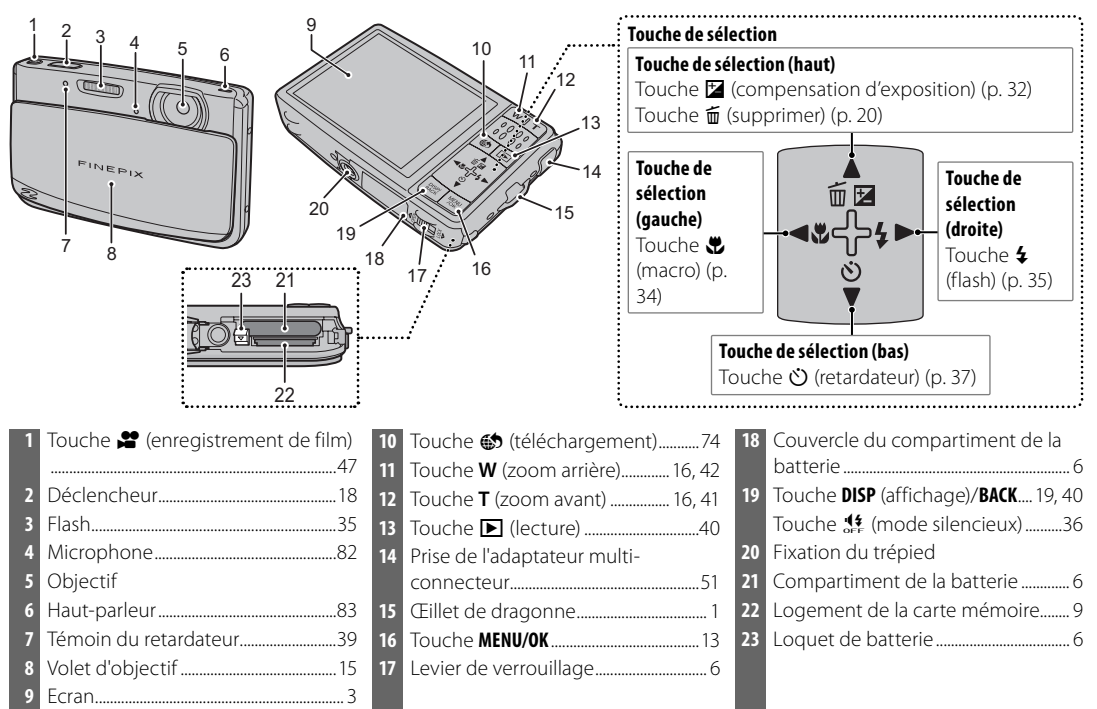

## **Ecran LCD**

Les indications suivantes peuvent s'afficher lors de la prise de vue et de la lecture :

#### ■ *Prise de vue*

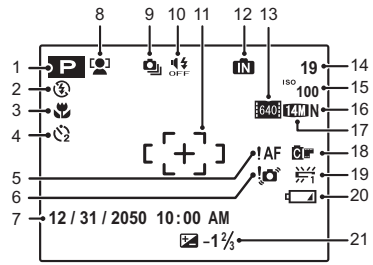

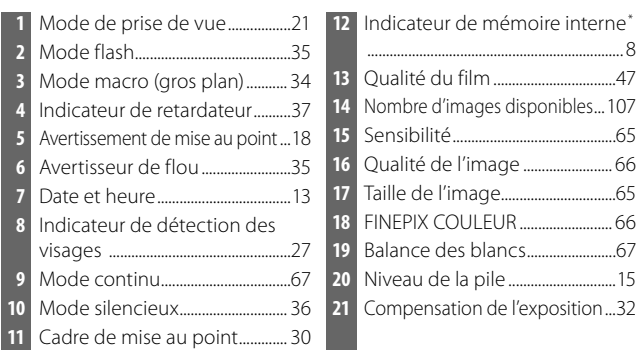

\* Indique qu'aucune carte mémoire n'est présente dans l'appareil photo et que les photos seront stockées dans la mémoire interne de l'appareil

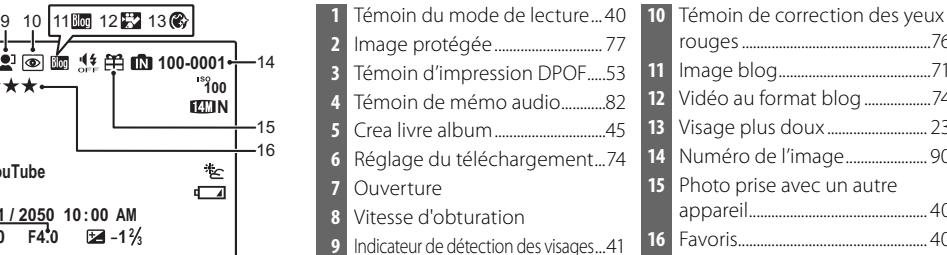

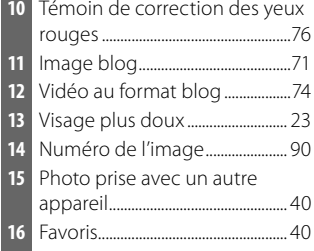

# *Avant de commencer* Avant de commencer

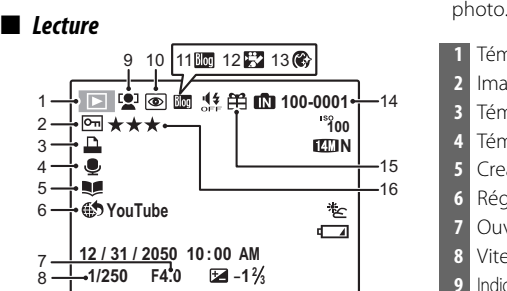

## **Chargement de la batterie**

La batterie n'est pas chargée lors de l'expédition. Chargez la batterie avant utilisation.

#### **Batteries**

La caméra fonctionne avec une batterie rechargeable NP-45A.

 **1** Placez la batterie dans le chargeur. Insérez la batterie dans le chargeur de batterie fourni tel que représenté en vous assurant que la batterie est dans le sens indiqué par les étiquettes  $\oplus \mathbb{O} \ominus$ .

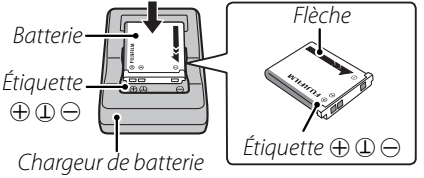

## **2** Branchez le chargeur.

Branchez le chargeur dans une prise de courant. Le témoin de charge s'allume.

 **L'indicateur de charge**

L'indicateur de charge indique l'état de charge de la batterie comme suit :

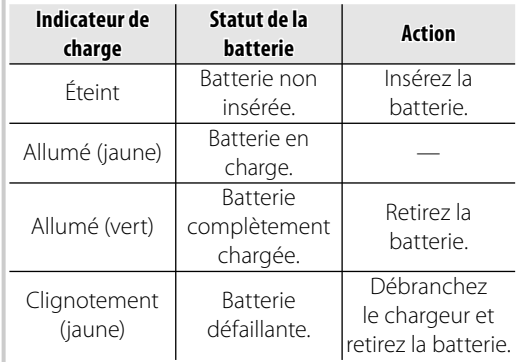

## **3** Chargez la batterie.

Retirez la batterie lorsque la charge est terminée.

#### **Temps de charge**

Reportez-vous aux spécifications du chargeur de batterie (p. 110).

#### **Attention : Prendre soin de la batterie**

- Ne collez pas d'autocollants ou autres objets sur la batterie. Si vous ne respectez pas cette précaution, vous risquez de ne plus pouvoir retirer la batterie de l'appareil photo.
- Ne court-circuitez pas les bornes de la batterie. La batterie pourrait surchauffer.
- Utilisez uniquement des piles conçues pour l'utilisation avec ce produit. Si vous ne respectez pas cette précaution, l'appareil risque de mal fonctionner.
- Ne retirez pas les étiquettes de la batterie et n'essayez pas de couper ou d'enlever l'enveloppe extérieure.
- La batterie se décharge progressivement lorsqu'elle n'est pas utilisée. Chargez la batterie un ou deux jours avant utilisation.
- Lisez la documentation fournie pour des précautions supplémentaires relatives à l'utilisation de la batterie.

#### **Attention : Durée de vie de la batterie**

• Lorsque vous remarquez que la durée de tenue en charge de la batterie diminue, cela indique qu'elle a atteint la fin de sa durée de vie et qu'elle doit être remplacée.

#### **Attention : Utiliser le chargeur de batterie**

- Débranchez le chargeur lorsque vous ne l'utilisez pas.
- Nettoyez les bornes de la batterie à l'aide d'un chiffon propre et sec. Si vous ne respectez pas cette précaution, la batterie risque de ne pas pouvoir se charger.
- Le temps de charge augmente à basse température.

## **Insertion de la batterie**

Une fois la batterie chargée, insérez-la dans l'appareil photo tel que décrit ci-dessous.

## **1** Ouvrez le couvercle du compartiment des piles.

Ouvrez le couvercle du compartiment de la batterie comme indiqué, en faisant glisser le levier de verrouillage en direction de la flèche.

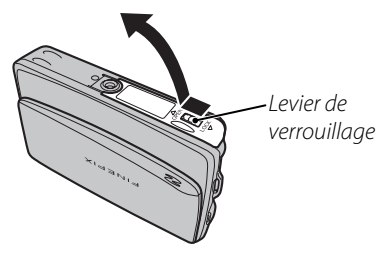

### **Attention**

- N'allumez et n'éteignez pas l'appareil photo lorsque le couvercle du compartiment de la batterie est ouvert. Si vous ne respectez pas cette précaution, vous risquez d'endommager les fichiers image ou les cartes mémoire.
- Ne forcez pas trop lorsque vous manipulez le couvercle du compartiment des piles.

 **2** Insérez la batterie.

Tournez les bornes dorées vers le bas, alignez la bande orange de la batterie avec le système de libération de la batterie et faites glisser la batterie dans l'appareil photo, en maintenant le système

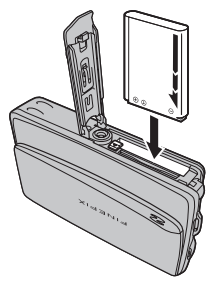

de libération de la batterie appuyé vers le côté. Vérifiez que le loquet de la batterie est bien mis en place.

*Bande orange*

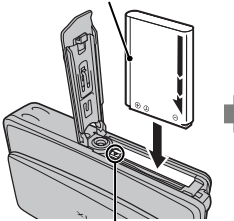

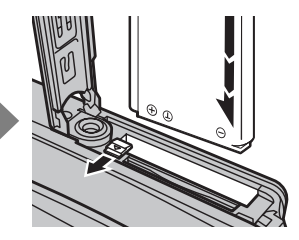

*Loquet de batterie*

### **Attention**

- Insérez la batterie dans le bon sens. *Ne forcez pas et n'essayez pas d'insérer la batterie dans le mauvais sens.* L'insertion de la batterie sera facile si celle-ci est placée dans le bon sens.
- **3** Fermez le couvercle du compartiment des piles.

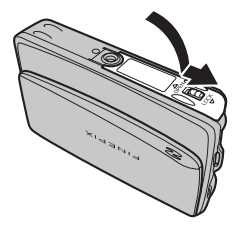

#### **Retrait de la batterie**

Après avoir éteint l'appareil photo, ouvrez le couvercle du compartiment de la batterie, poussez le loquet de batterie vers le haut et faites glisser la batterie hors de l'appareil photo comme illustré.

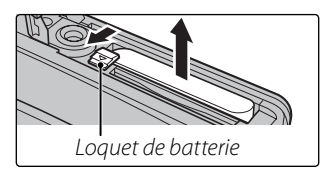

## **Insertion d'une carte mémoire**

Bien que l'appareil photo puisse stocker des photos dans une mémoire interne, il est possible d'utiliser des cartes mémoire SD (vendues séparément) pour stocker des photos supplémentaires.

Lorsqu'aucune carte mémoire n'est présente dans l'appareil photo, le symbole, **naudit apparaît sur l'écran et la** mémoire interne est utilisée pour l'enregistrement et la lecture. Veuillez remarquer que, puisque tout dysfonctionnement de l'appareil photo risque d'entraîner la corruption de la mémoire interne, il est conseillé de transférer régulièrement les photos situées dans la mémoire interne sur un ordinateur et de les enregistrer sur le disque dur de ce dernier ou sur un support amovible tel qu'un CD ou un DVD. Vous pouvez également copier les photos situées dans la mémoire interne sur une carte mémoire (voir page 81). Pour éviter de remplir la mémoire interne, effacez les photos lorsque vous n'en avez plus besoin.

**Lorsqu'une carte mémoire est insérée** tel que décrit ci-dessous, c'est cette carte qui est utilisée pour l'enregistrement et la lecture.

#### ■ *Cartes mémoire compatibles*

Les cartes mémoire SanDisk SD et SDHC ont été testées et approuvées pour l'utilisation dans cet appareil photo. Vous trouverez une liste complète des cartes mémoire approuvées à l'adresse *http:// www.fujifilm.com/products/digital\_cameras/index.html*. Le fonctionnement de l'appareil photo n'est pas garanti si vous utilisez d'autres cartes. L'appareil photo ne peut pas être utilisé avec des cartes MultiMediaCard (MMC) ou *xD-Picture* Cards.

Lors de l'enregistrement de films en haute définition, utilisez une carte mémoire de catégorie 4 (vitesse d'écriture de 4 Mo par seconde) ou supérieure.

#### **Attention**

• Les cartes mémoire SD peuvent être verrouillées, ce qui rend impossible le formatage de la carte ou l'enregistrement et la suppression des photos. Avant d'insérer une carte mémoire SD, faites coulisser la languette de protection en écriture dans la position déverrouillée.

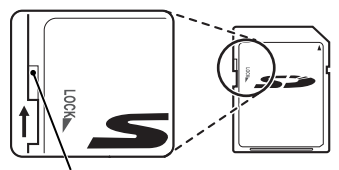

*Languette de protection en écriture*

## ■ *Insertion d'une carte mémoire mémoire*

## **1** Ouvrez le couvercle du compartiment des piles.

Ouvrez le couvercle du compartiment de la batterie comme indiqué, en faisant glisser le levier de verrouillage en direction de la flèche.

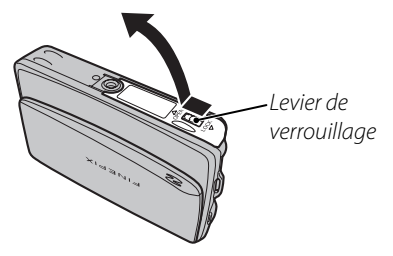

### **Remarque**

• Éteignez l'appareil photo avant d'ouvrir le couvercle du compartiment des piles.

## **Attention**

• N'allumez et n'éteignez pas l'appareil photo lorsque le couvercle du compartiment de la batterie est ouvert. Si vous ne respectez pas cette précaution, vous risquez d'endommager les fichiers images ou les cartes mémoire.

• Ne forcez pas trop lorsque vous manipulez le couvercle du compartiment des piles.

## **2** Insérez la carte mémoire.

Tenez la carte mémoire dans le sens indiqué ci-dessous et faites-la glisser jusqu'en butée. Appuyez fermement jusqu'à ce qu'un déclic retentisse.

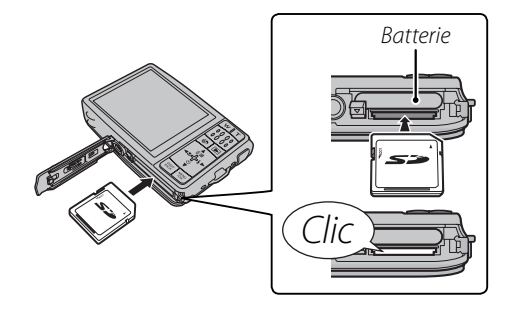

• Assurez-vous que la carte est dans le bon sens ; ne l'insérez pas en biais et ne forcez pas. Si la carte mémoire n'est pas insérée

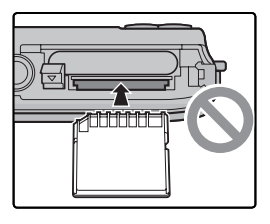

correctement ; les images sont enregistrées dans la mémoire interne ( $\Box$  s'affiche), et non sur la carte mémoire.

• Si le couvercle du compartiment de la batterie ne peut pas être fermé, n'essayez pas de le fermer en forçant, mais vérifiez que la carte est correctement orientée.

#### **3** Fermez le couvercle du compartiment des piles.

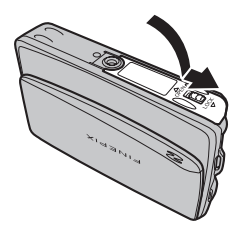

#### **Retrait des cartes mémoire**

Éteignez l'appareil photo avant d'ouvrir le couvercle du compartiment des piles. Appuyez sur la carte puis dégagez-la doucement. Vous pouvez maintenant retirer la carte à la main.

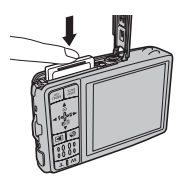

#### **Attention**

- La carte mémoire peut sauter hors du logement si vous retirez votre doigt juste après avoir appuyé sur la carte.
- Il se peut que les cartes mémoire soient chaudes au toucher après leur retrait de l'appareil photo. Ceci est normal et n'indique pas un dysfonctionnement.

#### **Attention**

- Formatez les cartes mémoire SD avant la première utilisation et assurez-vous de reformater toutes les cartes mémoire après leur utilisation sur un ordinateur ou un autre appareil. Pour plus d'informations sur le formatage des cartes mémoire, référez-vous à la page 89.
- Les cartes mémoire sont petites et pourraient être avalées, tenez-les hors de portée des enfants. Si un enfant venait à avaler une carte mémoire, consultez immédiatement un médecin.
- Les adaptateurs miniSD ou microSD plus grands ou plus petits que les dimensions standard d'une carte SD risquent de ne pas pouvoir être éjectés normalement ; si vous ne parvenez pas à éjecter la carte, amenez l'appareil photo à un représentant de service autorisé. Ne retirez pas la carte de force.
- N'éteignez pas l'appareil photo et ne retirez pas la carte mémoire pendant le formatage de la carte mémoire ou pendant l'enregistrement ou la suppression de données sur la carte. Si vous ne respectez pas cette précaution, la carte risque d'être endommagée.
- Ne collez pas d'étiquettes sur les cartes mémoire. Le décollement des étiquettes risque d'entraîner un dysfonctionnement de l'appareil photo.
- L'enregistrement de films peut être interrompu avec certains types de cartes mémoire SD.
- Les données présentes dans la mémoire interne peuvent être effacées ou corrompues lors de la réparation de l'appareil photo. Veuillez remarquer que le réparateur pourra voir les photos se trouvant dans la mémoire interne. Le formatage d'une carte mémoire ou de la mémoire interne de l'appareil photo crée un dossier dans lequel les photos seront stockées.
- Ne renommez pas et n'effacez pas ce dossier. N'utilisez pas un ordinateur ou un autre appareil pour éditer, effacer ou renommer les fichiers images. Utilisez toujours l'appareil photo pour supprimer des photos des cartes mémoire et de la mémoire interne, avant d'éditer ou de renommer des fichiers, veuillez les copier sur un ordinateur puis éditez ou renommez les copies, pas les originaux.

## *Mode de prise de vue*

Pour allumer l'appareil photo, ouvrez entièrement le volet d'objectif. L'appareil photo s'éteint lorsque le volet d'objectif est refermé.

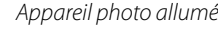

*Appareil photo allumé Appareil photo éteint*

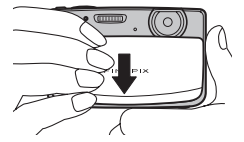

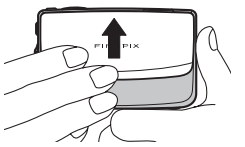

## **Astuce : Passage en mode lecture**

• Appuyez sur la touche D pour retourner en mode lecture. Appuyez sur le déclencheur à mi-course pour retourner en mode prise de vue.

## **Attention**

- Les photos peuvent être affectées par la présence de traces de doigts et d'autres marques sur l'objectif. Veillez à ce que l'objectif reste propre.
- La fermeture du volet ne coupe pas totalement l'alimentation de l'appareil photo.

## *Mode lecture*

Pour allumer l'appareil photo et commencer la lecture, appuyez sur la touche  $\blacksquare$  pendant environ une seconde.

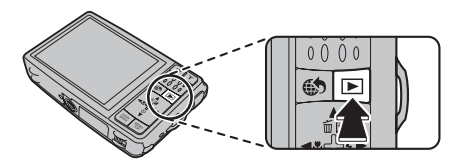

Appuyez sur la touche D pour éteindre l'appareil photo.

## **Astuce : Passage en mode prise de vue**

• Pour quitter le mode prise de vue, appuyez à micourse sur le déclencheur. Appuyez sur la touche D pour retourner en mode lecture.

### **Astuce : Ext. Auto**

• L'appareil photo s'éteint automatiquement si vous ne réalisez aucune opération pendant un délai défini dans le menu **EXT. AUTO** (p. 91).

## **Configuration de base**

Une boîte de dialogue de sélection de la langue apparaît la première fois que l'appareil photo est allumé. Configurez l'appareil photo tel que décrit ci-dessous (pour obtenir des informations sur la réinitialisation de l'horloge ou le changement de langue, référez-vous à la page 85).

## **1** Choisissez une langue.

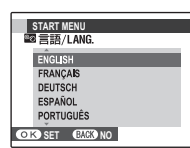

**1.1** Appuyez sur la touche de sélection supérieure, inférieure, gauche ou droite pour mettre une langue en surbrillance.

**1.2** Appuyez sur **MENU/OK**.

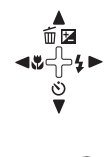

MENU<br>/OK

## **2** Réglez la date et l'heure.

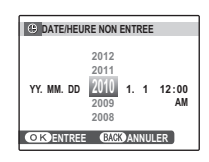

**2.1** Appuyez sur la touche de sélection gauche ou droite pour mettre en surbrillance l'année, le mois, le jour,

l'heure ou les minutes et appuyez sur la touche de sélection supérieure ou inférieure pour modifier les valeurs. Pour modifier l'ordre dans lequel l'année, le mois et le jour sont affichés, mettez en surbrillance le format de date et appuyez sur la touche de sélection supérieure ou inférieure.

**2.2** Appuyez sur **MENU/OK**.

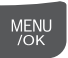

#### **Remarque**

• Vous pouvez modifier le réglage de la langue ou de la date et l'heure ultérieurement, dans le menu de configuration (p. 85).

#### **Astuce : L'horloge de l'appareil photo**

- Si la batterie est retirée pendant une période prolongée, l'horloge de l'appareil photo est réinitialisée et la boîte de dialogue de sélection de la langue est de nouveau affichée lorsque l'appareil photo est allumé.
- Si vous laissez la pile dans l'appareil photo pendant environ 24 heures, vous pouvez la retirer pendant environ 24 heures sans réinitialiser l'horloge, la sélection de la langue ou les options de gestion de l'alimentation.

## **Prise de vue en mode 68 (RECONNAISSANCE SCÈNE)**

Cette section indique comment prendre des photos en mode **RECONNAISSANCE SCÈNE**.

## **1** Allumez l'appareil photo.

Ouvrez entièrement le volet d'objectif.

*Appareil photo allumé*

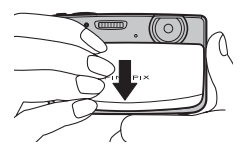

### **Bo Mode RECONNAISSANCE SCÈNE**

Il vous suffit d'orienter l'appareil photo vers le sujet, l'appareil photo détermine les conditions de prise de vue et sélectionne les réglages optimaux.

 **2** Vérifiez le niveau de la batterie.

Vérifiez le niveau de la batterie sur l'écran.

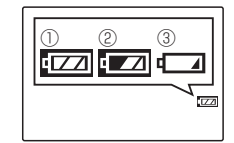

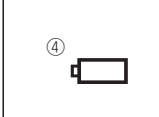

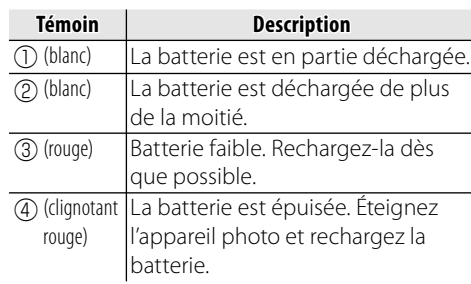

## **3** Cadrez la photo.

Positionnez le sujet principal dans la zone de mise au point et utilisez les touches de zoom pour cadrer la photo dans l'écran.

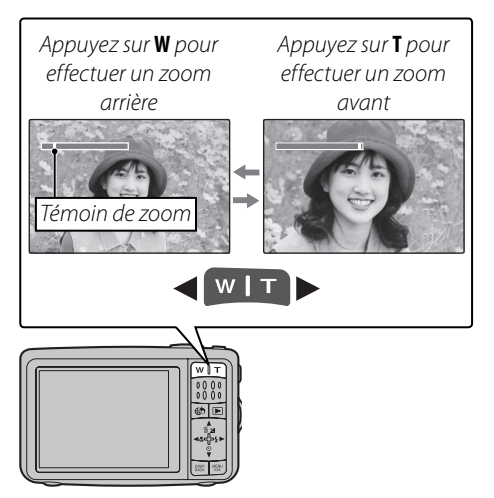

#### **Comment tenir l'appareil photo**

Tenez bien l'appareil photo avec les deux mains en gardant vos coudes contre votre corps. Si vos mains tremblent ou ne sont pas stables, vous risquez d'obtenir des photos floues.

Pour éviter que vos photos ne soient floues ou trop sombres (sousexposées), ne mettez pas vos doigts et tout autre objet devant l'objectif et le flash.

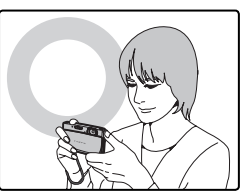

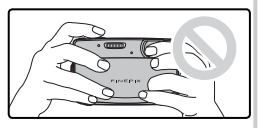

#### **Astuce : Verrouillage de la mise au point**

• Utilisez le verrouillage de la mise au point (p. 30) pour faire le point sur les sujets se trouvant hors du cadre de mise au point.

Il vous suffit de pointer l'appareil photo en direction du sujet et l'appareil photo analyse automatiquement et sélectionne le réglage le plus approprié grâce à la reconnaissance de la scène.

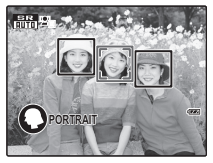

L'appareil photo analyse un sujet en fonction de la reconnaissance de la scène, puis une icône apparaît dans le coin inférieur gauche de l'écran. (L'illustration

indique l'analyse de l'appareil photo pour un sujet portrait.)

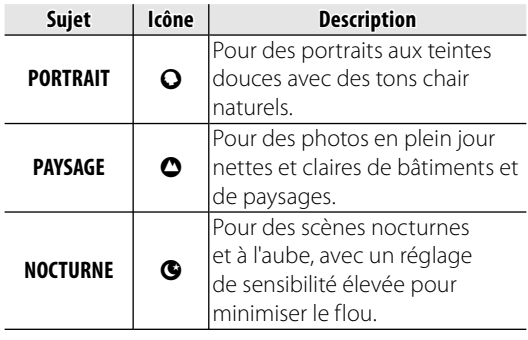

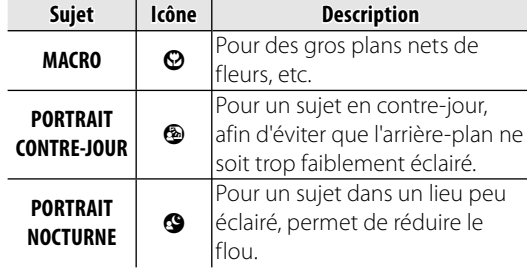

#### **Astuce**

• Lorsqu'un sujet ne peut pas être analysé par l'appareil photo, le mode L**AUTO** sera défini.

#### **Remarque**

- **D** La détection des visages est activée automatiquement.
- L'appareil photo règle en continu la mise au point sur un visage, au centre de l'écran.
- La mise au point automatique continue sera audible et la batterie s'épuisera plus rapidement.

## **4** Mise au point.

Appuyez sur le déclencheur à mi-course pour effectuer la mise au point sur le sujet.

#### **Si l'appareil photo peut faire la mise au point**, il émettra deux bips.

**Si la mise au point est impossible**, le cadre de mise au point devient rouge et  $?AF$ 

s'affiche.

## **Remarque**

• L'objectif peut émettre un son lorsque l'appareil photo fait la mise au point. C'est normal.

## **5** Prendre une photo.

Appuyez doucement mais à fond sur le déclencheur pour prendre la photo.

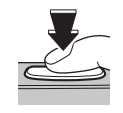

## **Astuce : Le déclencheur**

• Le déclencheur possède deux positions. Lorsque vous appuyez sur le déclencheur à mi-course, la mise au point et l'exposition sont réglées ; pour prendre une photo, appuyez à fond sur le déclencheur.

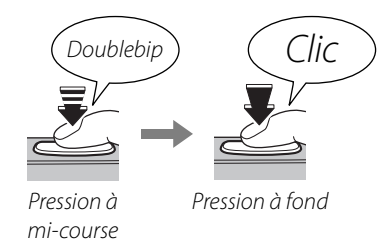

### **Remarque**

• Si le sujet est mal éclairé, il se peut que le flash se déclenche lors de la prise de vue. Pour prendre des photos sans flash, choisissez un autre mode flash (p. 35).

### **Le quadrillage de cadrage**

Pour afficher le meilleur cadrage (le quadrillage de cadrage) ou pour afficher ou masquer d'autres témoins sur l'écran, appuyez sur la touche **DISP/BACK**.

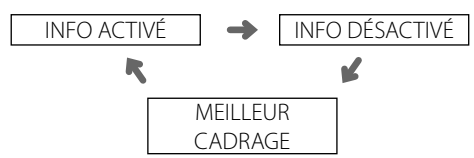

Pour utiliser le meilleur cadrage, positionnez le sujet principal à l'intersection de deux lignes ou alignez une des lignes horizontales avec l'horizon. Utilisez le verrouillage de la mise au point (p. 30) pour faire la mise au point sur des sujets qui ne seront pas au centre du cadre dans la photo finale.

## **Visualisation de photos**

Les photos peuvent être visualisées à l'écran. Lorsque vous prenez une photo importante, faites une prise de vue test et vérifiez le résultat.

## **Appuyez sur la touche D.**

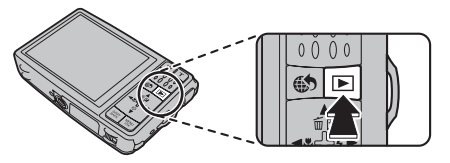

La photo la plus récente apparaît à l'écran.

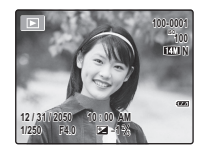

## **2** Visionner d'autres photos.

Appuyez sur la touche de sélection droite pour regarder les photos dans l'ordre dans lequel elles ont été prises et sur la touche de sélection gauche pour les regarder dans le sens inverse.

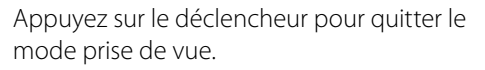

#### *<b>E* Suppression de photos

Pour supprimer la photo actuellement affichée à l'écran, appuyez sur la touche de sélection supérieure (面). La boîte de dialogue suivante apparaît.

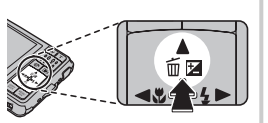

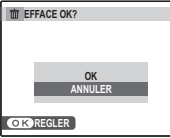

Pour supprimer la photo, appuyez sur la touche de sélection supérieure pour mettre **OK** en surbrillance et appuyez sur **MENU/OK**. Pour quitter sans effacer la photo, mettez en surbrillance **ANNULER** et appuyez sur **MENU/OK**.

#### **Astuce : Le menu Lecture**

• Vous pouvez également supprimer des photos à partir du menu Lecture (p. 43).

MENU<br>/OK

## A **Mode de prise de vue**

Choisissez un mode de prise de vue en fonction de la scène ou du type de sujet.

## *Sélection d'un mode de prise de vue*

**1** Appuyez sur **MENU/OK** pour afficher le menu prise de vue.

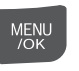

**2** Appuyez sur la touche de sélection supérieure ou inférieure pour mettre en surbrillance **[•] MODE PRISE PHOTO**.

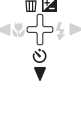

**3** Appuyez sur la touche de sélection droite pour afficher les options du mode de prise de vue.

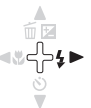

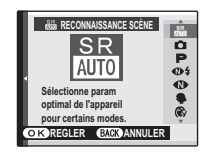

- **4** Appuyez sur la touche de sélection supérieure ou inférieure pour mettre en surbrillance l'option de votre choix.
- **5** Appuyez sur **MENU/OK** pour sélectionner l'option mise en surbrillance.

#### **Co** ((当) Stab num

Si le sujet est faiblement éclairé, le flou provoqué par les secousses de l'appareil photo peut être réduit en activant le (W) **STAB NUM** (p. 87). Veuillez remarquer que des phénomènes de flou peuvent tout de même apparaître en fonction de la scène et des conditions de prise de vue.

MENU  $\overline{\bigcirc}\kappa$ 

## *Modes de prise de vue*

## **ARECONNAISSANCE SCÈNE**

Il vous suffit de pointer l'appareil photo en direction du sujet et l'appareil photo analyse automatiquement et sélectionne le réglage le plus approprié grâce à la reconnaissance de la scène.

Pour plus d'informations, reportez-vous à la section « Prise de vue en mode  $\frac{SR}{nm}$ (RECONNAISSANCE SCÈNE) » (p. 15).

## **C** AUTO

Choisissez ce mode pour réaliser des photos instantanées nettes et claires. C'est le mode recommandé dans la plupart des situations.

### **P PROGRAMME AE**

Choisissez ce mode pour disposer d'un contrôle total sur les réglages de prise de vue, y compris la compensation de l'exposition (p. 32), la balance des blancs (p. 67) et le mode AF (p 68).

## A **NATUREL &** K **(mode à double prise)**

Ce mode aide à assurer de bons résultats avec des sujets rétro-éclairés et dans d'autres situations où l'éclairage est difficile. À chaque pression du déclencheur, l'appareil photo prend deux photos : une photo sans flash pour préserver la lumière naturelle, suivie immédiatement d'une seconde photo avec flash. Ne bougez pas l'appareil photo jusqu'à ce que la prise de vue soit terminée.

#### **Remarque**

- N'utilisez pas cette fonction dans les endroits où les photos au flash sont interdites. Le flash se déclenche même en mode silencieux (p. 36).
- Cette fonction n'est disponible que lorsqu'il reste assez de mémoire pour deux photos.
- La prise de vue en continu n'est pas disponible.

## **B LUM. NATUREL**

Permet de capturer la lumière naturelle en intérieur, sous une lumière faible ou dans les endroits où le flash ne peut pas être utilisé. Le flash est désactivé et la sensibilité est augmentée pour réduire les flous.

## **C** PORTRAIT

Choisissez ce mode pour les portraits aux teintes douces avec des tons chair naturels.

## V **VISAGE PLUS DOUX DOUX**

Choisissez ce mode pour obtenir un effet peau lisse avec mise au point douce de portraits.

## **A PAYSAGE**

Choisissez ce mode pour réaliser des photos en plein jour nettes et claires de bâtiments et de paysages.

## **M** PANORAMA LATERAL

Dans ce mode, vous pouvez prendre jusqu'à trois photos et les assembler pour former un panoramique. L'utilisation d'un trépied est recommandée pour vous aider à composer les photos qui se chevauchent.

- **1** Appuyez sur la touche de sélection supérieure pour sélectionner une image. Appuyez sur la touche de sélection gauche ou droite pour mettre en surbrillance une direction de panoramique puis appuyez sur **MENU/OK**.
- **2** Prenez une photo. L'exposition et la balance des blancs pour le panoramique sont réglées avec la première photo.

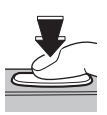

### **Remarque**

• Pour terminer la prise de vue et créer un panoramique après la première ou la seconde photo, appuyez en haut du sélecteur multidirectionnel après avoir terminé l'étape 2 ou l'étape 3 puis passez à l'étape 5.

**3** Cadrez la photo suivante pour qu'elle se chevauche avec la photo précédente par superposition  $\bigodot$  sur  $\biguparrow$  afin qu'elles forment un cercle plein (.). L'appareil photo relâche automatiquement le déclencheur.

*Direction de* 

*panoramique*

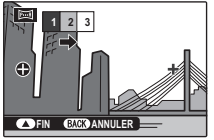

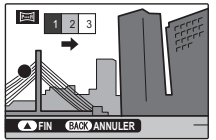

*S'affiche après la 1ère photo*

- *Déclencheur relâché*
- **5** Prenez la dernière photo comme décrit à l'étape 3.
- **6** Appuyez sur **MENU/OK** pour sauvegarder la photo.

## C **Attention**

- Les panoramiques sont créés à partir de plusieurs images. L'appareil photo peut être incapable d'accoler parfaitement des photos ensemble.
- Les résultats escomptés peuvent ne pas être obtenus avec des sujets en mouvement, des sujets proches de l'appareil photo, des sujets invariables comme le ciel ou un champ d'herbe, des sujets perpétuellement en mouvement tels que des vagues ou des chutes d'eau, ou bien des sujets qui subissent de forts changements en pleine lumière. Les panoramiques peuvent être flous si le sujet est faiblement éclairé.

#### **Pour de meilleurs résultats**

Déplacez lentement l'appareil photo pour le maintenir à l'horizontal. Quand  $\bigcirc$  et  $\bigstar$  se chevauchent, ne bougez plus l'appareil photo.

#### **E** Impression de panoramiques

En fonction de la taille de la page et de la taille du panoramique, vous pouvez imprimer les panoramiques avec leurs bords rognés ou avec de grandes marges en haut et en bas ou sur les deux côtés.

## **SPORT**

Choisissez ce mode lorsque vous photographiez des sujets en mouvement. La priorité est donnée aux vitesses d'obturation plus rapides.

## D **NOCTURNE NOCTURNE**

Un réglage haute sensibilité est choisi automatiquement pour minimiser le flou pour l'enregistrement de scènes nocturnes et à l'aube.

## U **NOCT. (TRÉP.)**

Une faible vitesse d'obturation est utilisée pour enregistrer les scènes nocturnes. L'usage d'un trépied est recommandé pour éviter le tremblement de l'appareil photo.

## **EXAMPLE COUCHER SOL.**

Choisissez ce mode pour photographier les couleurs éclatantes des levers et couchers de soleil.

## F **NEIGE**

Choisissez ce mode pour réaliser des photos nettes et claires qui immortalisent la luminosité des scènes dominées par la brillance de la neige.

## **L'i** PLAGE

Choisissez ce mode pour réaliser des photos nettes et claires qui immortalisent la luminosité des plages illuminées par le soleil.

## $\overline{Y}$  **SOIRÉE**

Permet de capturer l'éclairage d'arrière-plan en intérieur dans des conditions de faible luminosité.

## **※FLEUR**

Choisissez ce mode pour réaliser d'éclatantes photos de fleurs en gros plan. L'appareil photo fait la mise au point dans la gamme macro et le flash est automatiquement désactivé.

## **TEXT** TEXTE

Permet de prendre des photos claires de textes ou de dessins se trouvant sur des documents imprimés. L'appareil photo fait la mise au point dans la gamme macro.

## N **MODE ENCHERE ENCHERE**

Choisissez ce mode pour combiner jusqu'à quatre photos successives dans une même photo de  $640 \times 480$  pixels (**). Ce mode peut** être utilisé pour photographier un objet sous différents angles lorsque vous souhaitez publier des photos pour une vente aux enchères sur Internet. Pour prendre des photos en mode enchère :

- **1** Sélectionnez **A MODE ENCHERE.**
- **2** Appuyez sur **DISP/BACK** pour afficher les options de disposition suivantes :

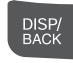

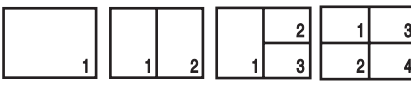

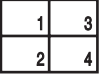

**3** Appuyez sur la touche de sélection gauche ou droite pour mettre en surbrillance une option.

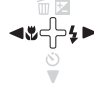

MENU<br>/OK

**4** Appuyez sur **MENU/OK** pour sélectionner l'option mise en surbrillance.

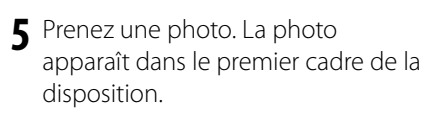

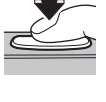

**MENL**  $70K$ 

**6** Appuyez sur **MENU/OK** pour passer à la photo suivante. Répétez les étapes 5 et 6 jusqu'à ce que tous les cadres soient remplis.

## **-육브 FILM SUCCESS.**

Permet de joindre une série de clips en un seul film (p. 48).

## **B** Détection des visages et correction des yeux rouges

La fonction de détection des visages permet à l'appareil photo de détecter automatiquement les visages humains et de régler la mise au point et l'exposition sur un visage situé à n'importe quel endroit du cadre pour réaliser des photos où les sujets de portraits se trouvent au premier plan. Choisissez cette fonction pour les portraits de groupe afin d'empêcher que l'appareil photo ne fasse la mise au point sur l'arrière-plan. La détection des visages propose également une fonction de correction des yeux rouges destinée à éliminer l'effet « yeux rouges » causé par le flash.

- **1** Activez la détection des visages.
	- **1.1** Appuyez sur **MENU/OK** pour afficher le menu prise de vue.
	- **1.2** Appuyez sur la touche de sélection supérieure ou inférieure pour mettre **EX DETECTION SUJET** en surbrillance.
	- **1.3** Appuyez sur la touche de sélection droite pour afficher les options de détection des visages.
	- **1.4** Appuyez sur la touche de sélection supérieure ou inférieure pour mettre en surbrillance l'option de votre choix.

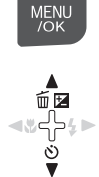

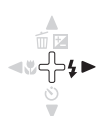

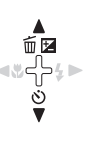

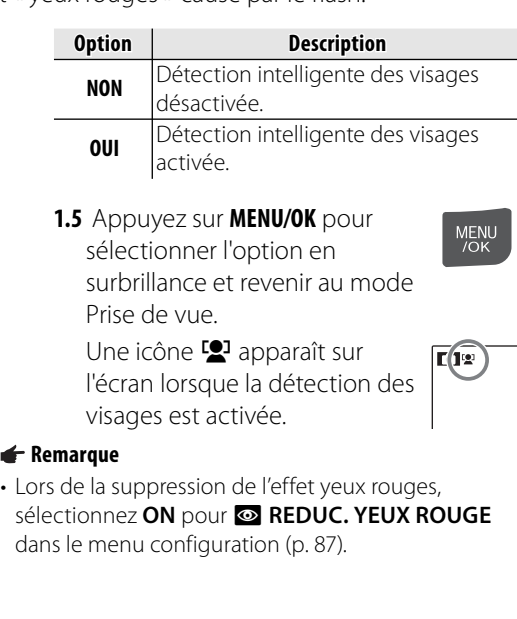

## **2** Cadrez la photo.

Si un visage est détecté, il est indiqué par une bordure verte. S'il y a plusieurs visages dans le cadre, l'appareil photo sélectionne le visage le plus près du centre, les autres visages sont indiqués par des bordures blanches.

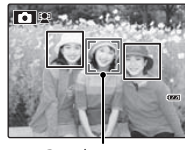

*Bordure verte*

## **3** Mise au point.

Appuyez sur le déclencheur à mi-course pour régler la mise au point et l'exposition pour le sujet qui est entouré de la bordure verte.

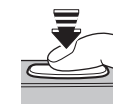

## **4** Prendre une photo.

Appuyez à fond sur le déclencheur pour prendre la photo.

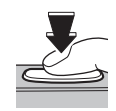

#### **Détection des visages**

La détection des visages est recommandée lorsque vous utilisez le retardateur pour des photos de groupe ou des autoportraits (p. 37).

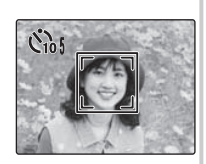

Les fonctions suivantes peuvent être utilisées avec la détection intelligente du sujet. **REDUC. YEUX ROUGE** (p. 76)/**RECHERCHE PHOTOS** (p. 71)/**DIAPORAMA** (p. 76)/**IMAGE** > **ZOOM(CONTINU)** (p. 89)/**IMPRESSION (DPOF)** (p. 55)/**RECADRER** (p. 78)
#### **Attention**

- Si l'appareil photo ne détecte aucun visage lorsque vous appuyez à mi-course sur le déclencheur (p. 97), il fera la mise au point sur le sujet situé au centre de l'écran et l'effet yeux rouges n'est pas éliminé. Si l'appareil photo ne parvient pas à détecter un visage, désactivez la fonction de détection des visages et utilisez le verrouillage de la mise au point (p. 30).
- Si le sujet bouge lorsque vous appuyez sur le déclencheur, son visage peut ne plus se trouver dans la zone délimitée par la bordure verte lorsque vous prenez la photo.
- Dans chaque mode Prise de vue, l'appareil photo détectera et fera la mise au point sur les visages mais l'exposition sera optimisée pour l'ensemble de la scène et non pour le sujet sélectionné pour le portrait.

#### **Astuce : Fonction de correction des yeux rouges**

• Sélectionnez ON pour l'option **& ENR. IMAGE D'ORG** dans le menu de configuration (p. 87) pour enregistrer des copies non traitées des photos créées ave la fonction de réduction des yeux rouges.

# **Verrouillage de la mise au point**

Pour réaliser des photos avec des sujets excentrés :

 **1** Positionnez le sujet dans le cadre de mise au point.

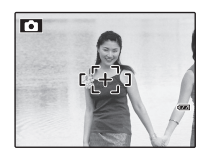

## **2** Mise au point.

Appuyez sur le déclencheur à mi-course pour régler la mise au point et l'exposition. La mise au point et l'exposition demeurent verrouillées pendant que le déclencheur est enfoncé à mi-course (verrouillage AF/AE).

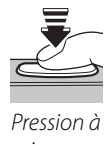

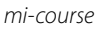

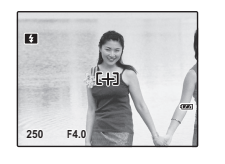

Répétez les étapes 1 et 2 comme vous le souhaitez pour refaire la mise au point avant de prendre la photo.

## **3** Recomposez la photo.

Pour recomposer la photo, maintenez le déclencheur enfoncé à mi-course.

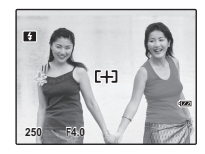

## **4** Prendre une photo.

Appuyez à fond sur le déclencheur pour prendre la photo.

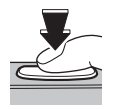

*Pression à fond*

#### **R•** Mise au point automatique

Bien que l'appareil photo possède un système de mise au point automatique de haute précision, il se peut qu'il ne soit pas en mesure de faire la mise au point sur les sujets dont la liste figure ci-dessous. Si l'appareil photo ne parvient pas à faire la mise au point en utilisant la mise au point automatique, utilisez le verrouillage de la mise au point (p. 30) pour faire la mise au point sur un autre sujet situé à la même distance et recomposer la photo.

• Sujets très brillants tels que des miroirs ou des carrosseries de voiture.

• Sujets en mouvement rapide.

- Sujets photographiés à travers une fenêtre ou un autre objet qui réfléchit la lumière.
- Sujets sombres et sujets qui absorbent la lumière plutôt que de la refléter, comme les cheveux ou la fourrure.
- Sujets sans substance tels que la fumée ou les flammes.
- Sujets qui présentent un faible contraste par rapport à l'arrière-plan (par exemple, sujets dont les vêtements sont de la même couleur que l'arrière-plan).
- Sujets se situant devant ou derrière un objet à fort contraste qui se trouve lui aussi dans le cadre de mise au point (par exemple, sujet photographié sur un fond composé d'éléments très contrastés).

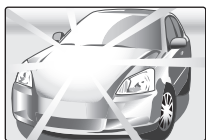

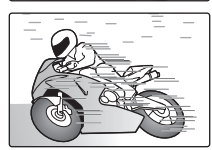

# 5 **Compensation de l'exposition**

Utilisez la compensation de l'exposition lorsque vous photographiez des sujets très clairs, très sombres ou fortement contrastés.

### Appuyez sur  $\mathbb{Z}$  (compensation de l'exposition).

L'indicateur d'exposition apparaît.

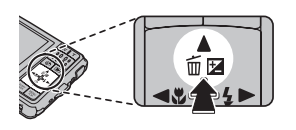

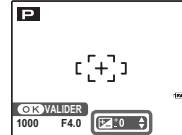

## **2** Choisissez une valeur.

Appuyez sur la touche de sélection. L'effet est visible à l'écran.

*Choisissez des valeurs positives (+) pour augmenter l'exposition*

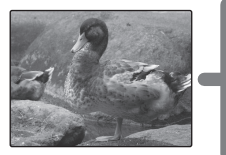

*Choisissez des valeurs négatives (–) pour réduire l'exposition*

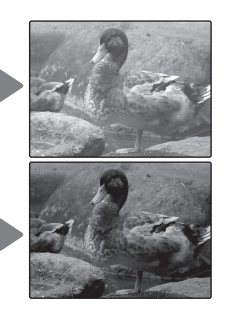

 **3** Revenez au mode prise de vue. Appuyez sur **MENU/OK** pour revenir au mode de prise de vue.

MENU<br>/OK

**4** Prendre des photos.

### A **Remarque**

• Une icône **14** et un indicateur d'exposition apparaissent aux réglages autres que ±0. La compensation d'exposition n'est pas réinitialisée lorsque l'appareil photo est éteint. Pour restaurer la commande d'exposition normale, choisissez une valeur de ±0.

 **Choix d'une valeur de compensation de l'exposition** • **Sujets rétro-éclairés** : choisissez des valeurs entre +<sup>2</sup>/<sub>3</sub> EV et +1<sup>2</sup>/<sub>3</sub> EV (pour obtenir une explication du terme « EV », référez-vous au glossaire situé à la page 106) • **Sujets à forte réflectivité ou scènes très claires** (ex : champs de neige) : +1 EV • **Scènes principalement composées de ciel** : +1 EV • **Sujets éclairés par des spots** (en particulier s'ils sont photographiés sur un fond sombre) : –<sup>2</sup> /3 EV • **Sujets à faible réflectivité** (pins ou feuillage de couleur sombre) : –<sup>2</sup> /3 EV

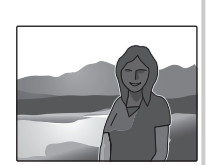

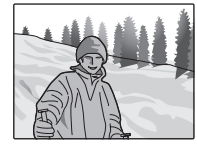

# L **Mode Macro (gros plans)**

Pour sélectionner le mode macro, appuyez sur la touche de sélection gauche  $(\cdot\cdot\cdot)$ .

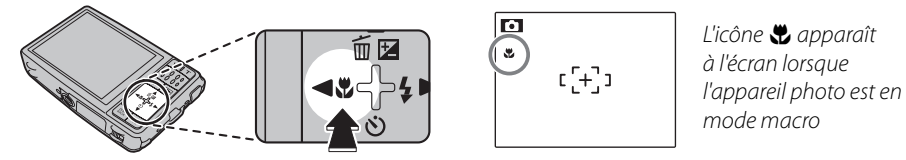

Lorsque le mode macro est actif, l'appareil photo fait la mise au point sur les sujets situés près du centre de l'écran. Utilisez les touches de zoom pour cadrer les photos.

#### **Remarque**

• L'usage d'un trépied est recommandé pour éviter les flous causés par le tremblement de l'appareil photo.

# K **Utilisation du flash (Flash intelligent)**

Lorsque le flash est utilisé, le système *Flash intelligent* de l'appareil photo analyse instantanément la scène en fonction de facteurs tels que la luminosité du sujet, sa position dans le cadre et sa distance par rapport à l'appareil photo. La puissance et la sensibilité du flash sont ajustées pour assurer la bonne exposition du sujet principal tout en préservant les effets de l'éclairage d'arrière-plan ambiant, même dans des scènes d'intérieur faiblement éclairées. Utilisez le flash lorsque l'éclairage est faible, par exemple lorsque vous prenez des photos de nuit ou à l'intérieur avec un faible éclairage.

Pour sélectionner un mode de flash, appuyez sur la touche de sélection droite  $(4)$ . Dans les modes autres que le mode AUTO, le mode est indiqué à l'aide d'une icône à l'écran. Faites votre sélection parmi les options suivantes (certaines options ne sont pas disponibles dans tous les modes de prise de vue) :

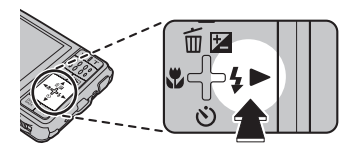

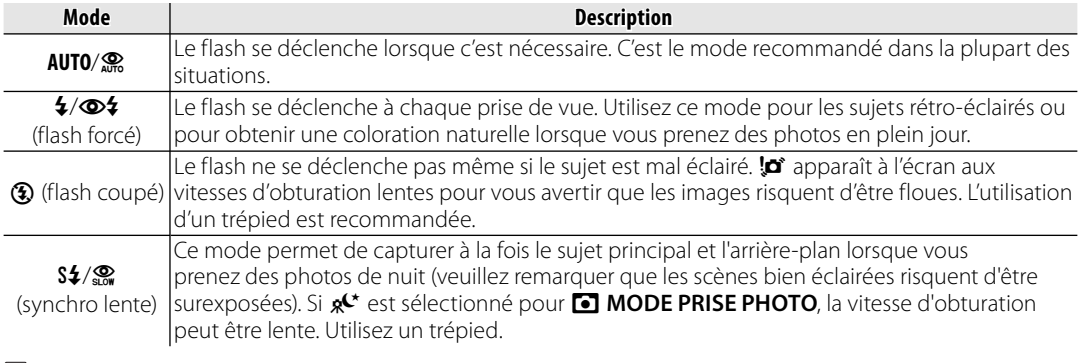

#### **Attention**

• Le flash peut se déclencher plusieurs fois à chaque prise de vue. Ne bougez pas l'appareil photo jusqu'à ce que la prise de vue soit terminée.

#### **Fonction de correction des yeux rouges**

Si la fonction de détection intelligente des visages est sélectionnée dans le menu de prise de vue (p. 27) et **ON** est sélectionné pour **& REDUC.** 

**YEUX ROUGE** dans le menu configuration (p.

87), la correction des yeux rouges est appliquée aux photos prises lors du déclenchement du flash. La fonction de correction des yeux rouges minimise l'effet « *yeux rouges* » causé lorsque la

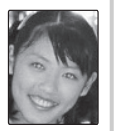

lumière du flash est réfléchie dans la rétine du sujet comme le montre l'illustration de droite.

#### **Latitude Silence**

Le mode silence est utile dans les situations où les sons de l'appareil photo ou la lumière du flash peuvent être malvenus. Pour activer le mode silence, maintenez la touche **DISP/BACK** enfoncée jusqu'à ce que  $\frac{4}{\sqrt{5}}$  s'affiche ou modifiez le réglage du menu de configuration (p. 86).

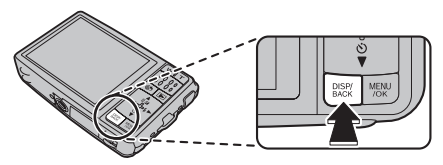

Lorsque le mode silence est activé, le flash ne se déclenche pas (sauf lors de l'utilisation du mode  $\Phi$ 4), les sons de l'appareil et du déclencheur ne sont pas émis, le son est mis en sourdine lors de la lecture de films ou de mémos vocaux et le témoin du retardateur et le témoin de prise de vue ne s'allument pas.

- $\cdot$   $\frac{4}{\sqrt{2}}$  s'affiche lorsque le mode silence est activé.
- Maintenez la touche **DISP/BACK** enfoncée pour désactiver le mode silence.
- Les réglages du flash, des sons (p. 86), du son du déclencheur (p. 86) et du volume de lecture (p. 87) ne peuvent pas être modifiés lorsque le mode silence est activé.
- Le mode silence ne peut pas être activé ou désactivé lors de la lecture de films ou de mémos vocaux.

# J **Utilisation du retardateur**

L'appareil photo propose quatre types de mode retardateur, qui permettent d'effectuer des photos de groupe, des auto-portraits et de réduire le tremblement de l'appareil photo.

## *Réglage du retardateur*

Pour modifier le mode du retardateur, appuyez sur  $\check{C}$ ).

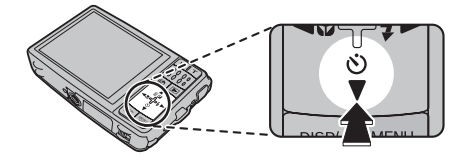

# *MINUT. COUPLE*

La photo est prise automatiquement lorsque 2 visages se rapprochent l'un de l'autre. Définissez le mode retardateur sur **Ce MINUT.** 

### **COUPLE**.

Appuyez sur  $\blacktriangle$ . A chaque fois que vous appuyez sur  $\triangle$ , le réglage de la  $\blacktriangledown$  (distance) change.

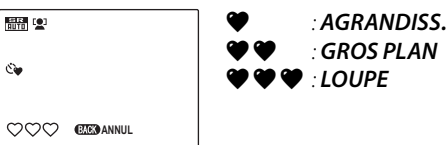

zzz *: LOUPE* Plus le nombre d'icônes  $\bullet$  est important, plus

les 2 visages doivent être rapprochés pour que la photo soit prise.

Dès que les 2 visages se rapprochent et que  $\text{le}(s)$  indicateur(s)  $\blacktriangleright$  est (sont) plein(s), le compte à rebours commence. Puis la photo est prise automatiquement.

### **Astuce**

- **Appuyer sur DISP/BACK** annule  $\mathbb{C}\bullet\mathbb{M}$  MINUT. COUPLE.
- Choisissez le mode Macro (gros plan) lorsque vous effectuez un auto-portrait en tenant l'appareil photo.

## *MINUT. GROUPE*

La photo est prise automatiquement lorsque toutes les personnes se rapprochent les unes des autres.

Définissez le mode retardateur sur  $\mathfrak{S}_{\mathbb{Z}}$  **MINUT. GROUPE**.

Appuyez sur  $\triangle$ . Chaque fois que vous appuyez sur  $\triangle$ , le réglage de la  $\triangle$  (nombres) change.

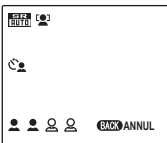

*Le réglage disponible pour Minut. groupe est de 1 à 4 personnes.*

Lorsque l'appareil photo reconnaît le nombre défini de personnes et que le(s) indicateur(s)  $\triangle$  est (sont) plein(s), le compte à rebours commence. Puis la photo est prise automatiquement.

## **Astuce**

- Appuyer sur **DISP/BACK** annule  $e^x$  **MINUT. GROUPE**.
- Choisissez mode Macro (gros plan) lorsque vous effectuez un auto-portrait en tenant l'appareil photo.

# *10 SEC/ 2 SEC*

Définissez le mode retardateur sur  $\zeta_b$  **10 SEC** ou b **2 SEC**.

## **1** Mise au point.

Appuyez sur le déclencheur à mi-course pour faire la mise au point.

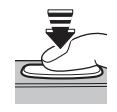

## **Attention**

• Tenez-vous derrière l'appareil photo lorsque vous utilisez le déclencheur. Si vous vous tenez devant l'objectif, cela peut interférer avec la mise au point et l'exposition.

## **2** Mettez en marche le retardateur.

Appuyez à fond sur le déclencheur pour lancer le retardateur.

L'affichage à l'écran montre le nombre de secondes qu'il reste avant l'activation du déclencheur. Pour

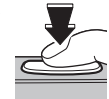

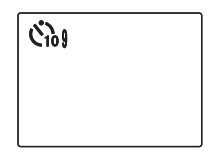

arrêter le retardateur avant que la photo soit prise, appuyez sur **DISP/BACK**.

Le témoin du retardateur situé à l'avant de l'appareil photo se met à clignoter juste avant que la photo soit prise. Si vous sélectionnez le retardateur de deux secondes, le témoin du retardateur clignote pendant le décompte du retardateur.

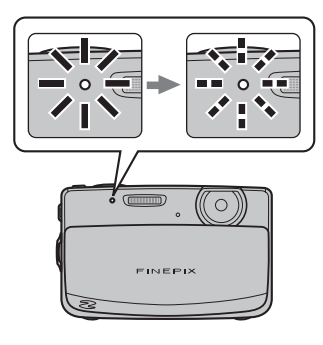

#### **Détection des visages**

Puisqu'elle assure la bonne mise au point des visages des sujets de portrait, la détection des visages (p. 27) est recommandée lorsque vous utilisez le retardateur pour des photos de groupe ou des auto-portraits. Pour utiliser le retardateur avec la détection des visages, réglez le retardateur tel qu'indiqué à l'étape 1 puis appuyez sur le déclencheur à fond pour lancer le retardateur. L'appareil photo détecte les visages pendant le décompte du retardateur et il ajuste la mise au point et l'exposition juste avant l'activation du déclencheur. Faites attention de ne pas bouger avant que la photo soit enregistrée.

# **Lecture image par image**

Pour visionner la photo la plus récente sur l'écran, appuyez sur la touche  $\blacksquare$ .

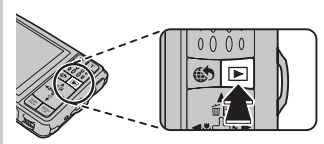

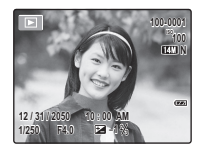

Appuyez sur la touche de sélection droite pour regarder les photos dans l'ordre dans lequel elles ont été prises et sur la touche de sélection gauche pour les regarder dans le sens inverse. Maintenez la touche de sélection enfoncée pour faire défiler rapidement les photos jusqu'à celle de votre choix.

# 9 *Favoris : noter les photos photos*

Pour noter la photo actuellement affichée en plein écran, appuyez sur **DISP/BACK** puis sur la touche de sélection supérieure et inférieure pour sélectionner une étoile de zéro à cinq.

### **Astuce : Favoris**

• Vous pouvez utiliser les notations pour la recherche d'images (p. 71).

### **Choix d'un format d'affichage**

Appuyez sur la touche **DISP/BACK** pour activer ou désactiver les indicateurs de lecture.

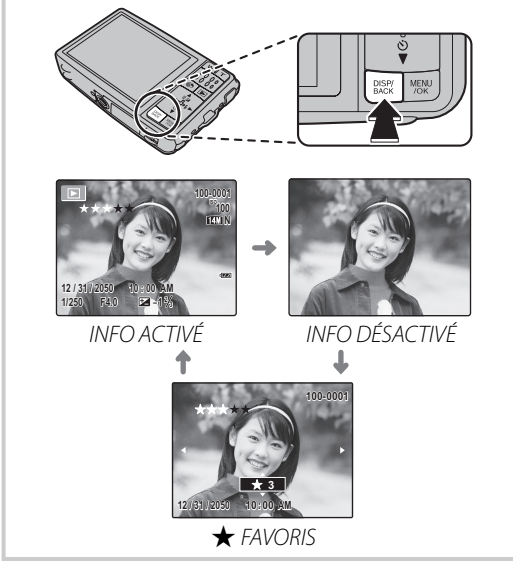

### **Remarque**

• Les photos prises avec d'autres appareils photo sont indiquées par une icône  $\bigoplus$  (« Photo prise avec un autre appareil ») pendant la lecture.

40

## *Zoom lecture*

Appuyez sur **T** pour réaliser un zoom avant sur les photos affichées lors de la lecture image par image ; appuyez sur **W** pour effectuer un zoom arrière.

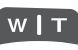

*Appuyez sur* **W** *pour effectuer un zoom arrière*

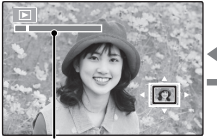

*Appuyez sur* **T** *pour effectuer un zoom* 

*avant*

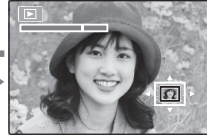

*Témoin de zoom*

Lorsque vous effectuez un zoom avant sur la photo, le sélecteur peut être utilisé pour visualiser des zones de la photo non visibles actuellement à l'écran.

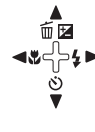

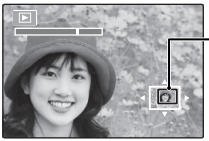

*La fenêtre de navigation montre une partie de l'image actuellement affichée à l'écran*

Appuyez sur **DISP/BACK** pour quitter le zoom.

### **Remarque**

• Le facteur de zoom maximal dépend de la taille de la photo. Le zoom lecture n'est pas disponible lorsque les photos sont prises en mode  $\triangle$ , à une taille de l'image de **031**, ni pour les **l'o** images blog.

#### **Détection des visages**

Si la photo en cours d'affichage a été prise à l'aide de la détection des visages  $(p. 27)$ ,  $\mathbf{2}$  apparaît à l'écran. Appuyez sur la touche  $\blacktriangledown$ 

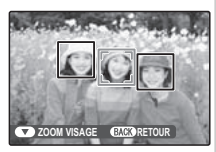

pour faire défiler les sujets détectés par la détection des visages ou utilisez les touches **W** et **T** pour effectuer des zooms avant et arrière sur le sujet actuel tel que décrit ci-dessus.

Pour modifier le nombre de photos affichées, sélectionnez **W** lorsqu'une photo est affichée entièrement sur l'écran.

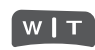

*Appuyez sur la touche* **W** *pour augmenter le nombre d'images affichées à une image avec la suivante, deux, neuf et cent.*

**12 / 31 /2050 10:00 AM**

*Sélectionnez*  **T** *pour réduire le nombre de photos affichées.*

Utilisez la touche de sélection pour mettre en surbrillance les photos et appuyez sur **MENU/OK** pour visualiser l'image mise en surbrillance tout entière. Dans les affichages neuf et cent images, appuyez sur la touche de sélection supérieure ou inférieure pour voir plus de photos.

#### **Astuce : Affichage deux images**

• L'affichage deux images peut être utilisé pour comparer des photos prises dans les modes **4 NATUREL & 4.** 

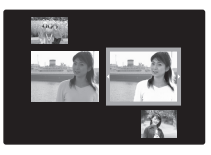

# **M** Suppression de photos

L'option **EFFACE** dans le menu Lecture peut être utilisée pour supprimer des photos et des films, ce qui permet d'augmenter l'espace disponible sur la carte mémoire ou dans la mémoire interne (pour plus d'informations sur la suppression de photos dans le mode de lecture image par image, référezvous à la page 20). *Veuillez remarquer que les photos effacées ne peuvent pas être récupérées. Copiez les photos importantes sur un ordinateur ou un autre dispositif de stockage avant d'aller plus loin.*

- **1** Appuyez sur **MENU/OK** pour afficher le menu lecture.
- **2** Appuyez sur la touche de sélection supérieure ou inférieure pour mettre en surbrillance **M** EFFACE.
	- ÓØ

**AENU**  $70K$ 

- **3** Appuyez sur la touche de sélection droite pour afficher les options de suppression.
- **4** Appuyez sur la touche de sélection supérieure ou inférieure pour mettre en surbrillance **IMAGE** ou **TOUTES**.
- **5** Appuyez sur **MENU/OK** pour afficher les options pour l'élément sélectionné (p. 44).

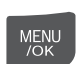

‴ ख

### **Astuce : Suppression de photos**

- Lorsque vous insérez une carte mémoire dans l'appareil photo, les photos présentes sur celle-ci seront effacées, sinon, les photos sont supprimées de la mémoire interne.
- Les photos protégées ne peuvent pas être effacées. Désactivez la protection des photos que vous voulez supprimer (p. 77).
- Si un message apparaît indiquant que les photos sélectionnées font partie d'une commande d'impression DPOF, appuyez sur **MENU/OK** pour effacer les photos.

### ■ **IMAGE** : Suppression de photos sélectionnées

Lorsque vous sélectionnez **IMAGE**, la boîte de dialogue représentée à droite apparaît.

Appuyez sur la touche de sélection gauche ou droite pour faire défiler les photos et appuyez sur **MENU/OK** pour supprimer la photo actuelle (la photo est immédiatement supprimée, faites attention de ne pas supprimer la mauvaise photo).

Appuyez sur **DISP/BACK** pour quitter une fois que vous avez supprimé toutes les photos que vous vouliez effacer.

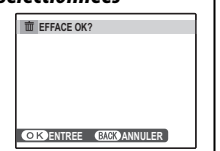

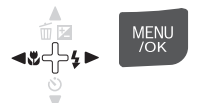

### ■ **TOUTES** *: Suppression de toutes les photos*

Lorsque vous sélectionnez **TOUTES** le message de confirmation représenté à droite apparaît.

Sélectionnez **OK** et appuyez sur **MENU/OK** pour supprimer toutes les photos non protégées.

La boîte de dialogue représentée à droite est affichée lors de la suppression. Appuyez sur **DISP/BACK** pour annuler avant que toutes les photos ne soient effacées (les photos effacées avant que vous ayez appuyé sur cette touche ne peuvent pas être récupérées).

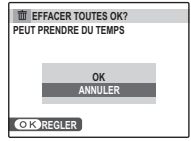

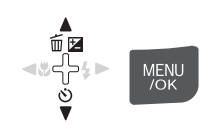

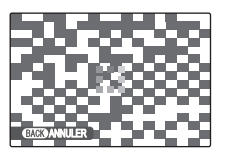

# 3 **Crea livre album**

Créer des albums à partir de vos photos préférées.

# *Création d'un Album*

- Sélectionnez **EE CREA LIVRE ALBUM** dans le menu lecture.
- **2** Mettez **NOUVEL ALBUM** en surbrillance.

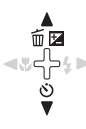

MENU<br>/OK

- **3** Appuyez sur **MENU**/**OK** pour afficher la boîte de dialogue du nouvel album.
- **4** Choisissez les photos pour le nouvel album.

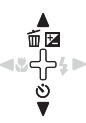

- **CHOISIR PARMI TOUTES** : Permet de choisir entre toutes les photos disponibles.
- **CHOISIR RECH. PHOTOS** : Permet de choisir à partir des photos satisfaisant aux conditions de recherche (p. 71).

### **Remarque**

• Ni les photos de format 640 ou plus petit, ni les vidéos ne peuvent être sélectionnées dans un livre album.

**5** Faites défiler les photos et appuyez sur la touche de sélection supérieure pour sélectionner ou désélectionner la photo actuelle et l'inclure dans l'album. Pour afficher la photo actuelle sur la couverture, appuyez sur la touche de sélection inférieure.

### **Remarque**

• La première photo automatiquement sélectionnée devient la photo de couverture. Appuyez sur la touche de sélection inférieure pour sélectionner une photo différente pour la couverture.

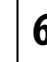

- **6** Appuyez sur **MENU**/**OK** pour sortir lorsque l'album est terminé.
	- **7** Mettez **TERMINER LIVRE ALBUM** en surbrillance.

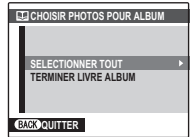

MENU<br>/OK

#### **Remarque**

- Choisissez **SELECTIONNER TOUT** pour sélectionner toutes les photos, ou toutes les photos satisfaisant aux conditions de recherche spécifiées pour l'album.
- **8** Appuyez sur **MENU**/**OK**. Le nouvel album sera ajouté à la liste dans le menu de crea livre album.

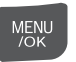

### **Attention**

- Les albums peuvent contenir jusqu'à 300 photos.
- Les albums ne contenant aucune photo sont automatiquement effacés.

#### **Re** Albums

Vous pouvez copier les albums sur un ordinateur avec le logiciel MyFinePix Studio fourni.

# *Visualisation des Albums*

Mettez un album en surbrillance dans le menu de crea livre album et appuyez sur **MENU**/**OK** pour afficher l'album, puis appuyez sur la touche de sélection gauche et droite pour faire défiler les photos. Appuyez sur **DISP/BACK** pour revenir au menu de crea livre album.

## *Modifier et effacer des albums*

**1** Affichez l'album et appuyez sur **MENU**/**OK** pour visualiser les options d'édition de l'album.

**MENU** 

- **2** Choisissez parmi les options suivantes :
	- **MODIFIER** : Permet de modifier l'album comme décrit à la rubrique « Création d'un Album » à la page 45.
	- **EFFACER** : Permet d'effacer l'album actuel.
- **3** Suivez les instructions à l'écran.

# A **Enregistrer des films**

La touche  $\clubsuit$  peut être utilisée pour réaliser des films courts dans tous les modes Prise de vue à l'exception de  $\triangle$ . Le son est enregistré par le biais du micro intégré, ne couvrez pas le micro pendant l'enregistrement.

**1** Cadrez la scène à l'aide des touches de zoom.

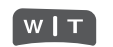

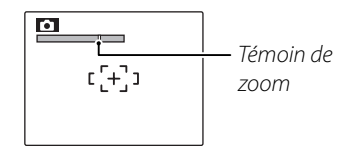

Le zoom optique ne peut plus être ajusté une fois que l'enregistrement commence.

**2** Appuyez sur la touche A pour démarrer l'enregistrement.

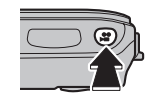

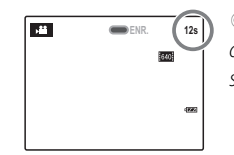

 $\sum_{12s}$  **ENR.** *et la durée restante sont affichés*

**3** Appuyez de nouveau sur la touche **\*** pour arrêter l'enregistrement. L'enregistrement se termine automatiquement lorsque le film atteint la longueur maximale ou lorsque la mémoire est pleine.

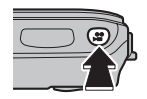

### **Choix de la taille du cadre**

Pour choisir la taille du cadre, appuyez sur **MENU/OK** et sélectionnez **M** OUALITÉ FILM.

Choisissez une taille de pixel parmi les suivantes :

- $\cdot$  **110 1280** (1280  $\times$  720) pour des vidéos en haute définition.
- $\cdot$   $\overline{620}$  (640  $\times$  480) pour des vidéos en définition standard.
- $\cdot$  820 (320  $\times$  240) pour des vidéos en définition standard.

Appuyez sur **DISP/BACK** pour revenir au mode d'enregistrement vidéo.

### **Remarque**

- Veuillez vous reporter à la section ci-dessous pour obtenir des informations sur l'enregistrement de films dans le mode  $\mathbf{H}$
- La mise au point est réglée lorsque l'enregistrement commence ; l'exposition et la balance des blancs sont ajustées automatiquement pendant l'enregistrement. La couleur et la luminosité de l'image peuvent différer de celles qui sont affichées avant que l'enregistrement commence.
- Les sons émis par l'appareil photo lors de l'enregistrement d'un film peuvent être audibles lors de la lecture du film.
- Si le sujet est trop lumineux, des bandes horizontales ou verticales peuvent être visibles lors de la lecture du film. Il ne s'agit pas d'une anomalie de fonctionnement.

# R *Film success.*

Regroupez plusieurs films en un seul (durée maximale de 60 secondes).

- **1** Lors de l'utilisation du mode de prise de vue (p. 21), sélectionnez R**FILM SUCCESS.** et appuyez sur **MENU/OK**.
- **2** Appuyez sur **DISP/BACK** pour activer ou désactiver le mode films successifs.

**3** Appuyez sur la touche A pour commencer l'enregistrement d'un clip.

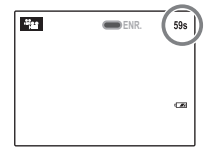

**ENR.** a**ENR.** *et la durée restante sont affichés. La durée restante est affichée en jaune s'il reste moins de 5 s.*

### *<del>f</del>* Remarque

- Si un clip atteint la longueur maximale, l'enregistrement s'arrête et les clips enregistrés jusqu'alors sont joints les uns aux autres pour former un seul et même film.
- **4** Appuyez de nouveau sur la touche **\*** pour terminer le clip. Répétez les étapes 3 et 4 pour enregistrer d'autres clips. Pour effectuer une pause, appuyez sur **MENU/OK**.

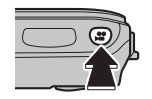

*N'insérez et ne retirez pas de cartes mémoire pendant que l'enregistrement est en pause*. Pendant que l'enregistrement est en pause, l'appareil photo peut être éteint ou d'autres modes peuvent être sélectionnés. Il est possible de reprendre l'enregistrement (voir ci-dessous).

#### **Astuce : Prévisualisation du clip le plus récent**

• Lorsqu'un clip est terminé, la première image apparaît à l'écran. Pour prévisualiser

le clip, appuyez sur la touche de sélection

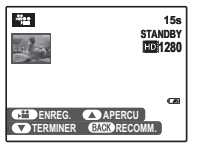

supérieure. Appuyez sur **DISP/BACK** pour répéter l'enregistrement de la dernière séquence.

**5** Appuyez sur **V** pour afficher le message de confirmation, sélectionnez **OK** et appuyez sur **MENU/OK** pour terminer l'enregistrement et regrouper les clips.

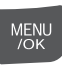

#### **Reprise de l'enregistrement**

Pour redémarrer un film successif en pause, sélectionnez **<sub>相当</sub> FILM SUCCESS. pour ■ MODE PRISE PHOTO** et mettez en surbrillance **CONTINUER**. Appuyez sur **MENU/OK** et continuez l'enregistrement tel que décrit aux étapes 2–5.

#### **Astuce : Pendant l'enregistrement**

• Lorsque l'enregistrement est relancé, les trois clips les plus récents sont affichés à l'écran, avec le clip le plus récent au sommet.

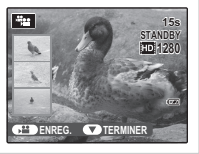

# D **Visualiser des films**

Pendant la lecture (p. 40), les films s'affichent à l'écran tel que représenté à droite. Les opérations suivantes peuvent être effectuées pendant l'affichage d'un film :

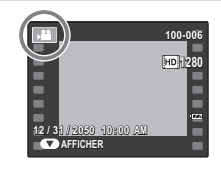

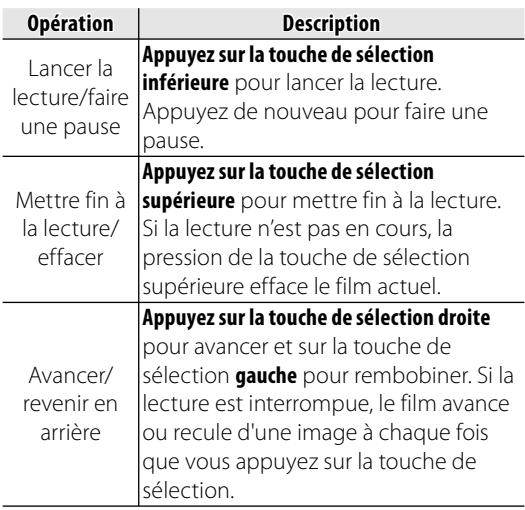

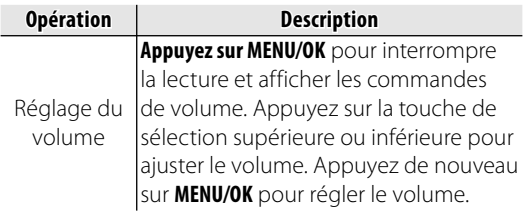

La progression est affichée à l'écran pendant la lecture.

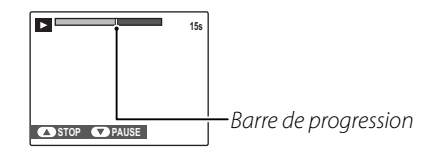

#### **Astuce : Visualiser des films sur un ordinateur**

• Copiez les films sur l'ordinateur avant de les visionner.

#### **Attention**

• Ne couvrez pas le haut-parleur pendant la lecture.

# **Visualiser des photos sur une télévision**

Connectez l'appareil photo à une télévision et réglez celle-ci sur le canal vidéo pour montrer des photos et les diaporamas (p. 76) à un groupe.

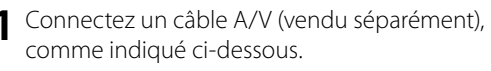

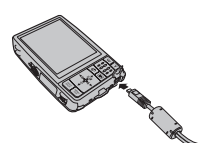

*Connectez la prise jaune au connecteur d'entrée vidéo*

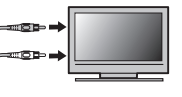

*Insérez dans le port de l'adaptateur multiconnecteur*

- *Connectez la prise blanche au connecteur d'entrée audio*
- **2** Réglez le téléviseur sur le canal vidéo.
- **3** Appuyez sur la touche **D** pendant environ une seconde pour mettre l'appareil photo sous tension.

L'écran de l'appareil photo s'éteint et les photos, annotations vocales et films sont lus sur la télévision. Veuillez remarquer que les commandes de volume de l'appareil photo n'ont aucun effet sur les sons reproduits par la télévision ; utilisez les commandes de volume de la télévision pour régler le volume.

### **Remarque**

• La qualité d'image chute lors de la lecture de films.

### **Attention**

- Lors du raccordement du câble A/V, assurez-vous que les connecteurs soient bien insérés.
- Si l'appareil photo est connecté au téléviseur à l'aide du câble A/V en option, les films en haute définition sont affichés en définition standard.
- Pour visionner des vidéo en haute définition sur un HDTV, il vous faut des accessoires supplémentaires. Pour plus d'informations, reportez-vous au site: *http:// www.fujifilm.com/products/digital\_cameras/index.html*.

# **Impression de photos par USB**

Si l'imprimante supporte la fonction PictBridge, l'appareil photo peut être connecté directement à l'imprimante et les photos peuvent être imprimées sans devoir d'abord être copiées sur un ordinateur. Veuillez remarquer que, selon le modèle de l'imprimante, il se peut que les fonctions décrites ci-dessous ne soient pas toutes supportées.

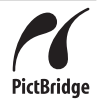

## *Raccordement de l'appareil photo*

**1** Connectez le câble USB fourni tel que représenté et allumez l'imprimante.

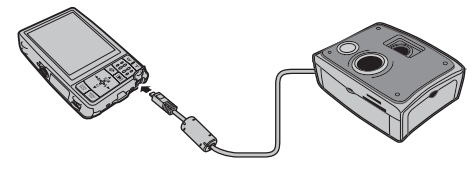

**2** Appuyez sur la touche **D** pendant environ une seconde pour mettre l'appareil photo sous tension.

**E USB** apparaît sur l'écran, suivi de l'écran PictBridge représenté à droite ci-dessous.

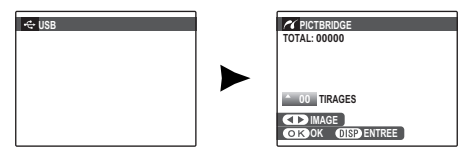

## *Impression de photos sélectionnées*

- **1** Appuyez sur la touche de sélection gauche ou droite pour afficher une photo que vous souhaitez imprimer.
- **2** Appuyez sur la touche de sélection supérieure ou inférieure pour choisir le nombre de copies (jusqu'à 99).
- **3** Répétez les étapes 1–2 pour sélectionner d'autres photos. Appuyez sur **MENU/OK** pour afficher une boîte de dialogue de confirmation une fois que les réglages sont terminés.

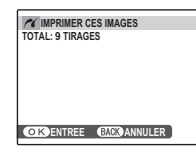

**4** Appuyez sur **MENU/OK** pour lancer l'impression.

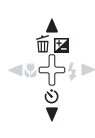

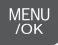

**MENU** 

#### **Astuce : Impression de la date d'enregistrement**

• Pour imprimer la date d'enregistrement sur des photos, appuyez sur **DISP/BACK** aux étapes 1–2 pour afficher le menu PictBridge (référez-vous à la section « Impression de la commande d'impression DPOF » ci-dessous). Appuyez sur la touche de sélection supérieure ou inférieure pour mettre en surbrillance **IMPRES. DATE &** et appuyez sur **MENU/OK** pour revenir à l'écran PictBridge (pour imprimer des photos sans la date d'enregistrement, sélectionnez **IMPRES. SANS DATE**). La date ne sera pas imprimée si l'horloge de l'appareil photo n'était pas réglée lorsque la photo a été prise.

#### **Remarque**

• Si aucune photo n'est sélectionnée lorsque vous appuyez sur la touche **MENU/OK**, l'appareil imprime une copie de la photo en cours.

## *Impression de la commande d'impression DPOF*

Pour imprimer l'impression créée avec **E** IMPRESSION (DPOF) dans le menu lecture (p. 55) :

**1** Dans l'écran PictBridge, appuyez sur **DISP/BACK** pour ouvrir le menu PictBridge.

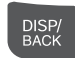

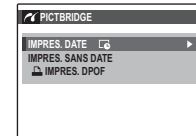

- **2** Appuyez sur la touche de sélection supérieure ou inférieure pour mettre en surbrillance x **IMPRES. DPOF**.
- **3** Appuyez sur **MENU/OK** pour afficher une boîte de dialogue de confirmation.

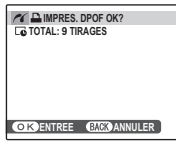

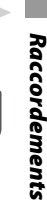

**MENU**  $/OK$ 

#### **4** Appuyez sur **MENU/OK** pour lancer l'impression.

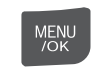

#### **Pendant l'impression**

Le message représenté à droite apparaît pendant l'impression. Appuyez sur **DISP/BACK** pour annuler avant que toutes les

photos ne soient imprimées (en fonction de l'imprimante, il se

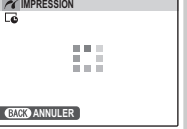

peut que l'impression se termine avant que la photo en cours ne soit imprimée).

Si l'impression est interrompue, appuyez sur **D** pour éteindre l'appareil photo et le rallumer.

#### **Déconnexion de l'appareil photo**

Assurez-vous que « IMPRESSION » ne s'affiche pas sur l'écran, puis déconnectez le câble USB.

### **Remarque**

- Imprimez les photos à partir de la mémoire interne ou d'une carte mémoire qui a été formatée dans l'appareil photo.
- Si l'imprimante ne supporte pas l'impression de la date, l'option **IMPRES. DATE E** n'est pas disponible dans le menu PictBridge et la date n'est pas imprimée sur les photos dans la commande d'impression DPOF.
- Le réglage marge/sans marge, la taille de page de l'imprimante et les paramètres de qualité d'impression par défaut sont utilisés lors de l'impression via une connexion USB directe.

# *Création d'une commande d'impression DPOF*

L'option **E IMPRESSION (DPOF)** du menu lecture peut être utilisée pour créer une « impression » numérique pour des imprimantes compatibles PictBridge (p. 52) ou des appareils prenant en charge la technologie DPOF.

#### **BDPOF**

**DPOF** (Digital Print Order Format) est un standard qui permet d'imprimer des photos à partir de « commandes d'impression » **DPOF** stockées dans la mémoire interne ou sur une carte mémoire. Les informations comprises dans la commande incluent les photos à imprimer ainsi que le nombre de copies de chaque photo.

## ■ AVEC DATE **Q**/ SANS DATE

Pour modifier l'impression DPOF, sélectionnez **F1 IMPRESSION (DPOF)** dans le menu lecture et appuyez sur le sélecteur vers le haut ou le bas pour sélectionner **AVEC DATE**<sub>c</sub> ou **SANS DATE**.

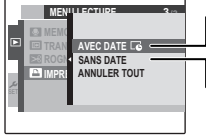

**AVEC DATE** y *: Imprime la date d'enregistrement sur les photos.* **SANS DATE** *: Imprime les photos sans date.*

Appuyez sur **MENU/OK** et suivez les étapes cidessous.

- **1** Appuyez sur la touche de sélection gauche ou droite pour afficher une photo que vous souhaitez inclure ou retirer de la commande d'impression.
- **2** Appuyez sur la touche de sélection supérieure ou inférieure pour choisir le nombre de copies (jusqu'à 99). Pour retirer une photo de la commande, appuyez sur la touche de sélection inférieure jusqu'à ce que le nombre de copies atteigne 0.

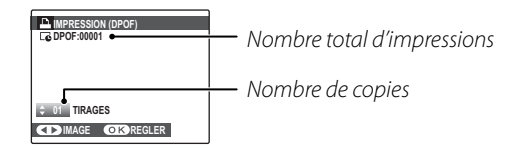

#### **Astuce : Détection des visages**

• Si la photo en cours a été créée avec la Détection intelligente des visages, appuyer sur  $\blacktriangledown$  détermine le nombre de copies en fonction du nombre de visages détectés.

面因

**3** Répétez les étapes 1–2 pour terminer la commande d'impression. Appuyez sur **MENU/OK** pour enregistrer la commande d'impression lorsque vous avez terminé les réglages, ou sur **DISP/BACK** pour quitter sans changer la commande d'impression.

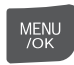

**4** Le nombre total d'impressions est affiché à l'écran. Appuyez sur **MENU/OK** pour quitter.

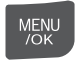

Les photos comprises dans la commande d'impression en cours sont indiquées par une icône  $\Box$  pendant la lecture.

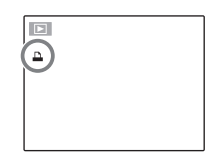

## ■**ANNULER TOUT**

Pour annuler la commande d'impression en cours, sélectionnez **ANNULER TOUT** dans le menu **F1 IMPRESSION (DPOF)**. La boîte de dialogue

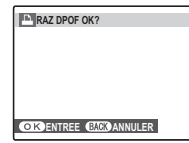

de confirmation représentée à droite apparaît ; appuyez sur **MENU/OK** pour retirer toutes les photos de la commande.

### **Remarque**

- Retirez la carte mémoire pour créer ou modifier une commande d'impression pour les photos situées dans la mémoire interne.
- Les commandes d'impression peuvent contenir un maximum de 999 photos.
- Si une carte mémoire contenant une commande d'impression créée par un autre appareil photo est insérée, le message représenté à droite est affiché. Appuyez sur **MENU/OK** pour annuler la

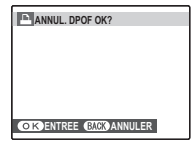

commande d'impression ; une nouvelle commande d'impression doit être créée tel que décrit ci-dessus.

• L'impression des dates de prise de vue peut être déterminée par les paramètres de l'imprimante. Consultez les paramètres de l'imprimante si nécessaire.

# **Visualiser des photos sur un ordinateur**

Le logiciel fourni peut être utilisé pour copier des images sur un ordinateur où elles peuvent être stockées, affichées, organisées et imprimées. Avant de poursuivre, procédez comme suit pour installer le logiciel. *NE connectez PAS l'appareil photo à l'ordinateur avant que l'installation ne soit terminée*.

## *Installation du logiciel*

Deux applications sont fournies : MyFinePix Studio pour Windows et FinePixViewer pour Macintosh. Les instructions d'installation pour Windows se trouvent aux pages 57–58 et pour le Macintosh aux pages 59–60.

### **Windows : installation de l'application My FinePix Studio**

**1** Assurez-vous que l'ordinateur possède la configuration requise :

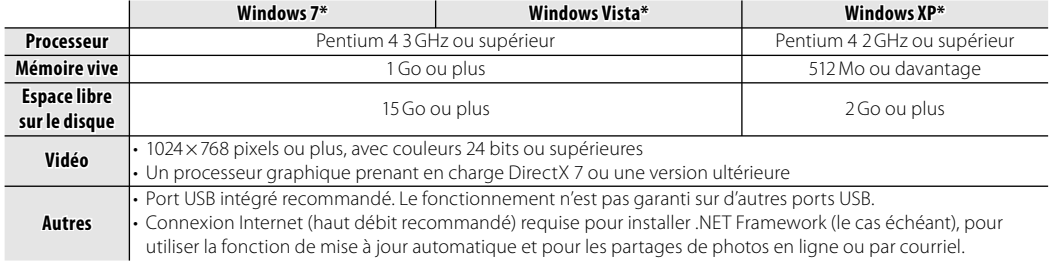

\* Les autres versions de Windows ne sont pas prises en charge. Seuls les systèmes d'exploitation préinstallés sont pris en charge ; le fonctionnement n'est pas garanti sur des ordinateurs faits maison ou sur les ordinateurs mis à niveau à partir de versions antérieures de Windows.

- **2** Mettez l'ordinateur en marche. Ouvrez une session avec des droits d'administrateur avant d'aller plus loin.
- **3** Quittez les applications en cours d'exécution et insérez le CD du programme d'installation dans le lecteur de CD-ROM.

#### **Windows 7/Windows Vista**

Si une boîte de dialogue Exécution automatique s'affiche, cliquez sur **SETUP.EXE**. Une boîte de dialogue « Contrôle de compte d'utilisateur » s'affiche ensuite ; cliquez sur **Yes** (Windows 7) ou cliquez sur **Allow** (Windows Vista).

Le programme d'installation démarre automatiquement, cliquez sur **Install MyFinePix Studio** et suivez les instructions affichées à l'écran pour installer l'application MyFinePix Studio.

#### $\bullet$  **Si le programme d'installation ne démarre pas automatiquement**

Si le programme d'installation ne démarre pas automatiquement, sélectionnez **Computer** ou **My Computer** dans le menu Démarrer, puis double-cliquez sur l'icône **FINEPIX** CD pour ouvrir la fenêtre FINEPIX CD et doublecliquez sur **SETUP** ou sur **SETUP.EXE**.

- **4** Si vous êtes invité à installer Windows Media Player, DirectX ou .NET Framework, suivez les instructions qui s'affichent à l'écran pour effectuer l'installation.
- **5** Retirez le CD du programme d'installation du lecteur de CD-ROM une fois l'installation terminée. Rangez le CD du programme d'installation dans un endroit sec à l'abri de la lumière directe du soleil au cas où vous auriez besoin de réinstaller le logiciel. Le numéro de version est imprimé en haut de l'étiquette du CD pour référence lors de la mise à jour du logiciel ou lorsque vous contactez le service client.

L'installation est maintenant terminée. Passez à la section « Raccordement de l'appareil photo » à la page 61.

#### **Macintosh : installation de l'application FinePixViewer**

**1** Assurez-vous que l'ordinateur possède la configuration requise :

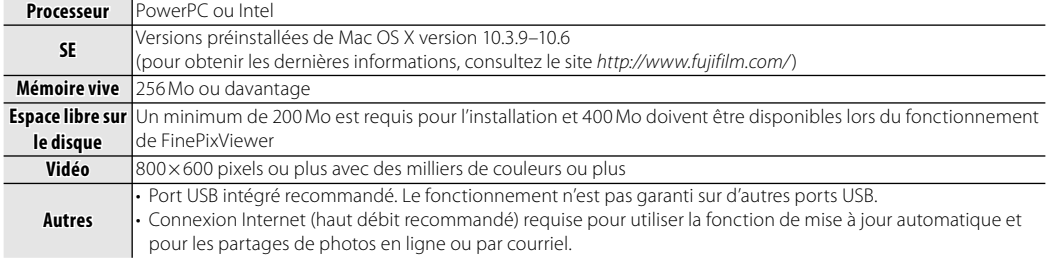

- **2** Après avoir démarré l'ordinateur et avoir quitté toutes les applications en cours d'exécution, insérez le CD d'installation dans un lecteur CD-ROM et double-cliquez sur **Installer for Mac OS X**.
- **3** Une boîte de dialogue d'installation apparaît ; cliquez sur **Installing FinePixViewer** pour lancer l'installation. Saisissez un nom d'administrateur et un mot de passe lorsque vous y êtes invité et cliquez sur **OK**, puis suivez les instructions à l'écran pour installer FinePixViewer. Cliquez sur **Exit** pour quitter le programme d'installation lorsque l'installation est terminée.

**4** Retirez le CD du programme d'installation du lecteur de CD-ROM. Veuillez remarquer que vous ne pourrez pas retirer le CD si Safari est en cours d'exécution; si nécessaire, quittez Safari avant de retirer le CD. Rangez le CD du programme d'installation dans un endroit sec à l'abri de la lumière directe du soleil au cas où vous auriez besoin de réinstaller le logiciel. Le numéro de version est imprimé en haut de l'étiquette du CD pour référence lors de la mise à jour du logiciel ou lorsque vous contactez le service client.

**5 Mac OS X 10.5 ou antérieur** : Ouvrez le dossier « Applications », démarrez Transfert d'images, puis sélectionnez **Preferences…** dans le menu de l'application Transfert d'images. La zone de dialogue des préférences de l'application Capture d'images s'affiche, sélectionnez **Other…** dans le menu **When a camera is connected, open**, sélectionnez **FPVBridge** dans le dossier « Applications/FinePixViewer » et cliquez sur **Open**. Quittez le Transfert d'images.

**Mac OS X 10.6** : Connectez l'appareil photo et mettez-le sous tension. Ouvrez le dossier « Applications » et démarrez le Transfert d'images. L'appareil photo sera répertorié sous **DEVICES** ; sélectionnez l'appareil photo et choisissez **FPVBridge** dans le menu **Connecting this camera opens** et cliquez sur **Open**. Quittez le Transfert d'images.

L'installation est maintenant terminée. Passez à la section « Raccordement de l'appareil photo » à la page 61.

## *Raccordement de l'appareil photo*

**1** Si les photos que vous désirez copier sont stockées sur une carte mémoire, insérez la carte dans l'appareil photo (p. 9). Si aucune carte n'est insérée, les photos seront copiées depuis la mémoire interne.

#### **<del>■</del>** Remarque

• Les utilisateurs Windows peuvent avoir besoin du CD Windows lorsqu'ils démarrent le logiciel pour la première fois.

### **Attention**

- Une perte de puissance pendant le transfert peut entraîner une perte de données ou endommager la mémoire interne ou la carte mémoire. Vérifiez le niveau de la batterie.
- **2** Eteignez l'appareil photo et connectez le câble USB fourni tel que représenté, en vous assurant que les connecteurs sont complètement insérés. Raccordez l'appareil photo directement à l'ordinateur ; n'utilisez pas de concentrateur USB ou de clavier.

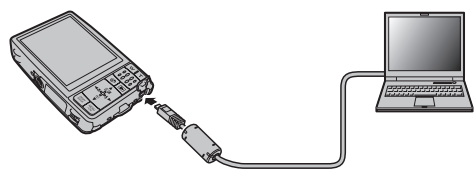

**3** Appuyez sur la touche **■** pendant environ une seconde pour mettre l'appareil photo sous tension. MyFinePix Studio ou FinePixViewer démarre automatiquement ; suivez les instructions à l'écran pour copier des photos sur l'ordinateur. Pour quitter sans copier de photos, cliquez sur **Cancel**.

#### **Attention**

• Si le logiciel ne démarre pas automatiquement, il est possible qu'il ne soit pas installé correctement. Débranchez l'appareil photo et réinstallez le logiciel. Pour plus d'informations sur l'utilisation du logiciel fourni, démarrez l'application et sélectionnez l'option appropriée dans le menu **Help**.

### **Attention**

• Si une carte mémoire contenant un grand nombre d'images est insérée, il peut y avoir un délai avant que le logiciel ne démarre et vous ne pourrez peut-être pas importer ou enregistrer des images.

 Utilisez un lecteur de carte mémoire pour transférer des photos.

- L'ouverture ou la fermeture du volet de l'objectif pendant le transfert risque d'entraîner une perte de données ou d'endommager la mémoire interne ou la carte mémoire.
- Déconnectez l'appareil photo avant d'insérer ou de retirer les cartes mémoire.
- Dans certains cas, il peut être impossible d'accéder aux images enregistrées sur un serveur réseau à l'aide du logiciel fourni de la même manière que sur un ordinateur autonome.
- Lorsque l'utilisateur utilise des services qui requièrent une connexion à Internet, tous les frais facturés par la compagnie de téléphone ou le fournisseur d'accès à Internet incombent à l'utilisateur.

#### **Déconnexion de l'appareil photo**

Suivez les instructions affichées à l'écran pour éteindre l'appareil photo et déconnecter le câble USB.

#### **Désinstallation du logiciel fourni**

Désinstallez uniquement le logiciel fourni lorsque vous n'en avez plus besoin ou avant de débuter la réinstallation.

Après avoir quitté le logiciel et déconnecté l'appareil photo, faites glisser le dossier « FinePixViewer » d' « Applications » dans la Corbeille et sélectionnez **Empty Trash** dans le menu **Finder** (Macintosh), ou ouvrez le panneau de configuration et utilisez « Programmes et fonctionnalités » (Windows 7/Windows Vista) ou « Ajouter ou supprimer des programmes » (Windows XP) pour désinstaller MyFinePix Studio. Sous Windows, une ou plusieurs boîtes de dialogue de confirmation peuvent s'afficher ; lisez-en attentivement le contenu avant de cliquer sur **OK**.

## **Le menu Prise de vue**

Le menu prise de vue sert à ajuster les réglages d'une large gamme de conditions de prise de vue.

## *Utilisation du menu prise de vue*

**1** Appuyez sur **MENU/OK** pour afficher le menu prise de vue.

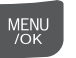

#### **Remarque**

- Les options affichées dans le menu prise de vue varient en fonction du mode de prise de vue.
- **2** Appuyez sur la touche de sélection supérieure ou inférieure pour mettre en surbrillance l'élément de votre choix.

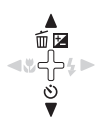

- **3** Appuyez sur la touche de sélection droite pour afficher les options correspondant à l'élément mis en surbrillance.
- **4** Appuyez sur la touche de sélection supérieure ou inférieure pour mettre en surbrillance l'option de votre choix.
- **5** Appuyez sur **MENU/OK** pour sélectionner l'option mise en surbrillance.

而因

**MENU** OK.

## *Options du menu prise de vue*

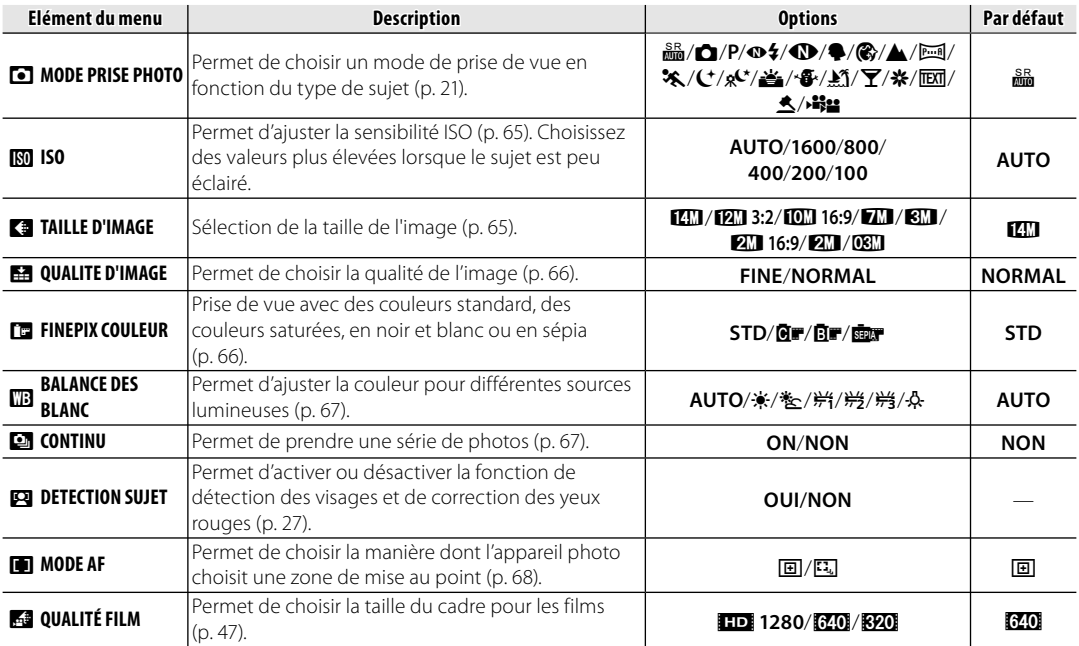
## n **ISO**

Contrôlez la sensibilité de l'appareil photo à la lumière avec **P**. Vous pouvez utiliser des valeurs plus élevées pour réduire le flou lorsque l'éclairage est faible ; veuillez cependant remarquer que des marbrures peuvent apparaître sur les photos prises à des sensibilités élevées.

Si vous sélectionnez **AUTO**, l'appareil photo ajuste la sensibilité automatiquement en fonction des conditions de prise de vue.

Des réglages autres que **AUTO** sont représentés par une icône sur l'écran si vous utilisez **P**.

# **Co** TAILLE D'IMAGE

Sélectionnez la taille d'enregistrement des images fixes. Les grandes photos peuvent être imprimées en grandes dimensions sans réduction de la qualité ; les petites photos nécessitent moins de mémoire, ce qui permet d'enregistrer plus de photos.

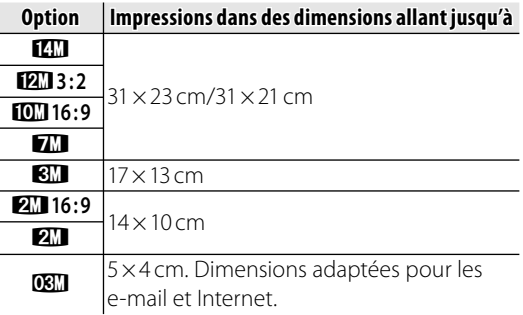

Le nombre de photos pouvant être réalisées avec les paramètres actuels (p. 107) est affiché dans la partie supérieure droite de l'écran.

#### **<del>■</del> Remarque**

• La taille de l'image n'est pas réinitialisée lorsque l'appareil photo est éteint ou lorsqu'un autre mode de prise de vue est sélectionné.

#### **Rapport d'aspect**

Les photos avec un rapport d'aspect de 4 : 3 ont les mêmes dimensions que celles affichées par l'appareil photo. Les photos avec un rapport d'aspect de 3 : 2 ont les mêmes dimensions qu'une image de film de 35-mm, alors qu'un rapport d'aspect de 16:9 convient à un affichage sur des appareils Haute Définition (HD).

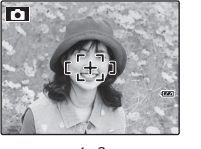

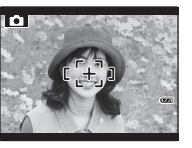

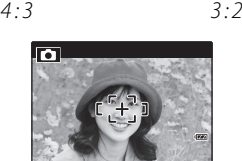

*16 : 9*

# **EE QUALITE D'IMAGE**

Choisissez combien de fichiers d'images sont compressés. Sélectionnez **FINE** (faible compression) pour une meilleure qualité d'image, **NORMAL** (forte compression) pour augmenter le nombre de photos pouvant être stockées.

## **WE FINEPIX COULEUR**

Augmentez le contraste et la saturation des couleurs ou prenez des photos en noir et blanc ou en sépia.

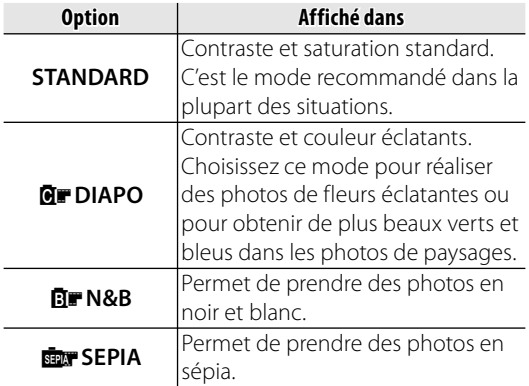

Les réglages autres que **STANDARD** sont représentés par une icône à l'écran.

#### **Remarque**

- **FINEPIX COULEUR** n'est pas réinitialisé lorsque l'appareil photo est éteint ou lorsqu'un autre mode de prise de vue est sélectionné.
- En fonction du sujet, il se peut que les effets du mode M**DIAPO** ne soient pas visibles à l'écran.

# **MB BALANCE DES BLANC**

Pour obtenir des couleurs naturelles, choisissez un réglage qui correspond à la source lumineuse (pour obtenir une explication du terme « balance des blancs », référez-vous au Glossaire à la page 106).

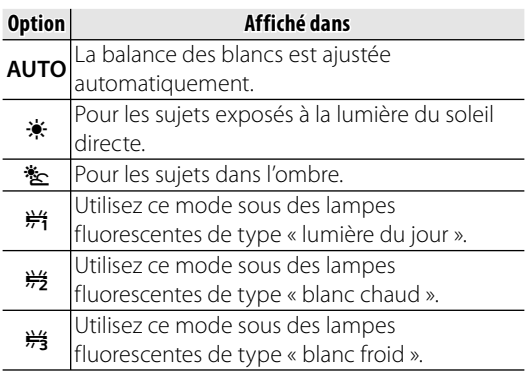

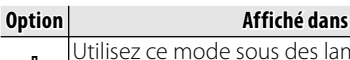

**4** Utilisez ce mode sous des lampes à incandescence.

Si le mode **AUTO** ne produit pas les résultats espérés (par exemple, lors de prises de vue en gros plan), choisissez l'option qui correspond à la source lumineuse.

#### **Remarque**

• Les résultats varient en fonction des conditions de prise de vue. Visionnez les photos après la prise de vue afin de vérifier les couleurs à l'écran.

## **E** CONTINU (Prise de vue en continu)

Pendant que vous appuyez sur le déclencheur, l'appareil photo prend jusqu'à trois photos.

#### **Remarque**

- La mise au point et l'exposition sont déterminées par la première image de chaque série.
- Le nombre de photos pouvant être enregistrées dépend de la mémoire disponible. Un délai supplémentaire peut être nécessaire pour l'enregistrement des photos une fois la prise de vue terminée. Les photos sont affichées à l'écran pendant que l'enregistrement est en cours.

#### **F** MODE AF

En mode de prise de vue **P** or **A**, cette option commande la mise au point de l'appareil photo lorsque la fonction de détection intelligente des visages est désactivée (p. 27). Quelle que soit l'option sélectionnée, l'appareil photo fait la mise au point sur le sujet situé au centre de l'écran lorsque le mode macro est activé (p. 34).

## **■ I** *MODE AF* :  $\boxed{p}$  *CENTRE*

L'appareil photo fait la mise au point sur le sujet situé au centre de l'écran. Vous pouvez utiliser cette option avec le verrouillage de la mise au point.

■F *MODE AF :* X *RECHERCHE RECHERCHE*

Placez le sujet dans la zone de mise au point centrale et appuyez sur <a> au verrouillage sur le sujet. Une fois le sujet verrouillé, l'appareil photo recherche le sujet lorsqu'il se déplace sur l'image. Appuyez de nouveau sur G pour annuler la recherche.

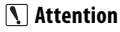

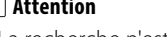

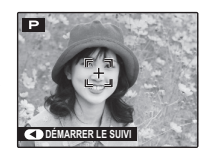

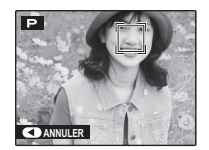

• La recherche n'est pas possible dans certaines situations.

# **Le menu Lecture**

Le menu lecture sert à gérer les photos se trouvant dans la mémoire interne ou sur la carte mémoire.

# *Utilisation du menu Lecture*

**Appuyez sur la touche ▶ pour** passer en mode lecture (p. 40).

**3** Appuyez sur la touche de

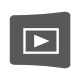

MENU<br>/OK

**2** Appuyez sur **MENU/OK** pour afficher le menu lecture.

sélection supérieure ou inférieure pour mettre en surbrillance l'élément de votre choix.

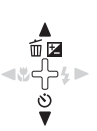

- **4** Appuyez sur la touche de sélection droite pour afficher les options correspondant à l'élément mis en surbrillance.
- **5** Appuyez sur la touche de sélection supérieure ou inférieure pour mettre en surbrillance l'option de votre choix.
- **6** Appuyez sur **MENU/OK** pour sélectionner l'option mise en surbrillance.

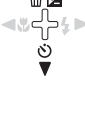

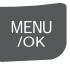

# *Options du menu lecture*

Les options suivantes sont disponibles :

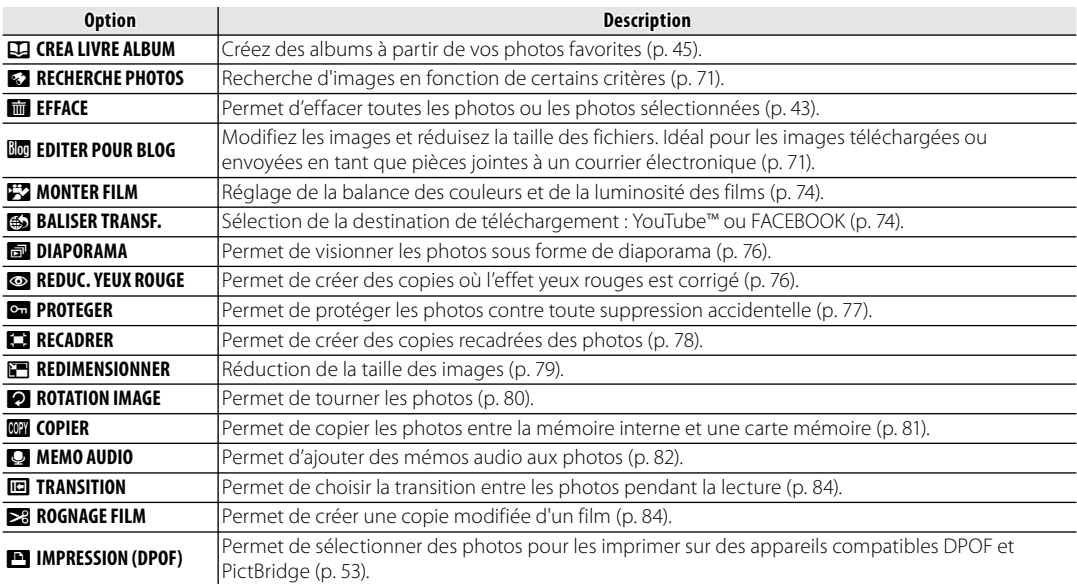

MENU  $\overline{K}$ 

# **EZ RECHERCHE PHOTOS**

Vous pouvez rechercher des images en fonction de toute une série de critères. Sélectionnez d'abord **E3 RECHERCHE PHOTOS** dans le menu de lecture.

**1** Appuyez sur **MENU/OK** et

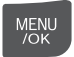

sélectionnez les critères de recherche.

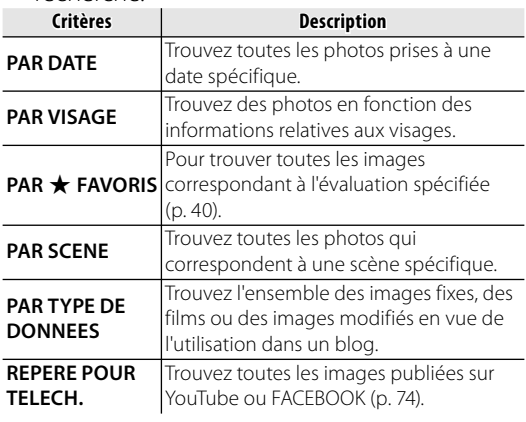

**2** Affinez les critères.

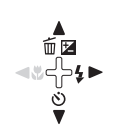

**3** Appuyez sur **MENU/OK** pour commencer la recherche. Les résultats de la recherche sont affichés.

#### **Recherche d'images**

Les images trouvées lors de l'utilisation de la fonction de recherche d'images peuvent être supprimées (p. 43), protégées (p. 77) ou affichées dans un diaporama (p. 76) en appuyant sur **MENU/OK**.

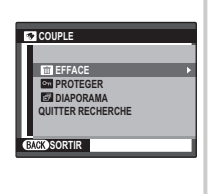

#### **W** EDITER POUR BLOG

Vous pouvez traiter des photos pour les publier sur un blog.

**1** Choisir l'image (fichier) à traiter.

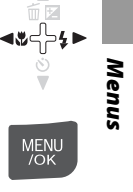

## **2** Appuyez sur **MENU/OK** pour afficher le menu lecture.

**3** Sélectionnez **Vo** EDITER POUR **BLOG** et appuyez sur **MENU/ OK** pour afficher le menu de traitement.

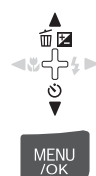

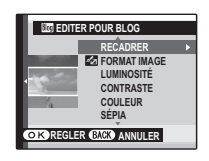

**4** Choisissez le menu.

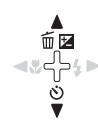

**5** Appuyez sur **MENU/OK** pour ouvrir l'écran de réglage. Le type d'écran varie en fonction du menu sélectionné.

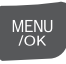

**6** Modifiez le réglage. Dans certains menus, cette étape est inutile.

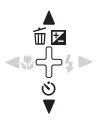

**7** Appuyez sur **MENU/OK** pour traiter. L'image d'origine reste intacte.

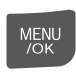

#### **Remarque**

- Appuyez sur les touches **W** et **T** pour zoomer et dézoomer sur la photo et utilisez la touche de sélection pour afficher la partie de la photo que vous souhaitez enregistrer avant de la traiter. Appuyez sur **MENU/OK** pour recadrer la photo et revenir à l'écran de sélection de photo.
- Les images traitées sont enregistrées au format  $640 \times 480$
- Les petites copies sont enregistrées en utilisant des noms de fichier qui commencent par « BLOG. ». Pendant la lecture, les petites copies sont indiquées par une icône **vo** et une bordure noire. Les copies ne peuvent plus être recadrées ou pivotées.

#### ■ **Liste d'options du menu En cours**

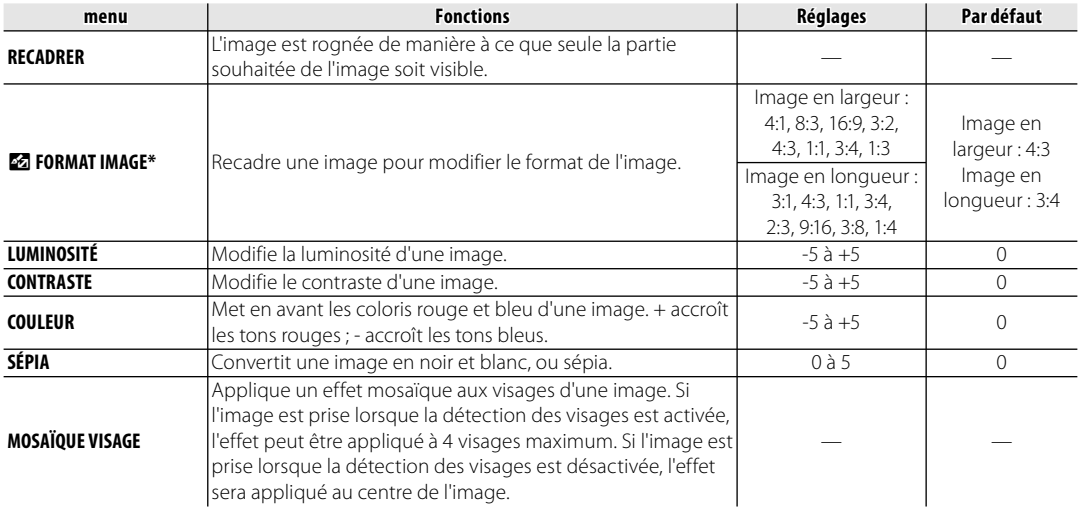

\* Lorsqu'un menu Q est utilisé, les autres menus ne peuvent pas être utilisés pour cette image.

# **EZ MONTER FILM**

Vous pouvez traiter les films afin de les publier sur un blog en utilisant la procédure de traitement des images fixes (p. 71).

#### ■ **Liste d'options du menu En cours**

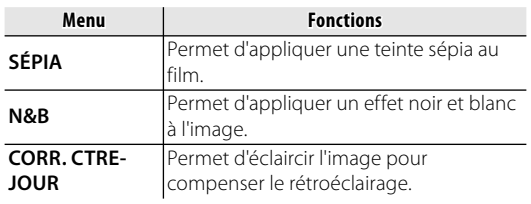

#### **Remarque**

• Les fichiers traités sont enregistrés sous des noms de fichier qui commencent par « EDIT ». Lors de la lecture, ces fichiers sont indiqués par une icône et une bordure noire.

# **K** BALISER TRANSF.

Vous pouvez sélectionner les images fixes et les films que vous téléchargerez par la suite sur YouTube ou FACEBOOK. Sélectionnez d'abord **EST BALISER TRANSF.** dans le menu de lecture. Vous pouvez également utiliser la touche de téléchargement  $\bigcirc$  (p. 2) pour configurer un téléchargement.

#### **1** Sélectionnez **YouTube** ou **FACEBOOK** et appuyez sur **MENU/ OK**.

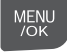

MENU

DISP/ **BACK** 

- **2** Sélectionnez l'image fixe ou le film que vous téléchargerez par la suite et appuyez sur **MENU/OK**. Répétez cette étape si vous souhaitez télécharger d'autres éléments.
- **3** Une fois les réglages terminés, appuyez sur **DISP/BACK**.

#### **<del>■</del> Remarque**

- La destination de téléchargement (YouTube ou FACEBOOK) s'affiche (p. 3) lors de la lecture des images sélectionnées pour le téléchargement.
- Il n'est pas possible de télécharger des images fixes sur YouTube.

## ■ **Annulation des sélections de téléchargement**

Vous pouvez annuler la sélection des images fixes et des films sélectionnés pour le téléchargement. Sélectionnez d'abord **ES** BALISER TRANSF.

**1** Sélectionnez **YouTube** ou **FACEBOOK** et appuyez sur **MENU/ OK**.

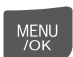

#### **Remarque**

- Sélectionnez **ANNULER TOUT** pour annuler la sélection de l'ensemble des images fixes et des films sélectionnés pour le téléchargement.
- **2** Affichez l'image fixe ou le film sélectionné pour le téléchargement.

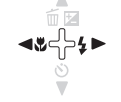

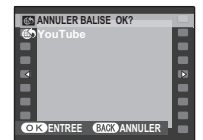

**3** Appuyez sur **MENU/OK**.

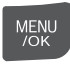

# ■**Téléchargement des images**  Outil de téléchargement YouTube/ **FACEROOK**

Une fois les images sélectionnées pour le téléchargement sur YouTube ou FACEBOOK, vous pouvez les télécharger à l'aide du logiciel MyFinePix Studio fourni (p. 57).

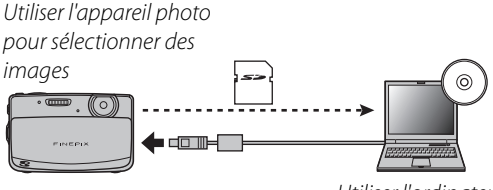

*Utiliser l'ordinateur pour publier des images*

\* Cette fonction n'est pas disponible sur les ordinateurs Macintosh.

## q **DIAPORAMA DIAPORAMA**

Permet de visionner les photos sous forme de diaporama automatique. Après avoir choisi la musique de fond, choisissez le type de diaporama et appuyez sur **MENU/OK** pour commencer. Appuyez sur **DISP/BACK** à n'importe quel moment du diaporama pour afficher l'aide à l'écran. Lors de l'affichage d'un film, la lecture du film commence automatiquement et le diaporama continue une fois que le film est terminé. Vous pouvez mettre fin au diaporama à tout moment en appuyant sur **MENU/OK**.

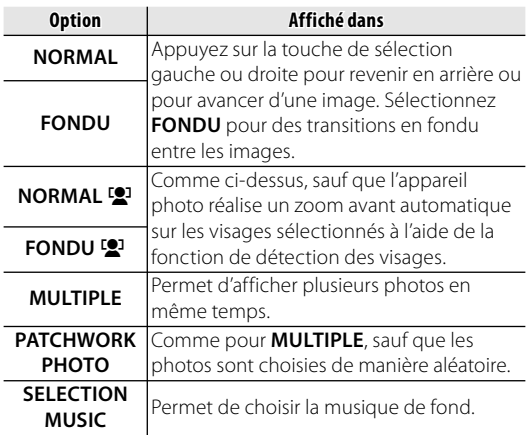

# $\bullet$  **REDUC. YEUX ROUGE**

Cette option est utilisée avec les photos prises en utilisant la fonction de détection des visages afin de créer des copies qui ont été traitées pour éliminer l'effet yeux rouges.

- **1** Affichez la photo sur l'écran (les photos prises avec la fonction de détection des visages sont indiquées par une icône [9]) et sélectionnez **<sup>c</sup>** REDUC. YEUX ROUGE dans le menu Lecture.
- **2** Appuyez sur **MENU/OK**. Le message **MENU** représenté ci-dessous à gauche  $/OK$ apparaît lorsque l'appareil photo analyse la photo ; si un effet yeux rouges est détecté, le message représenté ci-dessous à droite est affiché pendant que l'appareil traite la photo afin de créer une copie où l'effet yeux rouges est corrigé.

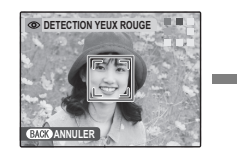

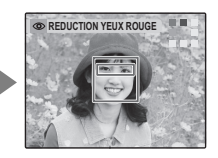

#### **Remarque**

- Il se peut que l'effet yeux rouges ne puisse pas être corrigé si l'appareil photo ne parvient pas à détecter un visage ou si le visage est de profil. Les résultats peuvent varier en fonction de la scène. L'effet yeux rouges ne peut pas être éliminé des photos qui ont déjà été traitées avec la fonction de réduction des yeux rouges ou des photos qui ont été créées avec d'autres appareils.
- Le temps nécessaire pour traiter l'image varie en fonction du nombre de visages détectés.
- Les copies créées à l'aide de la fonction **a REDUC. YEUX ROUGE** sont indiquées par une icône co pendant la lecture.

# O **PROTEGER PROTEGER**

Permet de protéger les photos contre toute suppression accidentelle. Les options suivantes sont disponibles.

## ■**IMAGE**

Permet de protéger les images sélectionnées.

**1** Appuyez sur la touche de sélection gauche ou droite pour afficher la photo de votre choix.

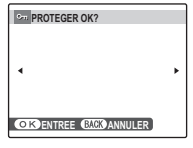

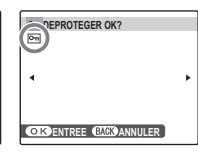

*Photo non protégée*

*Photo protégée*

**2** Appuyez sur **MENU/OK** pour protéger la photo. Si la photo est déjà protégée, appuyez sur **MENU/ OK** pour supprimer la protection de la photo.

*Menus*

MENU<br>/OK

**3** Répétez les étapes 1–2 pour protéger d'autres photos. Appuyez sur **DISP/BACK** pour quitter une fois que l'opération est terminée.

## ■**REGLER TOUT**

Appuyez sur **MENU/OK** pour protéger toutes les photos ou appuyez sur **DISP/BACK** pour quitter sans modifier le statut des photos.

## ■**ANNULER TOUT**

Appuyez sur **MENU/OK** pour supprimer la protection de toutes les photos ou appuyez sur **DISP/BACK** pour quitter sans modifier le statut des photos.

Si le nombre d'images concernées est important, le traitement peut durer un certain temps. Appuyez sur **DISP/BACK** pour quitter avant que l'opération ne soit terminée.

#### **Attention**

• Les photos protégées sont effacées lorsque la carte mémoire ou la mémoire interne est formatée (p. 89).

# R **RECADRER RECADRER**

DISP/<br>BACK

Pour créer une copie recadrée d'une photo, visionnez la photo et sélectionnez **RECADRER** dans le menu lecture.

**1** Appuyez sur les touches de zoom pour réaliser des zooms avant et arrière et utilisez la touche de sélection pour faire défiler la photo jusqu'à ce que la partie de votre choix soit affichée (pour quitter la lecture image par image sans créer de copie recadrée, appuyez sur **DISP/BACK**).

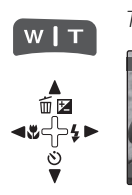

*Témoin de zoom*

**RECADRER**

**ENTREE** *ENCO ANNULER* 

 $\overline{\odot}$ 

*La fenêtre de navigation montre une partie de l'image actuellement affichée à l'écran*

#### **Astuce : Détection des visages**

• Si la photo a été prise en utilisant la détection des visages (p. 27),  $\mathbb{R}$  apparaît à l'écran. Appuyez sur la touche  $\nabla$  pour agrandir le visage sélectionné.

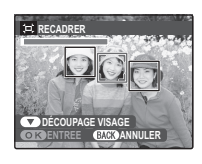

MENU<br>/OK

**2** Appuyez sur **MENU/OK**. Une boîte de dialogue de confirmation apparaît.

La taille de la copie est affichée dans la partie supérieure. Si la taille est **DEM**, OK s'affiche en jaune. Les recadrages plus grands produisent des copies plus grandes ; toutes les copies ont un rapport d'aspect de 4 : 3.

**3** Appuyez sur **MENU/OK** pour enregistrer la copie recadrée dans un fichier séparé.

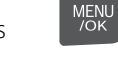

#### *<del>f</del>* Remarque

• Il n'est pas possible de rogner les photos prises avec d'autres appareils.

# **FREDIMENSIONNER**

Vous pouvez créer une petite copie d'une photo. Sélectionnez d'abord **门 REDIMENSIONNER** dans le menu de lecture.

- **1** Appuyez sur la touche de sélection supérieure ou inférieure pour mettre **BLO STANDARD** ou s**PETIT** en surbrillance.
- **2** Appuyez sur **MENU/OK** pour sélectionner l'option mise en surbrillance.

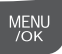

**3** Appuyez sur **MENU/OK** pour copier la photo à la taille sélectionnée.

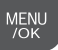

# **EX ROTATION IMAGE**

Par défaut, les photos prises dans le sens vertical sont affichées dans l'orientation horizontale. Utilisez cette option pour afficher les photos à l'écran dans la bonne orientation. Cela n'a aucun effet sur les photos affichées sur un ordinateur ou un autre appareil.

#### **Remarque**

- Les photos protégées ne peuvent pas être tournées. Retirez la protection avant de faire pivoter des photos (p. 77).
- Il se peut que l'appareil photo ne puisse pas tourner les photos créées avec d'autres appareils.
- **1** Appuyez sur la touche de sélection gauche ou droite pour afficher la photo de votre choix à l'écran.

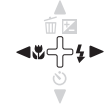

**2** Appuyez sur la touche de sélection inférieure pour faire pivoter l'image de 90 ° dans le sens des aiguilles d'une montre et sur la touche de sélection supérieure pour tourner l'image de 90 ° dans le sens inverse des aiguilles d'une montre.

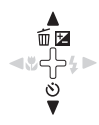

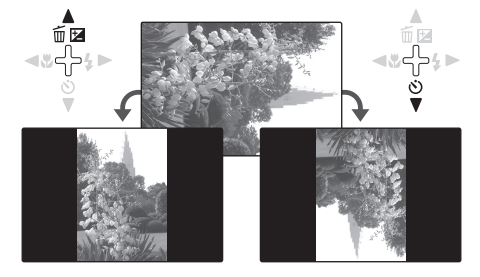

**3** Appuyez sur **MENU/OK** pour confirmer l'opération (pour quitter sans tourner la photo, appuyez sur **DISP/BACK**).

MENU

La prochaine fois que la photo sera affichée, elle sera automatiquement tournée.

# **ROP COPIER**

Permet de copier les photos entre la mémoire interne et une carte mémoire.

**1** Appuyez sur la touche de sélection supérieure ou inférieure pour mettre en surbrillance

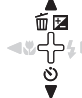

**tn** MEM. INT  $\rightarrow$  **® CARTE** (pour copier des photos de la mémoire interne vers la carte mémoire) ou **a CARTE**  $\rightarrow$   $\blacksquare$  **MEM. INT** (pour copier des photos d'une carte mémoire vers la mémoire interne).

**2** Appuyez sur la touche de sélection droite pour afficher les options correspondant à l'élément mis en surbrillance.

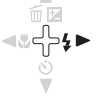

**3** Appuyez sur la touche de sélection supérieure ou inférieure pour mettre en surbrillance **IMAGE** ou **TOUTES IMAGES**.

**4** Appuyez sur **MENU/OK**.

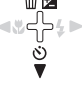

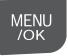

# ■**IMAGE**

Permet de copier les images sélectionnées.

**1** Appuyez sur la touche de sélection gauche ou droite pour afficher la photo de votre choix.

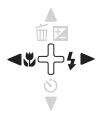

- **2** Appuyez sur **MENU/OK** pour copier la photo.
- **3** Répétez les étapes 1–2 pour copier d'autres photos. Appuyez sur **DISP/BACK** pour quitter une fois que l'opération est terminée.

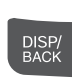

MENU

■**TOUTES IMAGES**

Appuyez sur **MENU/OK** pour copier toutes les photos ou appuyez sur **DISP/BACK** pour quitter sans copier les photos.

#### **Attention**

- La copie prend fin une fois que la carte de destination est pleine.
- Les informations d'impression DPOF ne sont pas copiées (p. 53).

# Q **MEMO AUDIO AUDIO**

Pour ajouter un mémo audio à une photo, sélectionnez Q **MEMO AUDIO** après avoir affiché la photo dans le mode lecture.

#### **Remarque**

• Il n'est pas possible d'ajouter des mémos audio aux films ou aux photos protégées. Désactivez la protection des photos avant d'enregistrer des mémos audio (p. 77).

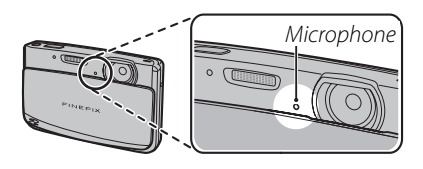

**1** Appuyez sur **MENU/OK** pour lancer l'enregistrement. Maintenez l'appareil photo à une distance d'environ 20 cm et placez-vous face au microphone.

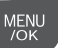

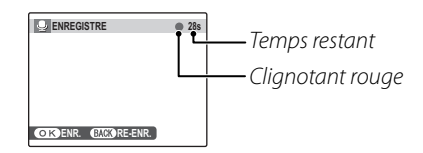

**2** Appuyez de nouveau sur **MENU/OK** pour mettre fin à l'enregistrement. L'enregistrement prend automatiquement fin au bout de 30 secondes.

# **AFNU**

#### *<del>f</del>* Remarque

- S'il y a déjà un mémo audio pour la photo en cours, les options représentées à droite sont affichées. Sélectionnez **RE-ENR.** pour remplacer le mémo existant.
- Les annotations vocales sont enregistrées sous forme de fichiers WAV au format PCM avec une taille maximale d'environ 480 Ko.

#### **Lecture de mémos audio**

Si un mémo vocal est enregistré pour la photo sélectionnée (comme indiqué par l'icône  $\bigcirc$  affichée lors de la lecture), vous pouvez lire le mémo vocal en sélectionnant **AFFICHER** et en appuyant sur **MENU/OK**.

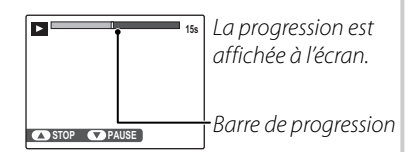

#### *<del>f</del>* Remarque

• Il se peut que l'appareil photo ne puisse pas lire les mémos audio enregistrés avec d'autres appareils.

#### **Attention**

• Ne couvrez pas le haut-parleur pendant la lecture. *Haut-*

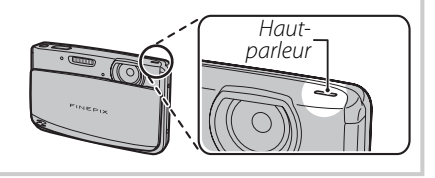

MENI  $\overline{\bigcirc}$ K

#### **PO TRANSITION**

Permet de choisir la transition entre les photos pendant la lecture.

#### **E** ROGNAGE FILM

Pour créer une copie plus courte du film en cours d'affichage dans le mode lecture, sélectionnez **E3 ROGNAGE FILM** dans le menu lecture.

**1** En appuyant sur la touche de sélection inférieure pour lancer la lecture ou pour faire une pause, regardez le film jusqu'à ce que la première image que vous souhaitez inclure dans le nouveau film soit affichée.

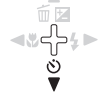

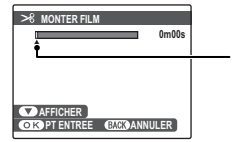

*Le témoin indique l'emplacement de la première image.*

# **2** Appuyez sur **MENU/OK**.

**3** En appuyant sur la touche de sélection inférieure pour lancer la lecture ou pour faire une pause, regardez le film jusqu'à ce que la première image que vous souhaitez inclure dans le nouveau film soit affichée.

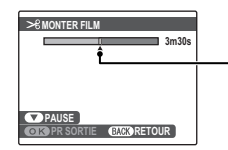

*Le témoin indique l'emplacement de la dernière image.*

Pour retourner à l'étape 1 et choisir un nouveau point de départ, appuyez sur **DISP/ BACK**.

**4** Appuyez sur **MENU/OK** pour enregistrer le film modifié dans un nouveau fichier et revenir à la lecture avec le nouveau film affiché. L'image d'origine est laissée telle quelle.

**MENU**  $\overline{I}$ 

# *Utilisation du menu de configuration*

- **1** Affichez le menu de configuration.
	- **1.1** Appuyez sur **MENU/OK** pour afficher le menu correspondant au mode en cours.

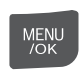

**1.2** Mettez la tabulation de gauche en surbrillance.

**1.3** Sélectionnez 4.

 **2** Sélectionnez.un.élément.

**2.1** Appuyez sur la touche de sélection supérieure ou inférieure pour sélectionner un élément.

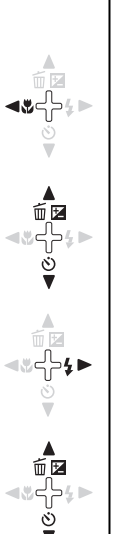

# **3** Ajustez les réglages.

- **3.1** Appuyez sur la touche de sélection droite pour afficher les options correspondant à l'élément mis en surbrillance.
- **3.2** Appuyez sur la touche de sélection supérieure ou inférieure pour mettre en surbrillance une option.

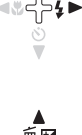

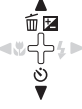

MENU<br>/OK

DISP/<br>BACK

- **3.3** Appuyez sur **MENU/OK** pour sélectionner l'option mise en surbrillance.
- **3.4** Lorsque vous avez terminé, appuyez sur **DISP/BACK** pour retourner à l'écran du mode de prise de vue ou à l'écran de lecture.

# *Options du menu de configuration*

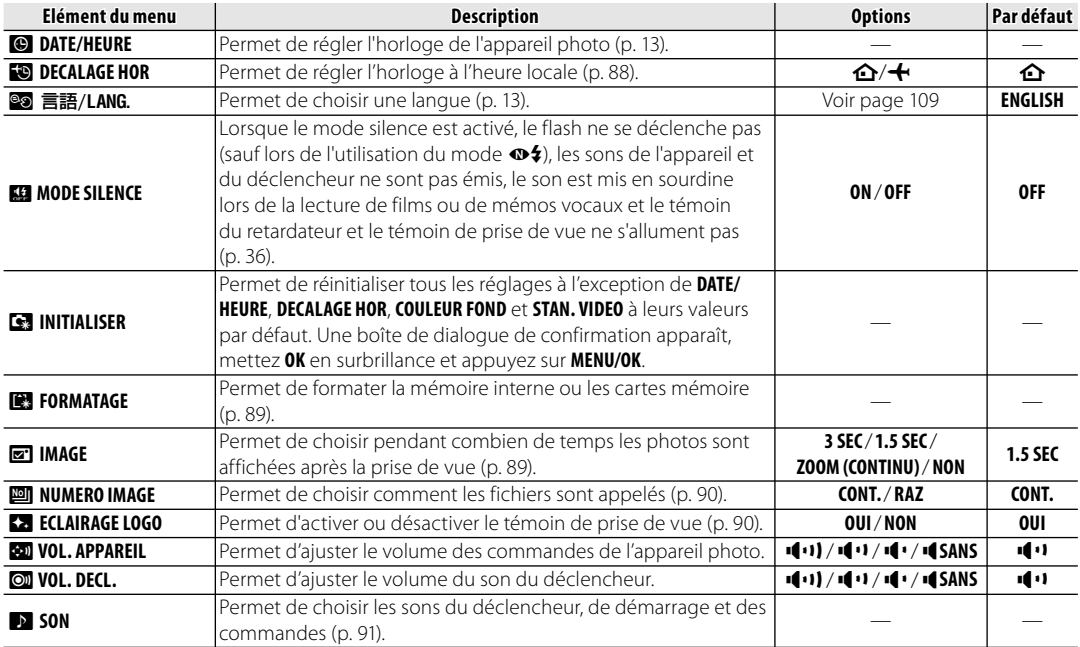

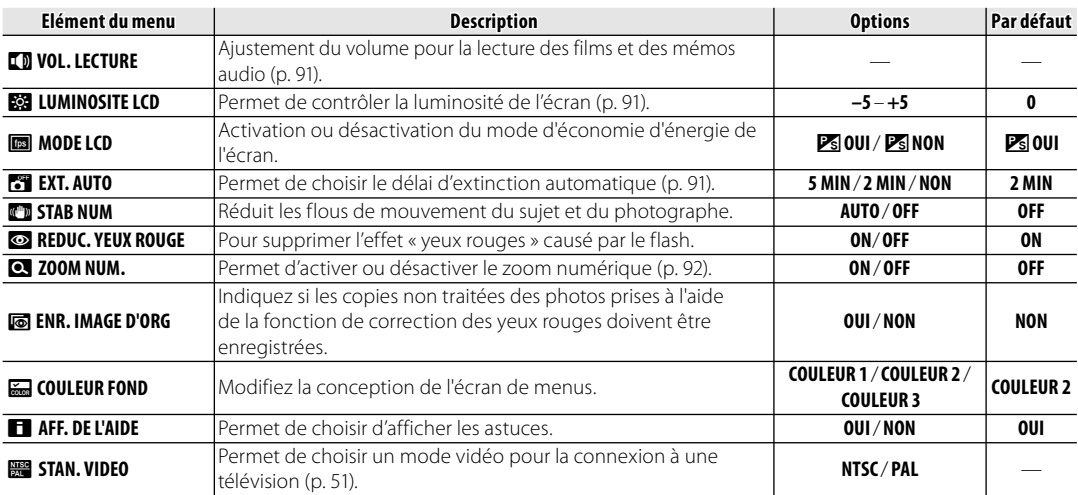

# **PO DECALAGE HOR**

Lorsque vous voyagez, utilisez cette option pour que votre appareil photo passe automatiquement de votre fuseau horaire à l'heure locale de votre destination.

# **1** Spécifiez la différence entre l'heure locale et votre fuseau horaire.

**1.1** Appuyez sur la touche de sélection supérieure ou inférieure pour mettre en surbrillance **+ LOCAL**.

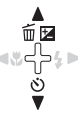

- **1.2** Appuyez sur la touche de sélection droite pour afficher le décalage horaire.
- **1.3** Appuyez sur la touche de sélection gauche ou droite pour mettre en surbrillance **+**, **–**, les heures ou les minutes ; appuyez sur la touche de sélection supérieure ou inférieure pour éditer. L'incrément minimal est de 15 minutes.

**1.4** Appuyez sur **MENU/OK** lorsque les réglages sont terminés.

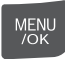

## **2** Basculez entre l'heure locale et votre fuseau horaire.

Pour régler l'horloge de l'appareil photo à l'heure locale, mettez en surbrillance

j **LOCAL** et appuyez sur **MENU/OK**. Pour régler l'horloge à l'heure de votre fuseau horaire, sélectionnez k**DEPAR**. Si

 $\div$  **LOCAL** est sélectionné,  $\div$  apparaît à l'écran pendant trois secondes après le passage de l'appareil photo en mode de prise de vue et la date est affichée en jaune.

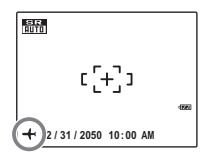

Après avoir changé de fuseau horaire, vérifiez que la date et l'heure sont correctes.

# **M** FORMATAGE

Permet de formater la mémoire interne ou une carte mémoire. Si une carte mémoire est insérée dans l'appareil photo, **n** apparaît dans la boîte de dialogue et cette option formate la carte mémoire. S'il n'y a pas de carte mémoire, **d** apparaît et cette option formate la mémoire interne. Sélectionnez **OK** et appuyez sur **MENU/OK** pour démarrer le formatage.

#### **Attention**

- Toutes les données sont effacées, y compris les photos protégées. Assurez-vous que vous avez copié les fichiers importants sur un ordinateur ou un autre dispositif de stockage.
- N'ouvrez pas le couvercle du compartiment des piles pendant le formatage.

# a **IMAGE**

Permet de choisir pendant combien de temps les photos sont affichées sur l'écran après la prise de vue.

- **3 SEC** : Les photos s'affichent pendant environ 3 secondes avant d'être enregistrées dans la carte mémoire.
- **1.5 SEC** : Les photos s'affichent pendant environ 1,5 secondes avant d'être enregistrées dans la carte mémoire.
- **ZOOM (CONTINU)** : Les photos s'affichent jusqu'à ce que vous appuyiez sur la touche **MENU/OK**. Il est possible d'effectuer un zoom avant sur les photos prises à des formats supérieurs à **DEM** pour visualiser les détails fins (reportez-vous à la page 41). Remarquez que cette option est désactivée en mode continu (p. 67) et quand  $\Phi$  **ou**  $\triangle$  est sélectionné pour **a MODE PRISE PHOTO**.
- **NON** : Les images ne sont pas affichées automatiquement après la prise de vue.

#### **Remarque**

• Les couleurs affichées dans les réglages de **3 SEC** et **1.5 SEC** peuvent différer de celles présentes dans l'image finale.

## **EDINUMERO IMAGE**

Les nouvelles photos sont stockées dans des fichiers images nommés avec un numéro à quatre chiffres attribué en ajoutant un au dernier numéro de fichier utilisé. Le numéro du fichier est affiché pendant la lecture tel que représenté à droite. L'option **NUMERO IMAGE** permet de contrôler si la numérotation des fichiers est réinitialisée à 0001 lorsqu'une nouvelle carte mémoire est insérée ou lorsque la carte mémoire actuelle ou la mémoire interne est formatée.

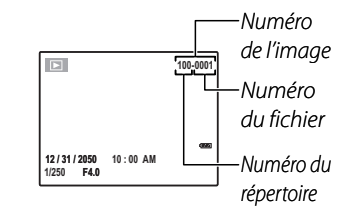

- **CONT.** : La numérotation continue à partir du dernier numéro de fichier utilisé ou du premier numéro de fichier disponible, selon le plus élevé des deux. Choisissez cette option pour réduire le nombre de photos portant le même nom de fichier.
- **RAZ** : La numérotation est réinitialisée à 0001 après le formatage ou lorsqu'une nouvelle carte mémoire est insérée.

#### **Remarque**

- Si le numéro d'image atteint 999-9999, le déclencheur est désactivé (p. 103).
- La sélection **sain INITIALISER** (p. 86) ne réinitialise pas la numérotation des images.
- Les numéros des images peuvent être différents pour les photos prises avec d'autres appareils photo.

# **Ka** ECLAIRAGE LOGO

Si vous sélectionnez **OUI**, le témoin de prise de vue s'allume lorsque l'appareil photo est allumé.

# **EX** SON

Permet de choisir les sons utilisés pour le déclencheur, au démarrage et pour les commandes de l'appareil photo. Appuyez sur la touche de sélection supérieure ou inférieure pour mettre en surbrillance une option et appuyez sur la touche de sélection gauche ou droite pour sélectionner un son, puis appuyez sur **MENU/OK**.

# **LE VOL. LECTURE**

Réglez le volume de lecture des films et des mémos vocaux et la musique des diaporamas. Appuyez sur la touche de sélection supérieure ou inférieure pour régler le volume et appuyez sur **MENU/OK**.

## **网 LUMINOSITE LCD**

Réglez la luminosité de l'écran LCD. Appuyez sur la touche de sélection supérieure ou inférieure pour régler la luminosité et appuyez sur **MENU/OK**.

# **MODE LCD**

Si l'option **OUI** est sélectionnée, la luminosité de l'écran diminue automatiquement après quelques secondes d'inactivité pour économiser l'énergie. La luminosité de l'écran redevient normale lorsque le déclencheur est activé. La luminosité de l'écran n'est pas réduite lors du visionnage de photos ou de films.

## **EXT. AUTO**

Permet de choisir le délai au bout duquel l'appareil photo s'éteint automatiquement lorsqu'aucune opération n'est exécutée. Les délais plus courts augmentent la durée de vie des piles ; si **NON** est sélectionné, l'appareil photo doit être éteint manuellement. Veuillez remarquer que, quelle que soit l'option sélectionnée, l'appareil photo ne s'éteint pas automatiquement lorsqu'il est raccordé à une imprimante (p. 52) ou à un ordinateur (p. 61), lorsqu'une vidéo est en cours d'enregistrement ou d'affichage, ou encore lorsqu'un diaporama est en cours (p. 76).

#### **Astuce : Rallumage de l'appareil photo**

• Pour allumer l'appareil photo et effectuer une prise de vue, ouvrez complètement le volet d'objectif. Pour allumer l'appareil photo et visualiser des images, appuyez sur  $\blacktriangleright$  (p. 12).

# **c** ZOOM NUM.

Si vous sélectionnez **ON** en sélectionnant **T** à la position maximale du zoom optique, le zoom numérique se déclenche et la photo est encore agrandie. Pour annuler le zoom numérique, faites un zoom arrière jusqu'à la position minimale du zoom numérique et appuyez sur **W**.

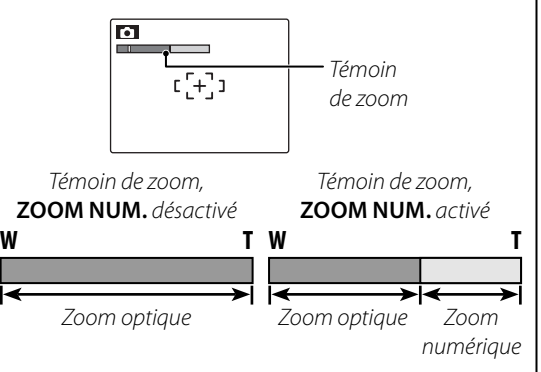

#### **Attention**

• Le zoom numérique produit des images de qualité inférieure au zoom optique.

# **Accessoires optionnels**

L'appareil photo supporte une large gamme d'accessoires de la marque FUJIFILM et d'autres fabricants.

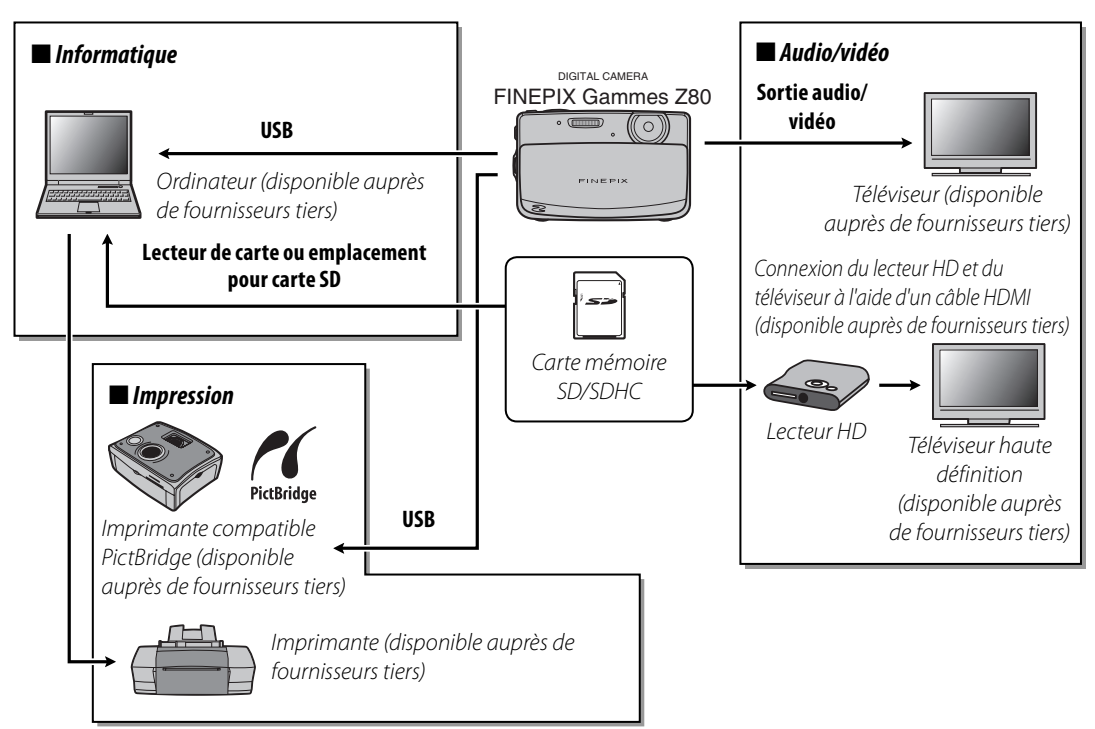

*Notes techniques*

Notes techniques

câble HDMI.

# *Accessoires de la marque FUJIFILM*

Les accessoires optionnels suivants sont disponibles auprès de FUJIFILM. Veuillez consulter votre représentant FUJIFILM local pour plus d'informations sur les accessoires disponibles dans votre région.

• **Batterie rechargeable Li-ion NP-45/NP-45A** : Vous pouvez acheter des batteries ultraminces NP-45 supplémentaires en cas de besoin.

• **Lecteur HD HDP-L1** : Se connecte à un téléviseur HD et vous permet de visualiser les images fixes et les films stockés sur la carte mémoire. Nécessite également l'achat d'un

• **Câble AV-C1 A/V** : Connecte l'appareil photo à un téléviseur.

Pour obtenir les dernières informations concernant les accessoires disponibles auprès de FUJIFILM, visitez le site *http://www.fujifilm.com/products/digital\_cameras/index.html*.

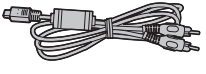

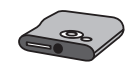

#### **Alimentation et piles**

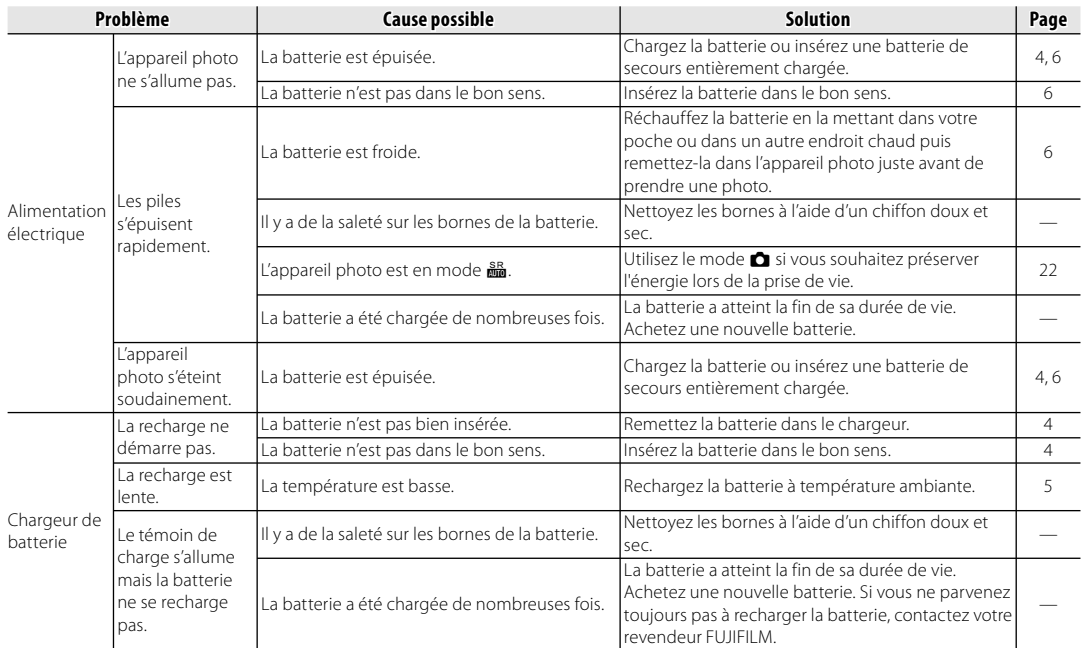

#### **Menus et affichages**

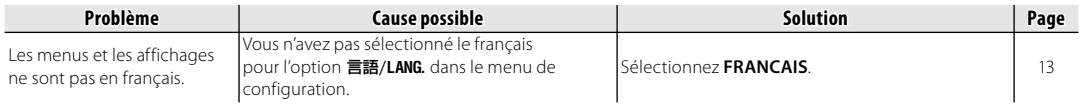

#### **Prise de vue**

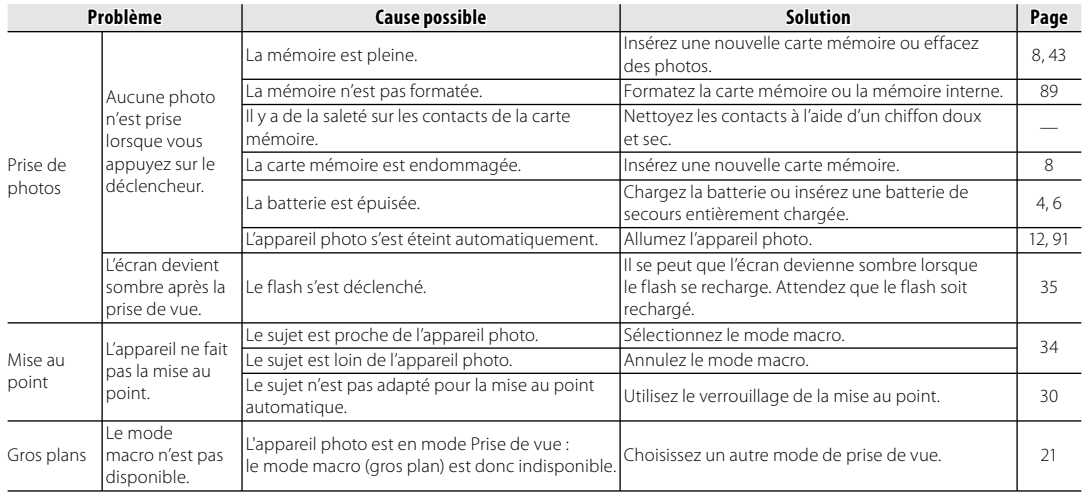

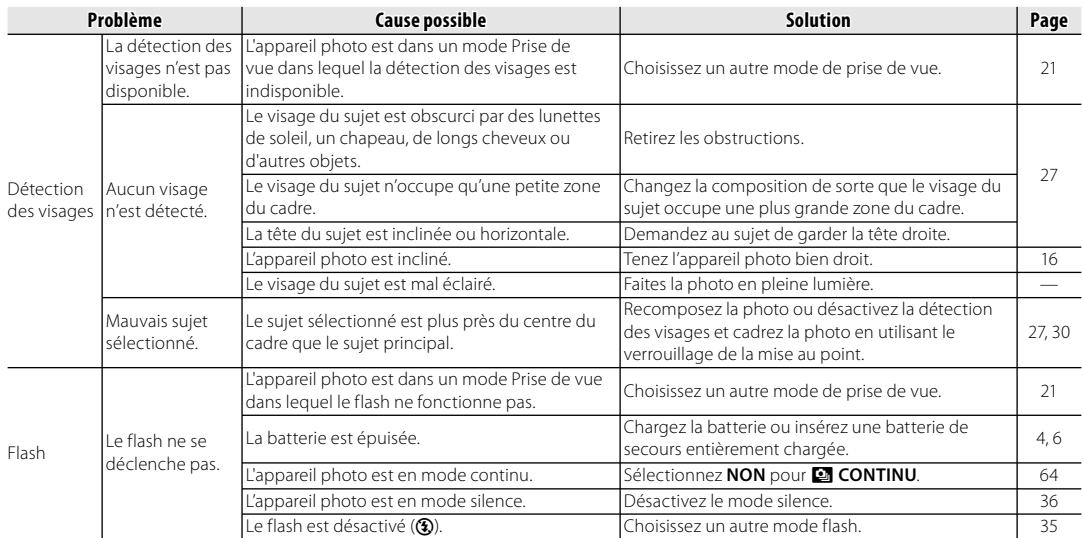

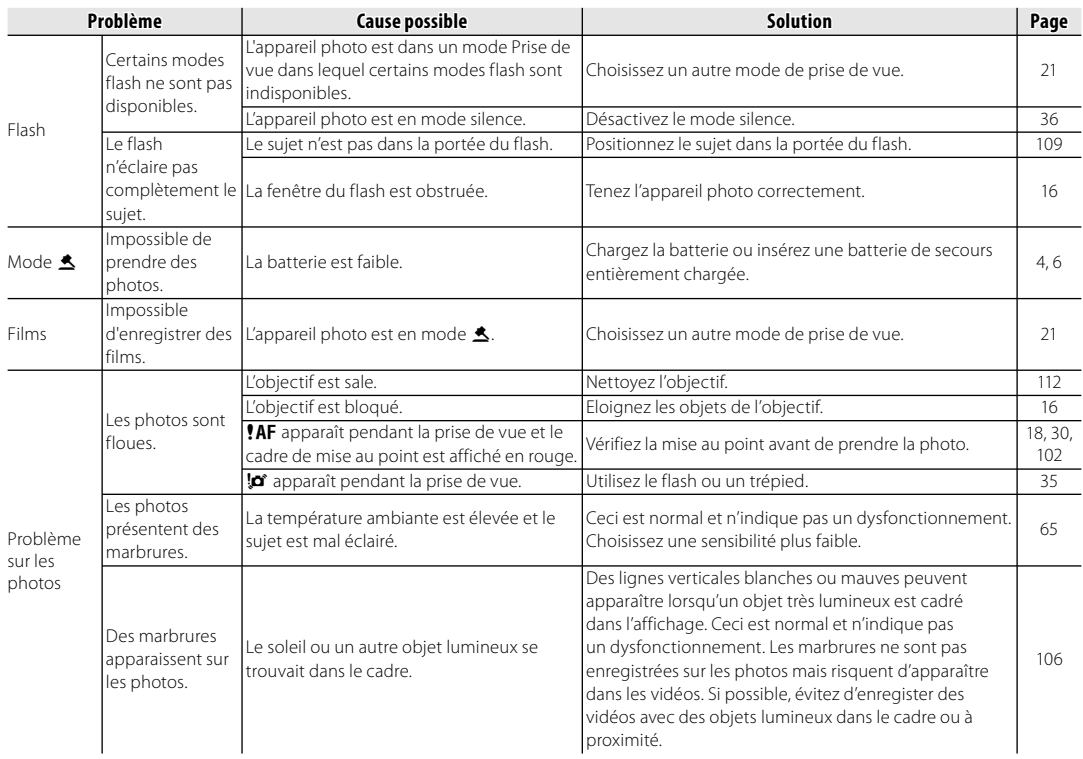

#### **Lecture**

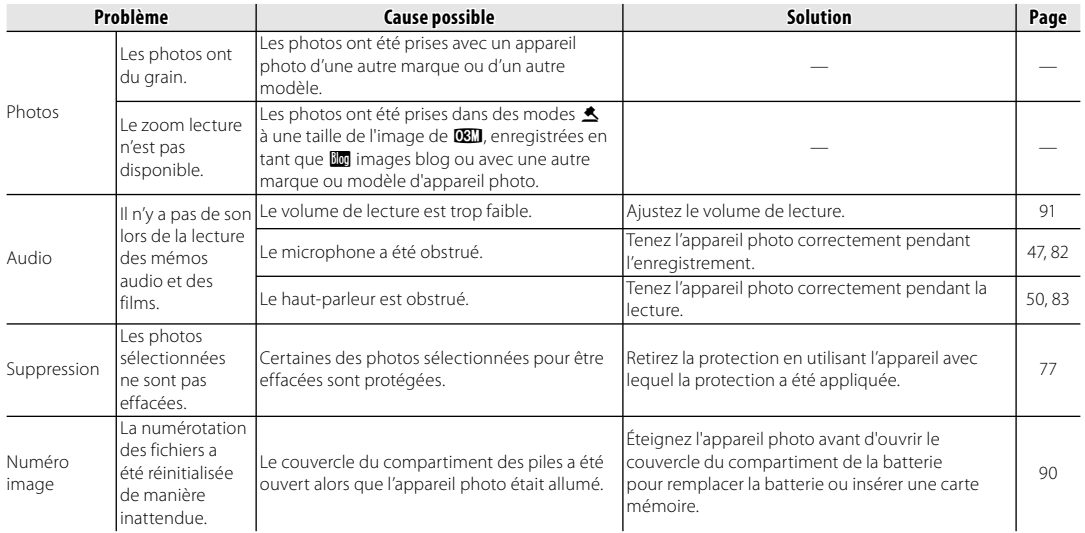

#### **Raccordements**

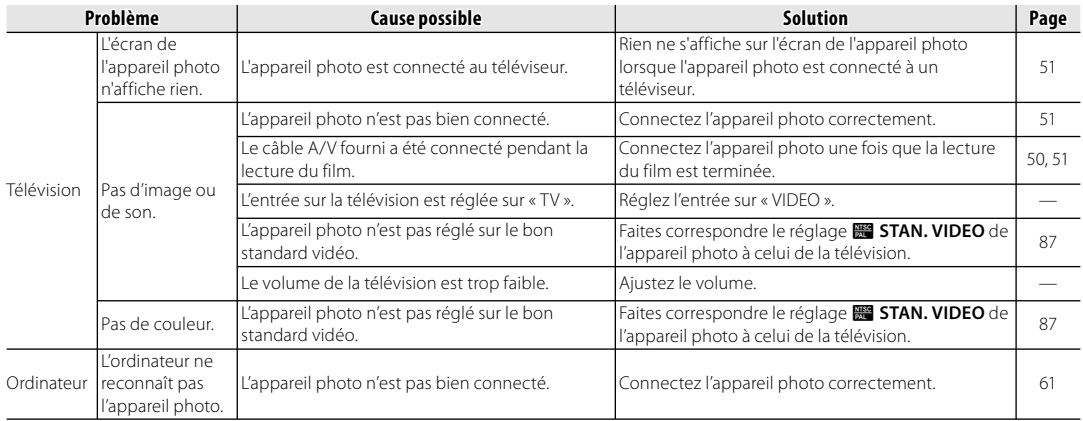
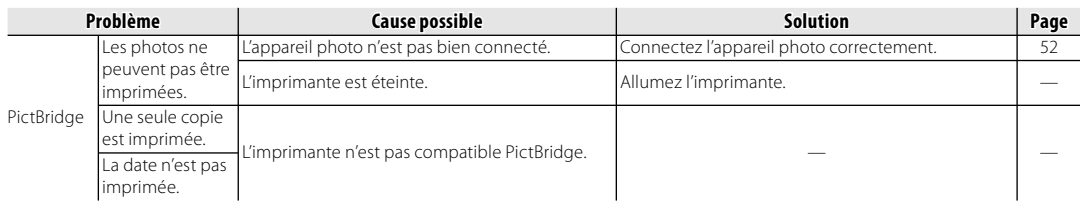

### **Divers**

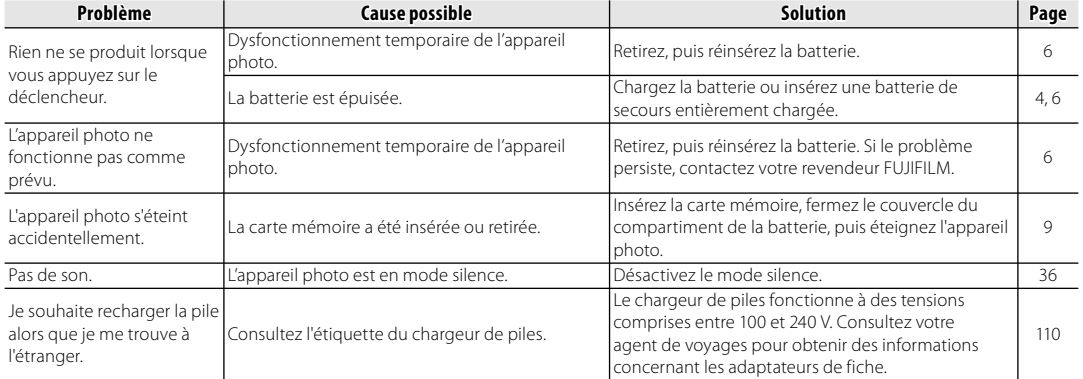

## **Messages et affichages d'avertissement**

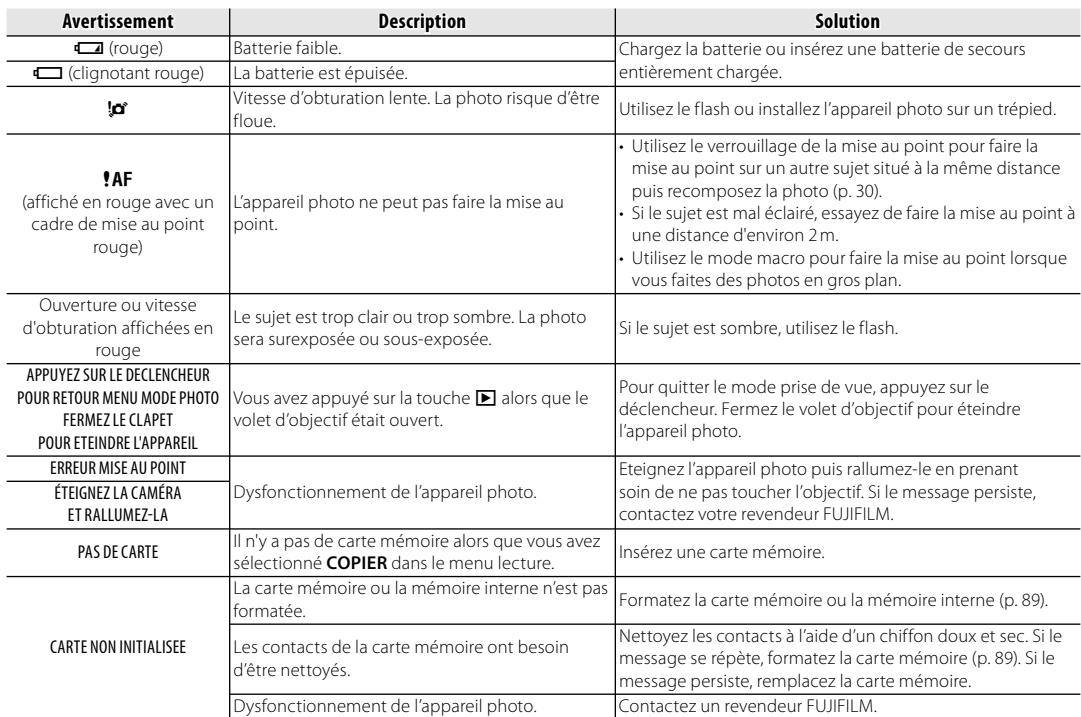

## Les avertissements suivants sont affichés à l'écran :

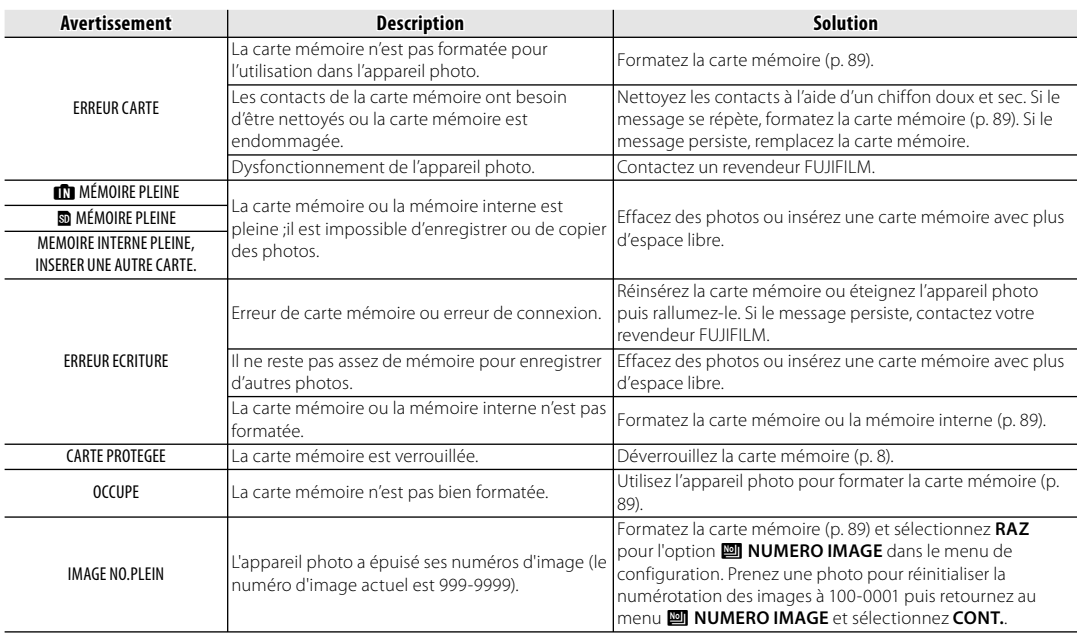

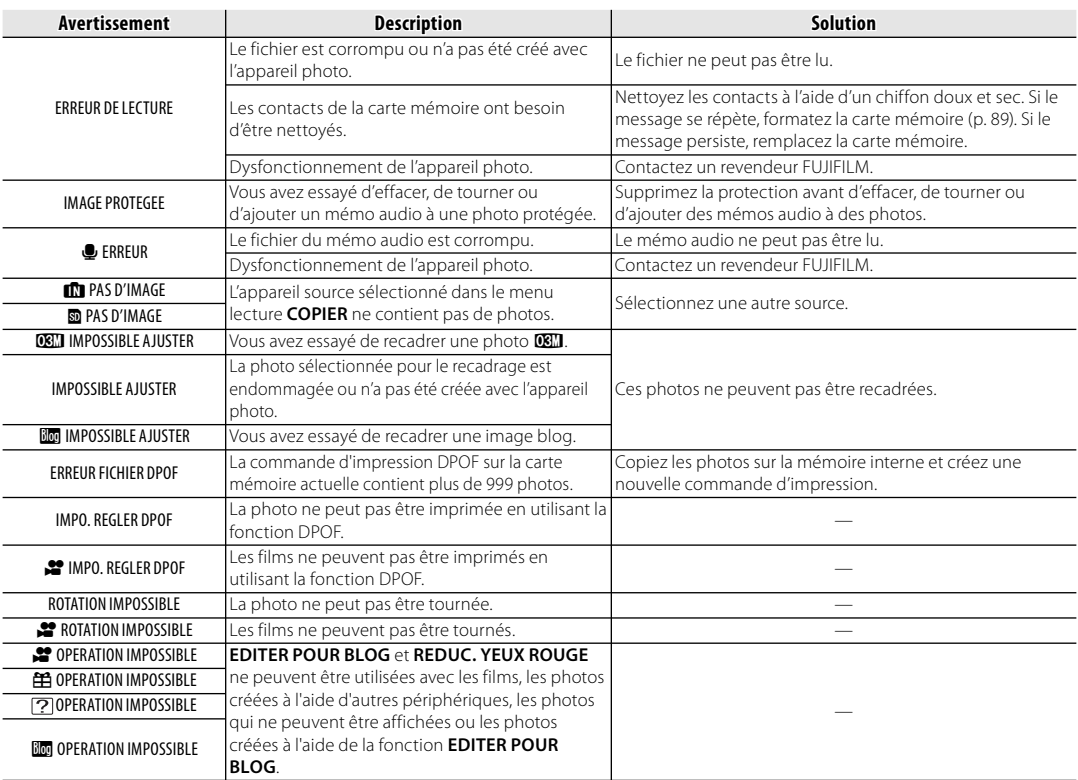

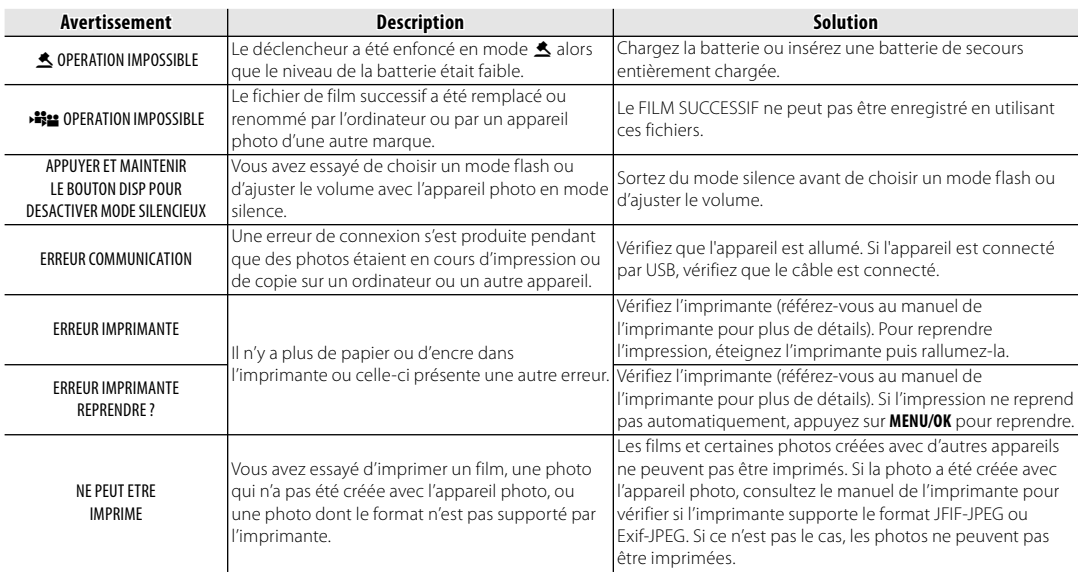

## **Glossaire**

**Zoom numérique** : Contrairement au zoom optique, le zoom numérique n'augmente pas la quantité de détails visibles. À la place, les détails visibles en utilisant le zoom optique sont simplement agrandis, ce qui produit une photo légèrement « granuleuse ».

**EV** (Exposure Value ou Valeur d'exposition) : La valeur d'exposition est déterminée par la sensibilité du capteur d'image et la quantité de lumière qui entre dans l'appareil photo lorsque le capteur d'image est exposé. À chaque fois que la quantité de lumière double, la valeur EV augmente d'un point; à chaque fois que la quantité de lumière est divisée par deux, la valeur EV diminue d'un point. La quantité de lumière qui entre dans l'appareil photo peut être contrôlée en ajustant l'ouverture et la vitesse d'obturation.

**Exif Print** : Il s'agit d'un système qui permet aux informations stockées avec des photos d'être utilisées pour assurer une reproduction optimale des couleurs lors de l'impression.

**JPEG** (Joint Photographic Experts Group) : Il s'agit d'un format de fichier compressé pour les photos couleur. Plus le taux de compression est élevé, plus la perte d'informations est importante et plus la perte de qualité est considérable lors de l'affichage de la photo.

**Motion JPEG** : Il s'agit d'un format AVI (Audio Video Interleave) qui permet de stocker des images et du son dans un même fichier, les images étant enregistrées au format JPEG. Les fichiers JPEG peuvent être lus en utilisant Windows Media Player (nécessite DirectX 8.0 ou version ultérieure) ou QuickTime 3.0 ou version ultérieure.

**Marbrage** : Il s'agit d'un phénomène spécifique aux capteurs CCD qui cause l'apparition de bandes blanches lorsque des sources de lumière très claires, comme le soleil ou la lumière réfléchie du soleil, apparaissent dans l'image.

**Balance des blancs** : Le cerveau humain s'adapte automatiquement aux changements de couleur de la lumière, avec pour résultat que des objets qui apparaissent blancs sous une source lumineuse continuent d'apparaître blancs lorsque la couleur de la source lumineuse change. Les appareils photo numériques peuvent imiter cet ajustement en traitant les images en fonction de la couleur de la source lumineuse. Ce processus est connu sous le nom de « balance des blancs ».

## **Capacité de la mémoire interne/carte mémoire**

Le tableau ci-dessous présente le temps d'enregistrement ou le nombre de photos possibles avec différentes qualités d'image. Tous les chiffres sont approximatifs; la taille de fichier varie en fonction de la scène enregistrée, ce qui explique les grandes variations du nombre de fichiers pouvant être stockés. Il est possible que le nombre de vues ou le temps restant ne diminuent pas de manière régulière. Vous pouvez faire des essais en prenant quelques photos sans carte mémoire.

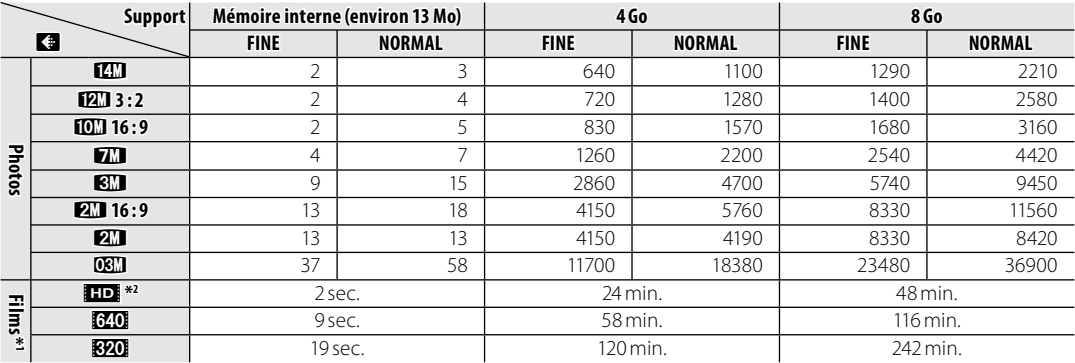

\*1 Les vidéos individuelles ne peuvent pas excéder 2 Go, quelle que soit la capacité de la carte mémoire. Les durées d'enregistrement indiquées ici sont les durées totales approximatives de tous les films enregistrés.

\*2 Utilisez une carte avec une vitesse d'écriture de classe 4 (4 Mo/s) ou mieux lorsque vous filmez des vidéos HD.

## **Spécifications**

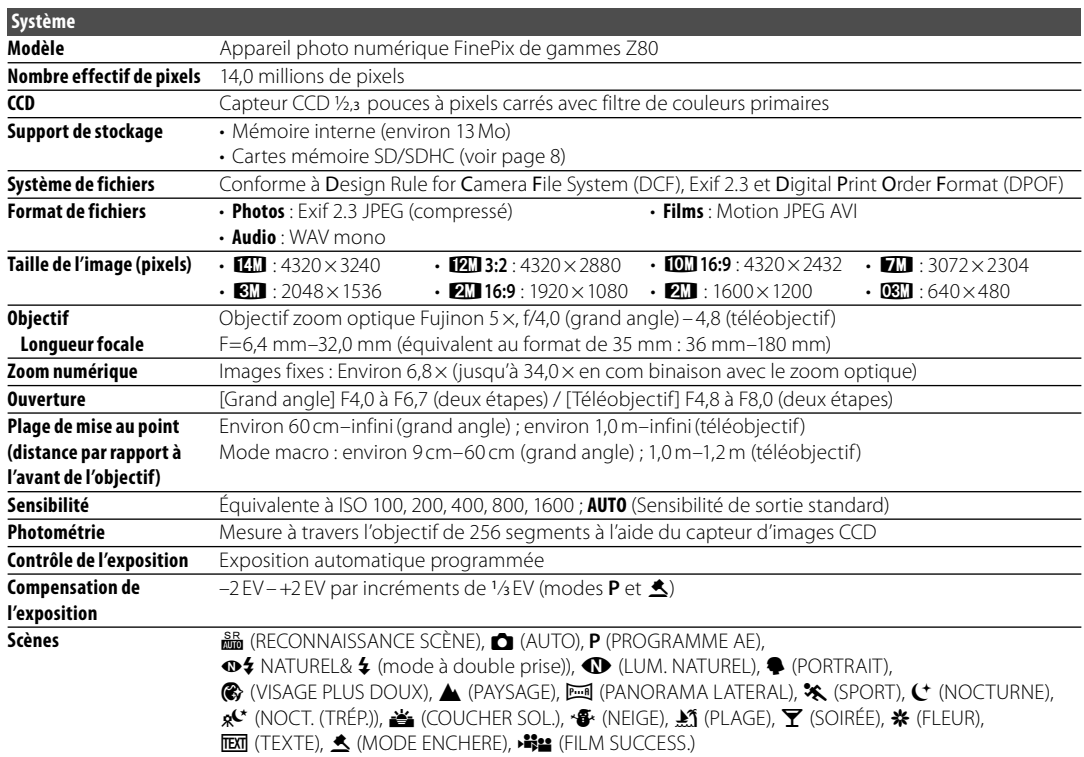

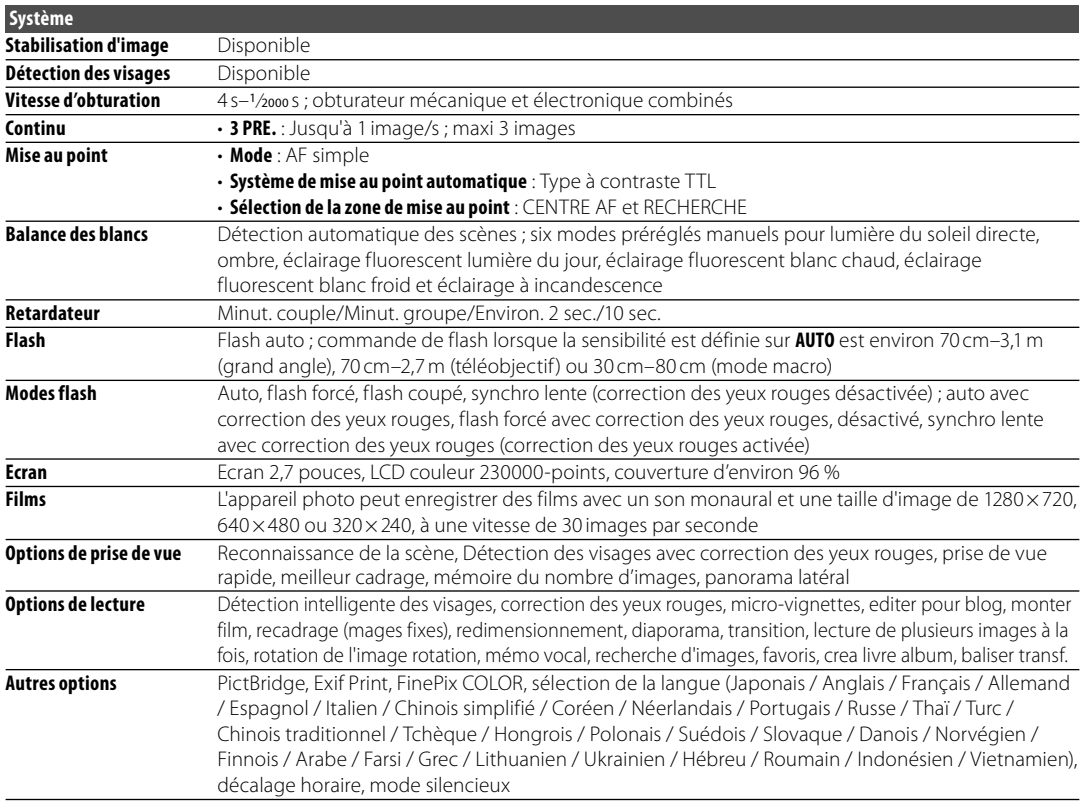

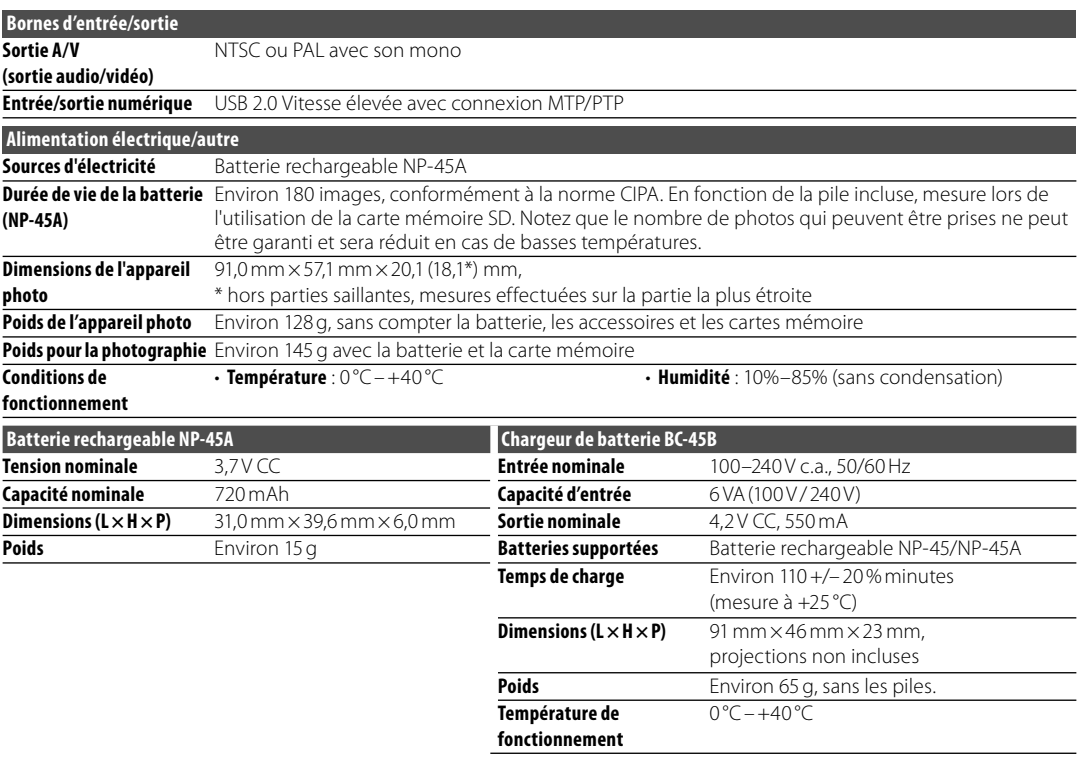

\* Le poids et les dimensions varient en fonction du pays ou de la région de vente.

### **Remarques concernant la batterie et le chargeur de batterie**

- Il se peut que la batterie et le chargeur soient chauds au toucher pendant la charge. Ceci est normal et n'indique pas un dysfonctionnement. Si possible, rechargez la batterie dans un endroit bien ventilé.
- Il se peut que le chargeur de batterie vibre pendant l'utilisation. Ceci est normal et n'indique pas un dysfonctionnement.
- Si le chargeur cause des interférences radio, augmentez la distance entre le chargeur et le récepteur radio.
- Ne laissez pas le chargeur dans des endroits très poussiéreux ou exposés à de fortes vibrations, une humidité extrême ou des températures élevées (par exemple, en plein soleil ou près d'un chauffage).
- Le chargeur de batterie peut être utilisé avec des tensions d'entrée de 100–240 V CA et 50 ou 60 Hz. La forme de la fiche varie en fonction du pays de vente ; consultez votre voyagiste pour savoir si vous pouvez utiliser votre chargeur à l'étranger.

### **Systèmes de télévision couleur**

NTSC (National Television System Committee) est un système de télédiffusion en couleur adopté principalement aux États-Unis d'Amérique, au Canada et au Japon. PAL (Phase Alternation by Line) est un système de télévision couleur adopté principalement dans les pays européens et en Chine.

### **Avis au lecteur**

- Les spécifications peuvent faire l'objet de modifications sans préavis. FUJIFILM ne pourra être tenu pour responsable des dommages résultant d'erreurs présentes dans ce manuel.
- Bien que l'écran soit fabriqué à partir d'une technologie de pointe de haute précision, il est possible que des petits points brillants et des couleurs anormales apparaissent (en particulier autour des zones de texte). Ce phénomène est normal pour ce type d'écran et ne constitue pas un dysfonctionnement. cela n'affecte pas les photos enregistrées avec l'appareil photo.
- Les appareils photo numériques sont susceptibles de mal fonctionner lorsqu'ils sont exposés à de fortes interférences radio (par exemple, des champs électriques, de l'électricité statique ou du bruit de ligne).
- Selon le type d'objectif utilisé, il est possible qu'une distorsion apparaisse à la périphérie des photos. C'est normal.

Pour pouvoir profiter pleinement de votre appareil, veuillez respecter les précautions suivantes.

## **Stockage et utilisation**

Si vous n'avez pas l'intention d'utiliser l'appareil photo pendant une période prolongée, retirez les piles et la carte mémoire. Ne rangez et n'utilisez pas l'appareil photo dans des endroits qui sont :

- exposés à la pluie, la vapeur ou la fumée
- très humides ou extrêmement poussiéreux
- exposés à la lumière du soleil directe ou à de très hautes températures, comme par exemple dans un véhicule fermé au soleil
- extrêmement froids
- sujets à de fortes vibrations
- exposés à des champs magnétiques puissants, comme par exemple près d'une antenne de diffusion, une ligne électrique, un émetteur radar, un moteur, un transformateur ou un aimant
- en contact avec des produits chimiques volatils tels que des pesticides
- près de produits en caoutchouc ou en vinyle

## ■ *Condensation*

Les augmentations soudaines de température, comme par exemple lorsque l'on rentre dans un bâtiment chauffé alors qu'il fait froid dehors, peuvent causer l'apparition de condensation à l'intérieur de l'appareil photo. Si cela se produit,

éteignez l'appareil photo et attendez une heure avant de le rallumer. Si de la condensation se forme sur la carte mémoire, retirez la carte et attendez que la condensation se dissipe.

## **Nettoyage**

Utilisez une brosse soufflante pour éliminer la poussière située sur l'objectif et l'écran puis essuyez doucement à l'aide d'un chiffon doux et sec. S'il reste des taches, vous pouvez les éliminer en les essuyant délicatement à l'aide d'un morceau de papier de nettoyage pour objectifs FUJIFILM sur lequel vous aurez appliqué une petite quantité de fluide de nettoyage pour objectifs. Faites bien attention de ne pas rayer l'objectif ou l'écran. Le corps de l'appareil photo peut être nettoyé à l'aide d'un chiffon doux et sec. N'utilisez pas d'alcool, de solvant ou d'autre produit chimique volatil.

## **En voyage**

Gardez l'appareil photo dans votre bagage à main. Les bagages enregistrés risquent de subir des chocs violents qui pourraient endommager l'appareil photo.

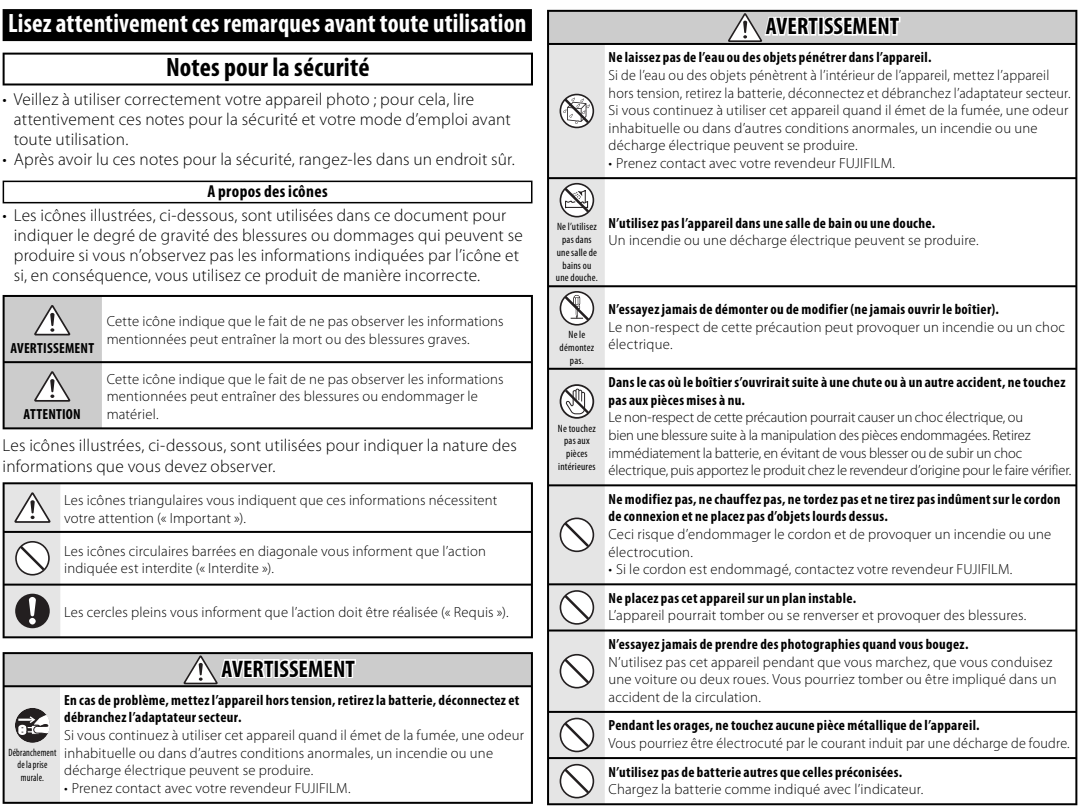

Annexe

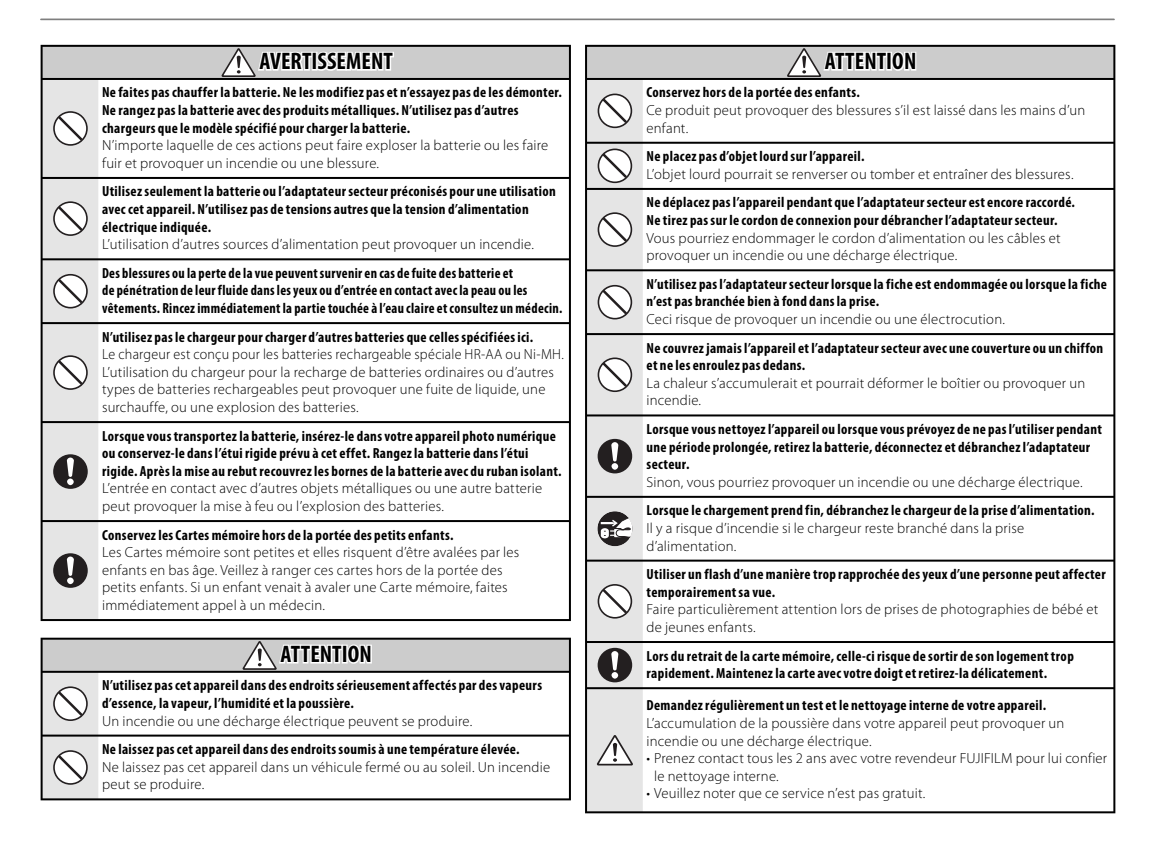

#### **Alimentation et batterie**

\* Vérifiez le type de batterie de votre appareil photo avant de lire les instructions suivantes.

Les instructions suivantes vous expliquent comment utiliser correctement les batteries et comment prolonger leur durée de vie. Une utilisation incorrecte des batteries risque d'en réduire la durée de vie ; en outre, ceux-ci risquent de fuir et de surchauffer, ce qui pourrait provoquer une explosion ou un incendie.

#### **1 Cet appareil photo utilise une batterie lithium-ion**

- \* Lors de son départ d'usine, la batterie n'est pas complètement chargé. Veillez à toujours charger la batterie avant de l'utiliser.
- \* Lorsque vous transportez la batterie, insérez-le dans votre appareil photo numérique ou conservez-le dans l'étui souple prévu à cet effet.

#### **Caractéristiques de la batterie** ■

- La batterie se décharge progressivement, même si vous ne l'utilisez pas. Pour prendre des photos, utilisez une batterie récemment rechargé (la veille ou l'avant-veille).
- Pour augmenter la durée de vie de votre batterie, mettez l'appareil photo hors tension lorsque vous avez fini de l'utiliser.
- Le nombre de vues disponibles sera plus bas dans des endroits froids ou à basses températures. Veillez à recharger votre batterie lorsque vous vous déplacez.

Vous pouvez également augmenter

la puissance produite (par temps froid) en mettant la batterie dans votre poche ou dans un endroit chaud et en l'insérant dans l'appareil juste avant de prendre une photo. Si vous utilisez des pochettes chauffantes, ne placez pas la batterie directement dessus. Par temps froid, l'appareil photo risque de ne pas fonctionner si vous utilisez une batterie épuisé.

#### ■ Recharge de la batterie

- Vous pouvez recharger la batterie à l'aide du chargeur (fourni).
- La batterie peut être rechargé à des températures ambiantes comprises entre 0°C et +40°C. Reportez-vous au MODE D'EMPLOI pour la durée de charge de la batterie.
- Vous devrez recharger la batterie à une température ambiante comprise entre +10°C et +35°C. Si vous chargez la batterie à une température en dehors de cette plage, la recharge dure plus longtemps car ses performances sont diminuées.
- Vous ne pouvez pas charger la batterie à des températures de 0°C ou inférieures.
- Il n'est pas nécessaire de décharger complètement la batterie avant de le recharger.
- Une fois rechargé ou immédiatement après utilisation, la batterie peut avoir chauffé. C'est parfaitement normal.
- Ne rechargez pas une batterie complètement chargé.

### **Longévité de la batterie** ■

Vous pouvez utiliser la batterie au moins 300 fois à des températures normales. Si la durée pendant laquelle la batterie fournit de l'énergie se réduit considérablement, cela signifie que la batterie a atteint sa limite de longévité et doit être remplacé.

#### ■ Notes sur le stockage

- Cependant, si vous le stockez trop longtemps alors qu'il est chargé, sa performance peut se dégrader. Avant de ranger une batterie que vous désirez ne pas utiliser pendant une certaine période, déchargez-le.
- Si vous n'avez pas l'intention d'utiliser l'appareil photo pendant une période prolongée, retirez la batterie de l'appareil photo.
- Rangez la batterie à un endroit frais.
- Rangez la batterie dans un endroit sec à une temperature ambiante comprise entre +15°C et +25°C.
- Ne laissez pas la batterie dans un endroit chaud ou excessivement froid.

#### ■ Manipulation de la batterie **Notes pour la sécurité:**

- Ne transportez pas et ne rangez pas la batterie avec des objets métalliques comme des colliers ou des épingles.
- Ne chauffez pas la batterie et ne la jetez pas dans un feu.
- Ne tentez pas de démonter ou modifier la batterie.
- Ne pas recharger la batterie avec des chargeurs autres que ceux spécifiés.
- Mettre rapidement au rebut la batterie utilisée.
- Ne faites pas tomber la batterie ou ne lui faites pas subir de chocs violents.
- N'exposez pas la batterie à l'eau.
- Gardez les bornes toujours propres.
- Évitez de stocker la batterie dans des endroits trop chauds. Lorsque vous utilisez la batterie pendant une période prolongée, le boîtier de l'appareil photo et la batterie lui-même chauffent. Ceci est normal. Utilisez l'adaptateur secteur fourni avec l'appareil photo lorsque vous prenez des photos ou visualisez des images pendant une période prolongée.

#### **2 Cet appareil photo utilise des batteries alcalins Ni-MH (nickelmétal hydrure) de type AA**

\* Pour plus d'informations sur les batteries compatibles, référez-vous au MANUEL DU PROPRIÉTAIRE de votre appareil photo.

### **Précautions lors de l'utilisation de**  ■**la batterie**

- Ne chauffez pas les batteries/piles et ne les jetez pas dans un feu.
- Ne transportez pas et ne rangez pas les batteries/piles avec des objets métalliques comme des colliers ou des épingles.
- N'exposez pas les batteries/piles à l'eau fraîche ou à l'eau salée et faites particulièrement attention à ce que les bornes soient bien sèches.
- Ne tentez pas de démonter ou modifier les batteries/piles.
- Ne tentez pas de retirer ou de couper le boîtier externe des batteries/piles.
- N'utilisez pas de batteries/piles qui fuient, qui sont déformées. décolorées ou qui présentent une anomalie évidente.
- Ne rangez pas les batteries/piles dans des endroits très chauds ou humides.
- Laissez les batteries/piles hors de la portée des nouveauxnés et des enfants en bas âge.
- Lors de la mise en place des batteries/ piles dans l'appareil photo, assurezvous que les polarités des batteries/ piles (⊕ et ⊖,) correspondent à celles indiquées sur l'appareil photo.
- N'utilisez pas les batteries/piles neuves et les batteries/piles usagées ensemble. N'utilisez pas des batteries chargées et de déchargées ensemble.
- N'utilisez pas de batteries/piles de marques ou de types différents ensemble.
- Si vous n'avez pas l'intention d'utiliser l'appareil photo pendant une période prolongée, retirez les batteries/piles de l'appareil photo. Notez que si l'appareil photo reste sans les batteries/piles, les réglages de la date et de l'heure sont effacés.
- Les batteries/piles sont chaudes immédiatement après utilisation. Avant de retirer les batteries/piles, mettez l'appareil photo hors tension et attendez qu'elles refroidissent.
- Comme les batteries/piles ne fonctionnent pas bien à basse température ou dans des pièces froides, chauffez-les en les glissant dans

vos vêtements avant de les utiliser. Les batteries/piles ne fonctionnent pas bien lorsqu'elles sont froides. Elles fonctionnent de nouveau dès que la température redevient normale.

• La saleté, comme des traces de doigts sur les bornes des batteries/piles, peut réduire considérablement le nombre de prises de vues disponibles. Essuyez soigneusement les bornes des batteries/piles avec un chiffon sec et doux avant de charger.

Si les batteries/piles présentent des fuites de liquide, essuyez  $\sqrt{N}$ soigneusement le logement des batteries/piles et mettez des batteries/piles neuves en place.

Si du fluide de batterie/pile entre en contact avec vos mains ou vos vêtements, rincez abondamment à l'eau. Notez que le fluide de batterie/  $\sqrt{\mathord{!}}\setminus$  pile peut provoquer une perte de la vue s'il entre en contact avec les yeux. Dans ce cas, ne vous frottez pas les yeux. Rincez le liquide à l'eau claire et consultez un médecin.

#### **Utilisation correcte des batteries**  ■ **Ni-MH au format AA**

• Les batteries Ni-MH qui restent rangées sans être utilisées pendant des périodes prolongées risquent d'être « désactivées ». La charge répétée de batteries Ni-MH qui ne sont que partiellement déchargées peut également provoquer un « effet mémoire ».

Les batteries Ni-MH qui sont « désactivées » ou affectées par

« l'effet mémoire » ont pour problème de ne plus pouvoir fournir de l'énergie

que pendant une courte période après avoir été chargées. Pour éviter ce problème, déchargez, puis rechargez-les plusieurs fois à l'aide de la fonction « Décharge des batteries ». La désactivation et l'effet mémoire sont spécifiques aux batteries Ni-MH et ne sont pas en fait des défauts de ces batteries. Consultez le MODE D'EMPLOI de l'appareil photo pour en savoir davantage sur cette fonction.

### **NATTENTION**

N'utilisez pas la fonction « Décharge des batteries rechargeables » lorsque des piles alcalines sont utilisées.

- Pour charger des batteries Ni-MH, utilisez le Chargeur Rapide (vendu séparément). Reportez-vous aux instructions fournies avec le chargeur pour vous assurer d'utiliser correctement le chargeur.
- N'utilisez pas le chargeur des batteries pour la recharge de batteries autres que celles spécifiées pour l'utilisation avec le chargeur.
- Notez que les batteries sont chaudes après avoir été chargées.
- En raison de la manière dont l'appareil photo est construit, une petite quantité de courant est utilisée même lorsque l'appareil photo est mis hors tension. Notez en particulier que de laisser les batteries Ni-MH dans l'appareil photo pendant une période prolongée décharge excessivement les batteries et risque de les rendre inutilisables meme après la recharge.
- Les batteries Ni-MH se déchargent d'elles-mêmes lorsqu'elles ne sont

pas utilisées, et la durée pendant laquelle elles peuvent être utilisées peut être raccourcie au final.

- Les batteries Ni-MH se détériorent rapidement si elles sont trop déchargées (en déchargeant par exemple les batteries par le flash). Utilisez la fonction de « Décharge des batteries rechargeables » de l'appareil photo pour décharger les batteries.
- Les batteries Ni-MH ont une durée de service limitée. Si une batterie ne peut être utilisée que pendant une courte période même après des cycles répétés de charge, elle peut avoir atteint la fin de sa durée de vie.

#### **Mise au rebut des batteries/piles** ■

• Défaites vous des batteries/piles en respectant les règlements locaux en vigueur concernant les déchets.

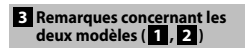

#### ■ Adaptateur secteur

Utilisez toujours l'adaptateur secteur avec l'appareil photo. L'utilisation d'un autre adaptateur secteur risque d'endommager votre appareil photo numérique.

Pour plus de détails sur l'adaptateur secteur, reportez-vous au MODE D'EMPLOI de votre appareil photo.

- Cet adaptateur secteur est uniquement prévu pour être utilisé à l'intérieur.
- Bien enficher le cordon d'alimentation dans la borne d'entrée CC de l'appareil photo numérique FUJIFILM.
- Coupez l'alimentation à l'appareil photo numérique FUJIFILM avant de débrancher la borne d'entrée CC de l'appareil photo numérique FUJIFILM. Pour la débrancher, saisir la fiche et la sortir de la prise. Ne pas la débrancher en tirant sur le cordon.
- N'utilisez pas l'adaptateur secteur avec tout autre appareil que l'appareil photo spécifié.
- L'adaptateur secteur deviendra chaud au toucher lors de son utilisation. Ceci est normal.
- Ne pas démonter l'adaptateur secteur. Ceci risque d'être dangereux.
- N'utilisez pas l'adaptateur secteur dans un endroit où il règne une température et une humidité élevée.
- Ne pas faire tomber l'adaptateur secteur ni le soumettre à des chocs importants.
- Il est possible que l'adaptateur secteur émette un bruit de ronronnement. Ceci est normal.
- Si l'adaptateur secteur est utilisé à proximité d'une radio, il risque de provoquer de l'électricité statique, de sorte qu'il est recommandé de faire marcher la radio à distance.

#### **Avant d'utiliser l'appareil photo**

Ne visez pas des sources de lumières très vives avec l'appareil photo, comme par exemple le soleil dans un ciel sans nuage. Si vous ne respectez pas cette précaution, le capteur d'images de l'appareil risque d'être endommagé.

#### **Essai préalable avant la photographie** ■

Lorsque vous voulez prendre des photographies particulièrement importantes (lors d'un mariage ou pendant un voyage à l'étranger, par exemple), faites toujours une photographie d'essai au préalable et regardez l'image pour vous assurer que l'appareil photo fonctionne normalement.

• FUJIFILM Corporation, n'accepte aucune responsabilité pour les pertes fortuites (telles que les coûts de photographies ou les pertes de revenus pouvant découler desdites photographies) subies en résultat d'un défaut quelconque de ce produit.

#### **Notes sur les droits de propriété** ■

Les images enregistrées sur cet appareil photo numérique ne peuvent pas être utilisées d'une manière allant à l'encontre de la Loi sur les droits de propriété, sans l'autorisation préalable du propriétaire, à moins qu'elles ne soient réservées qu'à un usage personnel. Notez également que certaines restrictions s'appliquent aux photos des activités sur scène, des divertissements et des expositions, même dans une intention d'utilisation personnelle. Les utilisateurs sont aussi priés de noter que le transfert des cartes mémoire (Carte mémoire) contenant des images ou des données protégées par la loi des droits de propriété n'est autorisé que dans la limite des restrictions imposées par lesdites lois.

#### **Manipulation de votre appareil photo** ■

Pour garantir le bon enregistrement des images, ne soumettez pas l'appareil photo à des impacts ou des chocs pendant l'enregistrement des images.

#### **Cristaux liquides** ■

Quand l'écran LCD d'affichage est endommagé, faites

particulièrement attention aux cristaux liquides d'écran. Si l'une de ces situations se produisait, adoptez l'action d'urgence indiquée.

• Si les cristaux liquides touchent votre peau:

Essuyez votre peau et lavez-la complètement à grande eau avec du savon.

- Si des cristaux liquides pénètrent dans vos yeux:
- Rincez l'oeil affecté avec de l'eau claire pendant 15 minutes au moins et consultez un médecin.
- Si vous avalez des cristaux liquides: Rincez-vous complètement la bouche avec de l'eau. Buvez de grands verres d'eau et faites-vous vomir, puis consultez un médecin.

#### **Informations sur les marques de fabrique** ■

- et la carte **xD-Picture Card™** sont des marques commerciales de FUJIFILM Corporation.
- IBM PC/AT est une marque déposée de International Business Machine Corporation-Etats-Unis.
- Macintosh, Quick-Time et Mac OS sont des marques de Apple Inc. aux États-Unis et dans d'autres pays.
- Windows 7, Windows Vista et le logo Windows sont des marques du groupe de sociétés Microsoft.
- La marque commerciale IrSimple™ appartient a l'IrDA (Infrared Data Association®).
- La marque commerciale IrSS™ ou IrSimpleShot™ appartient à Infrared Data Association®.
- Le logo SDHC est une marque commerciale.
- Le logo HDMI est une marque commerciale.
- YouTube est une marque commerciale de Google Inc.
- Les autres noms de sociétés ou de produits sont des marques de fabrique ou des marques déposées de leurs sociétés respectives.

#### **Remarques sur les interférences électriques** ■

Si I'appareil photo est utilisé dans un hôpital ou un avion, notez qu'il peut provoquer des interférences avec certains équipements de l'hôpital ou de l'avion. Pour les détails, vérifiez la réglementation en vigueur dans l'enceinte concernée.

#### ■ Explication du système de télévision couleur

- PAL: Phase Alternation by Line (Phase alternée à chaque ligne), un système de télévision couleur adopté principalement par les pays de l'Europe et la Chine.
- NTSC: National Television System Committee, spécifications de télédiffusion couleur adoptées principalement par les E.-U., le Canada et le Japon.

#### ■ Exif Print (Exif version 2.3)

Le format Exif Print est un nouveau format révisé pour appareils photo numérique, contenant une grande variété d'informations de tournage afin de procurer une impression optimale.

#### **AVIS IMPORTANT : Veuillez lire ce guide avant d'utiliser le logiciel**

Il est interdit d'exporter directement ou indirectement, en partie ou en totalité, un logiciel sous licence sans l'accord des autorités dirigeantes concernées.

## **Memo**

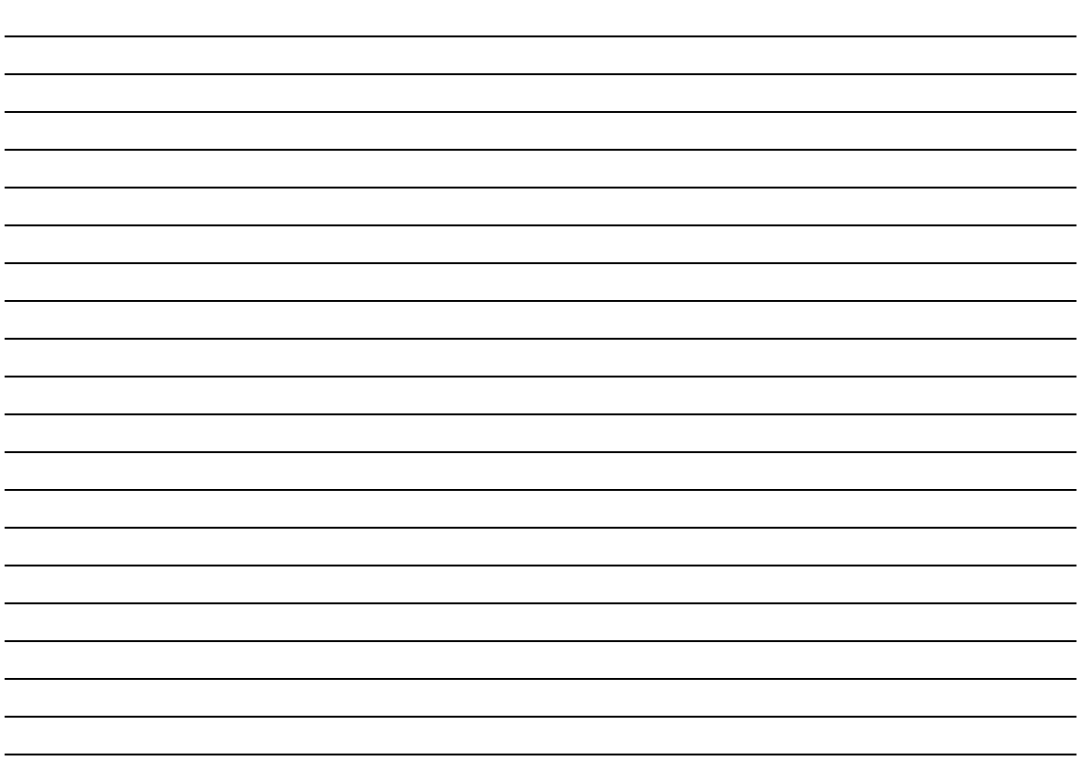

## **Memo**

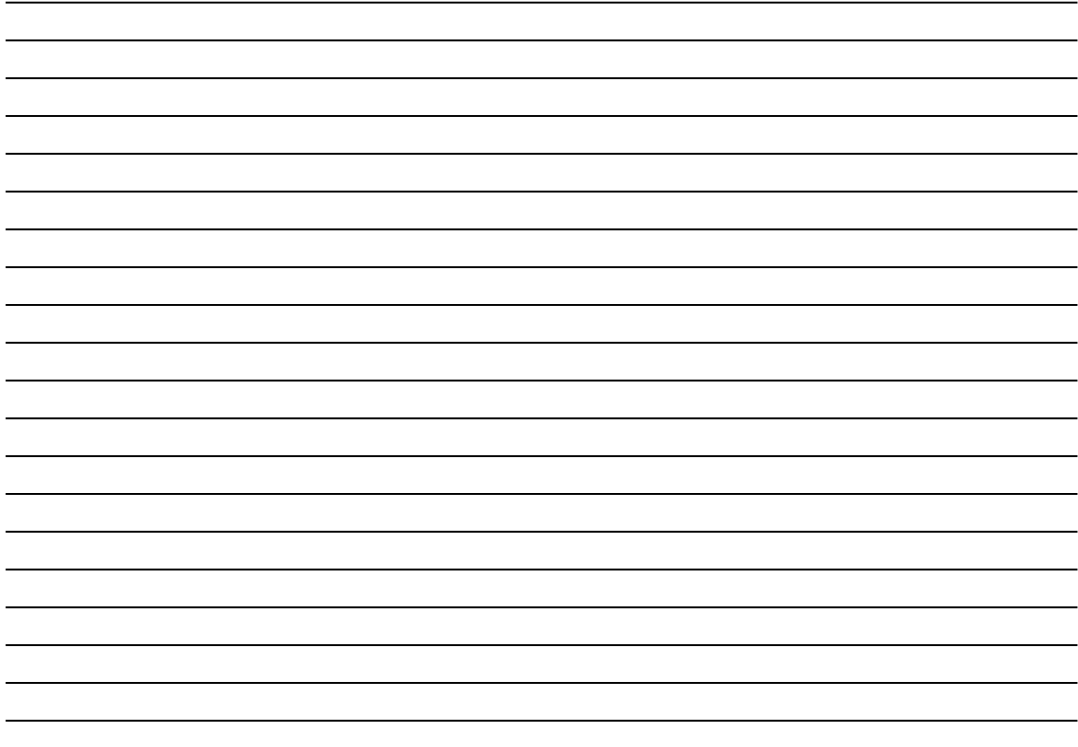

# **FUJIFILM**

FUJIFILM Corporation<br>7-3, AKASAKA 9-CHOME, MINATO-KU, TOKYO 107-0052, JAPAN

http://www.fujifilm.com/